עברית

ENGLISH

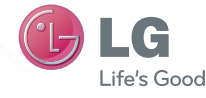

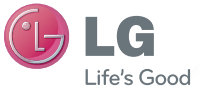

מדריך למשתמש

 **USER GUIDE**

LG-P690f

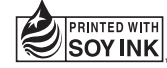

עברית ENGLISH

**CE01680** 

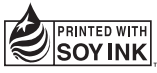

 $C$ <sub>6</sub>0168 $O$ 

**www.brimag-telecom.co.il www.brimag-telecom.co.il P/N : MFL67379708 (1.0) P/N : MFL67379708 (1.0)**

LG-P690f

# LG מדריך למשתמש LG-690f

**מדריך זה יסייע לכם להתחיל להשתמש בטלפון.**

**אם דרוש לכם מידע נוסף, אנא בקרו באתר il.co.telecom-brimag.www**

- •ייתכן שחלק מהתוכן במדריך זה לא יהיה רלוונטי לטלפון שברשותכם. הדבר תלוי בתוכנת הטלפון ובספק השירות שלכם.
- •טלפון זה אינו מומלץ לכבדי ראייה משום שיש בו מסך מגע )ללא מקשים קשיחים(.
- Copyright  $@20111G$  .Electronics. Inc כל הזכויות שמורות. LG והסמל של LG הם סימנים מסחריים רשומים של Group LG ושל החברות הקשורות אליה. כל הסימנים המסחריים האחרים הם רכושם של בעליהם בהתאמה.
	- ,Gmail™ ,Maps™ ,Google™• Android-ו Talk™ ,YouTube™ TMMarket הם סימני מסחר של .Google, Inc.

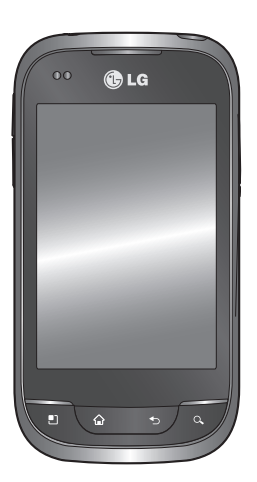

## **תוכן העניינים**

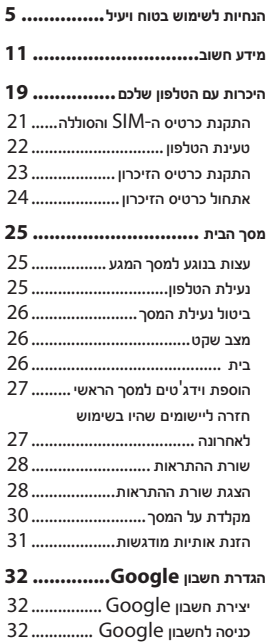

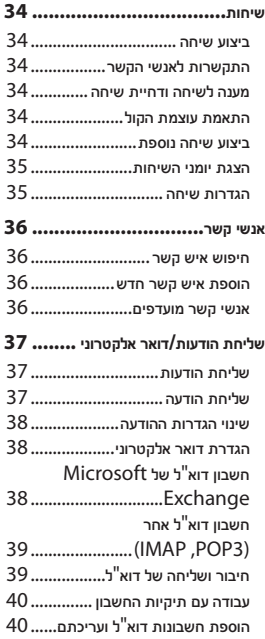

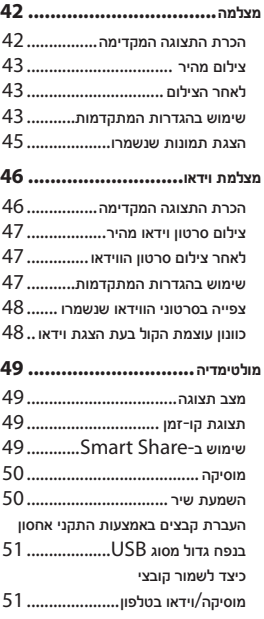

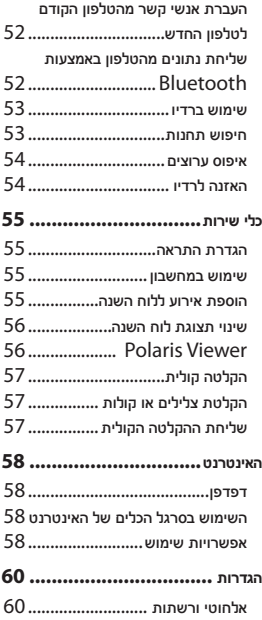

## **תוכן העניינים**

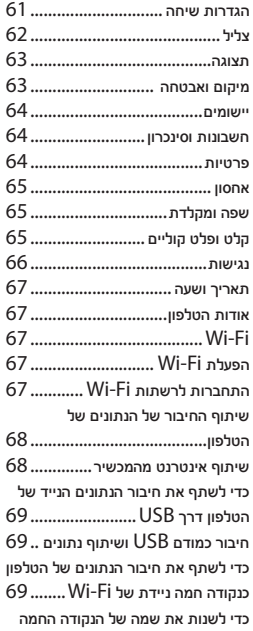

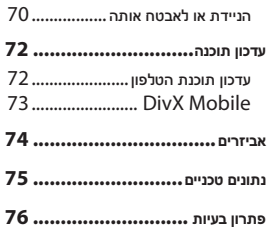

## **הנחיות לשימוש בטוח ויעיל**

קראו הנחיות פשוטות אלה. אי עמידה בהנחיות אלו עלולה להיות מסוכנת או בלתי חוקית.

### **חשיפה לאנרגיית תדר רדיו**

מידע על חשיפה לגלי רדיו ושיעור ספיגה סגולית )SAR). הטלפון הנייד מדגם f690P-LG תוכנן לעמוד בדרישות הבטיחות הרלוונטיות לחשיפה לגלי רדיו. דרישות אלו מבוססות על קווים מנחים מדעיים, ואלה כוללים שולי בטיחות המיועדים להבטיח את בטיחותם של כל האנשים, בלא קשר לגילם או למצבם הבריאותי.

- •הנחיות החשיפה לגלי רדיו משתמשות ביחידת מידה הנקראת "שיעור ספיגה סגולית" )SAR). בדיקות SAR מבוצעות באמצעות שיטות מתוקננות, כאשר הטלפון משדר ברמת העוצמה המרבית המאושרת עבורו בכל תחומי התדרים שבשימוש.
- •למרות שעשויים להיות הבדלים בין רמות ה-SAR של דגמי טלפונים שונים של LG, כל הטלפונים מתוכננים לעמוד בהנחיות המתאימות של חשיפה

לגלי רדיו.

- •מגבלת ה-SAR המומלצת על-ידי International Commission on Non-Ionizing Radiation היא Protection (ICNIRP) ממוצע של 2 ואט/ק"ג על פני 10 גרם של רקמה.
	- •ערך ה-SAR הגבוה ביותר שנמדד בדגם זה על ידי 4DASY הוא 0.782 ואט/ק"ג )10 גר'( כאשר המכשיר צמוד לאוזן ו0.759- ואט/ ק"ג )10 גר'( בנשיאה על הגוף.
	- •מידע נתוני ה-SAR עבור תושבי המדינות/אזורים שאימצו את מגבלת ה-SAR המומלצת על-ידי אגודת מהנדסי החשמל והאלקטרוניקה )IEEE )הוא 1.6 ואט/ק"ג בממוצע לכל גרם אחד של רקמה.

## **הנחיות לשימוש בטוח ויעיל**

### **טיפול במוצר ותחזוקה**

## **אזהרה**

השתמשו רק בסוללות, במטענים ובאביזרים המאושרים לשימוש עבור דגם ספציפי זה של טלפון. שימוש בסוגים אחרים עלול לבטל את האישור או האחריות החלים על הטלפון ועלול להיות מסוכן.

- •אין לפרק את הטלפון. כאשר נדרש תיקון, פנו לטכנאי שירות מוסמך.
- •תיקונים במסגרת האחריות, לפי שיקול דעתה של LG, עשויים לכלול חלקים או לוחות חלופיים, חדשים או מחודשים, ובלבד שהם מצוידים בפונקציונליות זהה לזו של החלקים המוחלפים.
	- •אין לקרב את המכשיר למכשירים חשמליים כגון טלוויזיות, מכשירי רדיו או מחשבים אישיים.
- •יש לשמור את הטלפון הרחק ממקורות חום דוגמת רדיאטורים או תנורי בישול.
	- •אין להפיל את הטלפון.
	- •אין לאפשר זעזוע מכני או חבטה.
- •יש לכבות את הטלפון בכל מקום שבו נדרש הדבר על-ידי תקנות מיוחדות. לדוגמה, אין להשתמש בטלפון בבתי חולים, שכן הפעלתו עלולה להשפיע על פעולת מכשור רפואי רגיש.
- •אין לאחוז בטלפון בידיים רטובות בזמן הטענתו. אחיזה במצב כזה עלולה לגרום להתחשמלות ולנזק כבד.
- •אין לטעון את הטלפון ליד חומר דליק, מכיוון שהמכשיר עלול להתחמם ולעלות באש.
- •יש להשתמש במטלית יבשה לניקוי חלקו החיצוני של המכשיר )אין להשתמש בחומרים ממסים כגון בנזן, מדלל או אלכוהול).
- •אין לטעון את הטלפון כאשר הוא נמצא על-גבי מצעים או ריפוד.
	- •יש לטעון את הטלפון באזור מאוורר היטב.
- •אין לחשוף את הטלפון לכמות מוגזמת של עשן או אבק.
- •אין להחזיק את הטלפון בסמוך לכרטיסי אשראי או כרטיסי נסיעה, הנתונים בפס המגנטי עלולים להיפגם.

- •אין להקיש על המסך באמצעות חפצים חדים; הדבר עלול לגרום נזק לטלפון.
	- •אין לחשוף את הטלפון לנוזלים או ללחות.
	- •יש להשתמש בעזרים דוגמת אוזנייה בזהירות.
- •אם זכוכית המכשיר שבורה או סדוקה, אל תגעו בה או תנסו להסיר אותה ואל תשתמשו במכשיר. האחריות אינה מכסה נזקים שנגרמו לתצוגת הזכוכית כתוצאה מפגיעה ושימוש לרעה.
- •הטלפון שלך הוא מכשיר אלקטרוני המייצר חום במהלך הפעלה רגילה. בהיעדר אוורור הולם, מגע ישיר וממושך מאוד של העור עלול לגרום לאי-נוחות או לכוויות קלות. לפיכך, יש לנקוט זהירות בהחזקת הטלפון במהלך ההפעלה או מיד אחריה.

### **תפעול יעיל של הטלפון**

#### **התקנים אלקטרוניים**

כל הטלפונים הניידים עלולים לספוג הפרעות שישפיעו לרעה על ביצועיהם.

- •אין להשתמש בטלפון הנייד בסמוך לציוד רפואי ללא קבלת רשות. יש להימנע מהנחת הטלפון מעל לקוצב לב, למשל בכיס החזה.
	- •טלפונים ניידים עלולים להפריע לעזרי שמיעה מסוימים.
	- •הפרעה משנית עלולה להשפיע על מכשירי טלוויזיה, רדיו, מחשבים וכו'.

#### **בטיחות בדרכים**

בדקו את החוקים והתקנות הנוגעים לשימוש בטלפונים ניידים באזורים שבהם אתם נוהגים.

- •אין להחזיק את הטלפון ביד בזמן נהיגה.
- •יש להפנות את מלוא תשומת הלב לנהיגה.
- •רדו לשול הדרך וחנו לפני ביצוע שיחה או מענה לשיחה, בהתאם לתנאי הדרך.

## **הנחיות לשימוש בטוח ויעיל**

- •אנרגיית תדר רדיו עשויה להשפיע על מערכות אלקטרוניות מסוימות בכלי רכב, כדוגמת מערכות סטריאו וציוד בטיחות.
	- •אם המכונית מצוידת בכרית אוויר מתנפחת, אין לחסום אותה על-ידי התקנה של ציוד אלחוטי נישא. הדבר עלול לגרום לכשל של הכרית או לפציעה חמורה עקב ביצועים לא נאותים שלה.
	- •אם אתם מאזינים למוסיקה בעת תנועה, ודאו שהעוצמה היא ברמה סבירה, כך שתמשיכו להיות מודעים לסביבתכם. הדבר חשוב במיוחד בקרבת כבישים.

### **מנעו נזק לשמיעתכם**

חשיפה לעוצמות קול גבוהות במשך פרקי זמן ארוכים עלולה להזיק לשמיעה. לכן אנו ממליצים שלא תדליקו או תכבו את המכשיר סמוך לאוזנכם. מומלץ גם להגדיר את עוצמת הקול של המוסיקה והשיחה לרמה סבירה.

> •כאשר אתם משתמשים באוזניות, הנמיכו את עוצמת הקול אם אינכם מצליחים לשמוע את האנשים

שבסביבתכם מדברים, או אם האדם שלצדכם יכול לשמוע את מה שאתם שומעים באוזניות.

**הערה:** עוצמת קול מופרזת באוזניות עלולה לפגוע בשמיעה.

### **חלקי זכוכית**

חלקים מסוימים של הטלפון עשויים מזכוכית. זכוכית זו עלולה להישבר אם המכשיר ייפול על משטח קשה או יקבל מכה חזקה. אם הזכוכית נשברה, אל תנסו לגעת בה או להרחיקה. יש להפסיק להשתמש בטלפון עד להחלפת הזכוכית על-ידי ספק שירות מורשה.

#### **סביבה שבה מבוצעות עבודות עם חומרי נפץ**

אין להשתמש בטלפון באזורים שבהם מתבצעות פעולות פיצוץ. שימו לב להגבלות ועמדו בכל התקנות והכללים.

### **סביבה שבה קיימת סבירות לפיצוץ**

- •אין להשתמש בטלפון באזורי תדלוק.
	- •אין להשתמש בו בסמוך לדלק או לכימיקלים.

 •אין להוביל או לאחסן גז דליק, נוזלים דליקים או חומרי נפץ בתא הרכב המכיל את הטלפון הנייד או את אביזריו.

### **כלי טיס**

התקנים אלחוטיים עלולים לגרום להפרעה במטוס.

- •יש לכבות את הטלפון הנייד לפני העלייה למטוס.
- •אין להשתמש בו על הקרקע ללא קבלת רשות מאנשי הצוות.

### **ילדים**

יש לשמור על הטלפון במקום בטוח מחוץ להישג ידם של ילדים קטנים. המכשיר כולל חלקים זעירים העלולים להוות סכנת חנק אם ינותקו מהטלפון.

#### **שיחות חירום**

שיחות חירום עלולות שלא להיות זמינות בכל הרשתות הסלולריות. לפיכך, בשום מקרה אין לסמוך על הטלפון בלבד לביצוע שיחות חירום. בדקו את הנושא עם חברת הסלולר המקומית.

### **מידע לגבי הסוללה והטיפול בה**

- •אין צורך לפרוק את הסוללה במלואה לפני טעינתה מחדש. בניגוד למערכות סוללה אחרות, אין השפעת זיכרון שעלולה להשפיע על ביצועי הסוללה.
- •יש להשתמש אך ורק בסוללות ובמטענים של LG. מטעני LG מיועדים להארכת חיי הסוללה.
	- •אין לפרק או לקצר את הסוללה.
	- •שמרו על ניקיון מגעי המתכת של הסוללה.
	- •יש להחליף את הסוללה כאשר היא אינה מפיקה עוד רמת ביצועים סבירה. ניתן לטעון מחדש את מארז הסוללה מאות פעמים לפני שיהיה צורך להחליפה.
		- •כדי להשיג שמישות סוללה מרבית, יש לטעון אותה מחדש אם לא הייתה בשימוש במשך זמן רב.
			- •אין לחשוף את מטען הסוללה לאור שמש ישיר או להשתמש בו בתנאי לחות גבוהה, כמו חדר אמבטיה.
	- •אין להשאיר את הסוללה במקומות חמים או קרים, שכן הדבר עלול לפגום בביצועי הסוללה.

## **הנחיות לשימוש בטוח ויעיל**

- •יש סכנת התפוצצות אם הסוללה הוחלפה בסוג סוללה שאינו מתאים.
- •יש להשליך סוללות משומשות על-פי הוראות היצרן. יש למחזר, אם אפשר. אין להשליך אותן כאשפה ביתית.
- •אם עליכם להחליף סוללה, קחו אותה למרכז השירות המורשה הקרוב של Electronics LG או לספק לצורך קבלת סיוע.
- •יש לנתק תמיד את המטען מהשקע לאחר שהטלפון נטען במלואו כדי למנוע בזבוז מיותר של חשמל מצד המטען.
- •אורך חיי הסוללה בפועל תלוי בתצורת הרשת, בהגדרות המוצר, באופי השימוש, בתנאי הסוללה ובתנאים הסביבתיים.

## **מידע חשוב**

לפני שתיקחו את הטלפון לנקודת שירות או שתתקשרו לנציג שירות, אנא בדקו אם חלק מהבעיות שבהן נתקלתם מתוארות בסעיף זה.

## **.1 זיכרון הטלפון**

כאשר נפח הזיכרון הזמין בטלפון נמוך מ,10%- אין למכשיר אפשרות לקבל הודעות חדשות. עליכם לבדוק את זיכרון הטלפון ולמחוק חלק מהנתונים, כגון יישומים או הודעות, כדי לפנות נפח זיכרון.

### **ניהול יישומים**

- **1** במסך הראשי, הקישו על הסמל **יישומים** ובחרו **הגדרות**< **יישומים**< **ניהול יישומים**.
- **2** לאחר שיופיעו כל היישומים, גללו ובחרו את היישום שאת התקנתו ברצונכם להסיר.
- **3** הקישו על **הסר התקנה** והקישו על האפשרות **אישור** כדי להסיר את התקנת היישום הרצוי.

## **.2 ייעול חיי הסוללה**

תוכלו להאריך את חיי הסוללה בין הטעינות אם תכבו תכונות שפעולתן הרציפה ברקע אינה נדרשת לכם. תוכלו לפקח על המידה שבה יישומים ומשאבי מערכת צורכים כוח סוללה.

#### **הארכת חיי הסוללה**

- •כבו תקשורת רדיו שאינה בשימוש. אם אינכם משתמשים ב-Fi-Wi, Bluetooth או GPS, כבו אותם.
- •החלישו את בהירות המסך וקבעו פרק זמן קצוב קצר יותר למסך.
	- •בטלו את הסינכרון האוטומטי של Gmail, לוח השנה, אנשי הקשר ויישומים אחרים.
	- •יישומים מסוימים שהורדתם עשויים לגרום לקיצור חיי הסוללה.

### **בדיקת רמת הטעינה של הסוללה**

- **1** במסך הראשי, הקישו על הסמל **יישומים** ובחרו **הגדרות**< **אודות הטלפון < שימוש בסוללה.**
- **2** מצב הסוללה )בטעינה, לא בטעינה( ורמת טעינתה )כאחוז מהטעינה

## **מידע חשוב**

המלאה) יוצגו בחלקו העליוו של המסך.

**פיקוח ושליטה על צריכת הכוח בסוללה**

- **1** במסך הראשי, הקישו על הסמל **יישומים** ובחרו **הגדרות** < אודות הטלפון < שימוש בסוללה.
- **2** בחלקו העליון של המסך מוצג זמן השימוש בסוללה. יוצג משך הזמן שחלף מאז החיבור האחרון למקור מתח או לחלופין, אם המכשיר מחובר למקור מתח, משך הזמן שבו עבדתם עם הסוללה בפעם הקודמת. בגוף המסך מופיעה רשימה של יישומים או שירותים המשתמשים בכוח הסוללה, מהבזבזניים ועד לחסכוניים ביותר.

### **.3 התקנת מערכת הפעלה בקוד פתוח**

התקנת מערכת הפעלה בקוד פתוח בטלפון במקום מערכת ההפעלה שסיפק היצרן עלולה ליצור שיבושים בפעולת הטלפון.

# **אזהרה**

אם תתקינו ותשתמשו במערכת הפעלה שונה מזו שסיפק היצרן, הטלפון לא יכוסה יותר במסגרת האחריות.

# **אזהרה**

כדי להגן על הטלפון ועל הנתונים האישיים שלכם, הורידו יישומים רק ממקורות מהימנים, כגון Android Market. התקנה שגויה של יישומים מסוימים בטלפון עלולה לגרום לטלפון לפעול בצורה לא תקינה או להתרחשות שגיאה חמורה. יש להסיר מהטלפון את היישומים הללו ואת כל הנתונים וההגדרות שלהם.

### **.4 שימוש בתבנית ביטול נעילה**

הגדירו תבנית ביטול נעילה להגנה על הטלפון. במסך הראשי, הקישו על הסמל יישומים ובחרו **הגדרות < מיקום ואבטחה < הגדר נעילת מסך < תבנית**. פעלו בהתאם להוראות במסכים להזנת תבנית ביטול נעילה של המסך. בחרו

ב'המשך' כדי להמשיך למסך הבא. האפשרות פותחת סדרה של מסכים שמדריכה אותך בשרטוט תבנית ביטול נעילה של המסך. **חשוב:** כדי להגדיר תבנית ביטול נעילה, יש ליצור תחילה חשבון Gmail.

# **אזהרה**

**אמצעי זהירות שיש לנקוט בעת השימוש בנעילת תבנית.** 

חשוב מאוד לזכור את תבנית ביטול הנעילה שהוגדרה. אם תשתמשו בתבנית שגויה 5 פעמים, תאבדו את הגישה לטלפון. יש לכם 5 הזדמנויות להזין את תבנית ביטול הנעילה, קוד ה-PIN או הסיסמה. אם ניצלתם את כל 5 ההזדמנויות, תוכלו לנסות שוב לאחר 30 שניות.

**אם שכחתם את תבנית ביטול הנעילה:**  בניסיון להיכנס לחשבון Google דרך הטלפון, אם שגיתם חמש פעמים בהזנת תבנית ביטול הנעילה, לחצו על הלחצן 'שכחת את התבנית?'. לאחר מכן תידרשו להיכנס לחשבון Google שלכם כדי לבטל

את נעילת הטלפון.

אם לא יצרתם חשבון Google בטלפון או ששכחתם אותו, יהיה עליכם לבצע איפוס מלא לטלפון.

## **.5 שימוש באיפוס מלא**

כאשר הטלפון כבוי, לחצו לחיצה ממושכת על המקש **Home** + מקש **הנמכת העוצמה** + מקש ה**הדלקה של הטלפון** במשך יותר מעשר שניות. כאשר הלוגו של LG מופיע במסך, שחררו את מקש ה**הדלקה**. עם הופעת מסך האיפוס, שחררו את יתר המקשים.

המתינו בזמן שהטלפון מבצע את פעולת האיפוס, כדקה לפחות. לאחר מכן הטלפון יופעל מחדש.

**זהירות:** איפוס מלא מוחק את כל יישומי המשתמש ונתוני המשתמש. לא ניתן לבטל פעולה זו. הקפידו לגבות נתונים חשובים לפני ביצוע איפוס לטלפון.

## **מידע חשוב**

## **.6 התחברות לרשתות Fi-Wi**

כדי להשתמש ב-Fi-Wi בטלפון שלכם, יש צורך לאתר נקודת גישה אלחוטית גישה נקודות .(Wi-Fi Hotspot( מסוימות פתוחות וניתן להתחבר אליהן בקלות. אחרות נסתרות או שחלות בהן תכונות אבטחה אחרות, ולכן תצטרכו להגדיר את הטלפון כך שיוכל להתחבר אליהן )על ידי הזנת סיסמה לדוגמה(. כאשר אינכם משתמשים ב-Fi-Wi, כבו אפשרות זו כדי להאריך את חיי הסוללה.

### **Wi-Fi לרשת והתחברות Wi-Fi הפעלת**

- **1** במסך הראשי, הקישו על הסמל **יישומים** ובחרו **הגדרות < אלחוטי ורשתות < הגדרות Fi-Wi**.
	- **2** הקישו על **Fi-Wi** כדי להפעילו והתחילו בסריקה לאיתור רשתות .זמינות Wi-Fi
- •תוצג רשימה של רשתות Fi-Wi זמינות. הרשתות המאובטחות מסומנות בסמל של מנעול.
	- **3** הקישו על רשת כדי להתחבר אליה.
		- •אם הרשת פתוחה, תונחו לאשר

שברצונכם להתחבר לאותה רשת בהקשה על **התחבר**.

- •אם הרשת מאובטחת, תונחו להזין סיסמה או הרשאות אחרות. )פנו אל מנהל המערכת שלכם לקבלת פרטים(
	- **4** שורת ההתראות מציגה סמלים המציינים את מצב ה-Fi-Wi.

## **.7 שימוש בכרטיס microSD**

ניתן לשמור תמונות וקובצי מוסיקה ווידאו בזיכרון חיצוני בלבד.

לפני השימוש במצלמה המובנית עליכם להכניס כרטיס זיכרון microSD לטלפון. ללא כרטיס זיכרון, לא תוכלו לצלם תמונה או סרטון וידאו.

# **אזהרה**

אל תכניסו או תוציאו את כרטיס הזיכרון כשהטלפון מופעל. פעולה זו עלולה להזיק לכרטיס הזיכרון ולטלפון, והנתונים המאוחסנים בכרטיס הזיכרון עלולים להיפגם. כדי להסיר את כרטיס הזיכרון במסך הראשי באופן בטוח, הקישו על הסמל **יישומים** ולאחר מכן בחרו ב**הגדרות < ניהול התקני אחסון< ביטול טעינת כרטיס SD.**

## **.8 פתיחת יישומים ומעבר ביניהם**

קל לבצע ריבוי-משימות במערכת Android, מכיוון שניתן להפעיל יותר מיישום אחד בו-זמנית. אינכם צריך לצאת מיישום לפני שתפתח יישום אחר. ניתן להשתמש בכמה יישומים פתוחים ולעבור ביניהם. מערכת Android מנהלת את היישומים ועוצרת ומפעילה אותם בהתאם לצורך כדי להבטיח שיישומים לא פעילים לא יצרכו משאבים שלא לצורך.

#### **עצירת יישומים**

- **1** במסך הראשי, הקישו על הסמל **יישומים** ובחרו **הגדרות**< **יישומים**< **ניהול יישומים<לחצו על הכרטיסייה 'הכל'**.
- **2** גללו אל היישום הרצוי והקישו על האפשרות **כפה עצירה** כדי לעצור אותו.

**טיפ** חזרה ליישומים האחרונים שהשתמשתם בהם הקישו הקשה ממושכת על מקש הבית. יופיע מסך עם רשימת היישומים שבהם השתמשתם לאחרונה.

## **מכרטיס LG PC Suite העתקת .9 SD**

 המסייעת תוכנית היא LG PC Suite IV בחיבור הטלפון הנייד למחשב באמצעות כבל נתונים מסוג USB. לאחר החיבור, ניתן להשתמש בפונקציות של הטלפון הנייד במחשב.

## **LG PC Suite IV-ב מרכזיות פונקציות**

- •יצירה, עריכה ומחיקה של נתוני טלפון בצורה נוחה
- •סנכרון נתונים ממחשב וטלפון )אנשי קשר, לוח שנה, הודעות )SMS), סימניות, יומן שיחות(
	- •העברה נוחה של קובצי מולטימדיה )תצלומים, סרטוני וידאו, מוסיקה( באמצעות פעולה פשוטה של 'גרור ושחרר' בין מחשב לטלפון
		- •העברת הודעות SMS מהטלפון למחשב
	- •עדכון התוכנה מבלי לאבד נתונים.

## **התקנת Suite PC LG מכרטיס זיכרון microSD**

**1** הכניסו כרטיס זיכרון microSD לטלפון. )ייתכן שכבר הוכנס(

## **מידע חשוב**

- **2** לפני שתחברו את כבל ה-USB להעברת נתונים, ודאו שמצב **אחסון בנפח גדול בלבד** זמין בטלפון. בתפריט היישומים, סמנו את תיבת הסימון **הגדרות < ניהול התקני אחסון < זיכרון חיצוני בלבד.**(
	- **3** השתמשו בכבל ה-USB להעברת נתונים כדי לחבר את הטלפון למחשב.
	- **4** בשורת ההתראות גררו את סמל ה-USB.
	- בחרו **USB מחובר** ו**הפעל אחסון ב-USB**. לאחר מכן הקישו על 'אישור' כדי לאשר.
- תוכלו להציג את תוכן האחסון בנפח גדול במחשב ולהעביר את הקבצים.
	- **5** העתיקו את התיקייה LGPCSuiteIV למחשב.
	- הפעילו את הקובץ exe.LGInstaller במחשב ופעלו בהתאם להוראות.

LG PC Suite IV כשההתקנה של LG תושלם, השביתו את מצב **זיכרון חיצוני בלבד**  .LG PC Suite IV את להפעיל כדי

**הערה:** אל תסירו ואל תמחקו קבצים של תוכניות אחרות המותקנות בכרטיס הזיכרון. מחיקתם עלולה לגרום לנזק ליישומים המותקנים מראש בטלפון.

## **.10 חיבור הטלפון למחשב באמצעות USB**

**הערה:**כדי לסנכרן את הטלפון מול המחשב באמצעות כבל USB, יש להתקין במחשב את תוכנת PC LG Suite. ניתן להוריד את התוכנית מאתר האינטרנט של ברימאג. עברו אל www.brimag-telecom.co.il למידע נוסף, בקרו בדפים השונים באתר. מאחר ש-suite PC כבר נמצאת בכרטיס ה-microSD, תוכלו פשוט להעתיק אותה למחשב.

### **f690LGP לא תומך ב:**

- , Web Sync) LG Air Sync -)R-Click
	- OSP( טלפון על המסך(
	- מטלות לביצוע בלוח השנה
		- תזכורות
		- יישומי Java

- קיט אינטרנט

לאחר התקנה של IV Suite PC, תוכלו למצוא את המדריך למשתמש בתפריט 'עזרה'.

- **1** השתמשו בכבל ה-USB כדי לחבר את הטלפון ליציאת USB במחשב. לאחר החיבור, תתקבל הודעה שהוקם חיבור USB.
- **2** פתחו את שורת ההתראות והקישו על האפשרות 'USB מחובר'.
- **3** הקישו על האפשרות **הפעל אחסון ב-USB** כדי לאשר שברצונכם להעביר קבצים בין כרטיס ה-microSD של הטלפון למחשב. כאשר תחברו את הטלפון כאחסון USB, תופיע התראה. כרטיס ה-microSD של הטלפון נטען ככונן במחשב. כעת באפשרותכם להעתיק קבצים אל כרטיס ה-microSD וממנו.

**הערה:** כשמסירים את התקנת USB-ה כונני ,PC Suite IV-ה וה-Bluetooth אינם מוסרים אוטומטית. יש להסיר את ההתקנה באופן ידני.

**טיפ** כדי לחזור ולהשתמש בכרטיס microSD בטלפון, יש לפתוח את שורת ההתראות ולהקיש על הפריט **כבה התקן אחסון מסוג USB**.

בזמן זה לא תוכלו לגשת אל כרטיס ה-microSD מהטלפון, כך שלא תוכלו להשתמש ביישומים שתלויים בכרטיס ה-microSD, כגון המצלמה, הגלריה והמוסיקה.

כדי לנתק את הטלפון מהמחשב, הקפידו לפעול בהתאם להוראות לניתוק נכון של התקני USB המופיעות במחשב שלכם, כדי להימנע מאובדן מידע בכרטיס.

- **1** פתחו את שורת ההתראות והקישו על **כבה התקן אחסון מסוג USB**.
- **2** נתקו את התקן ה-USB מהמחשב בבטחה.

## **.11 ביטול נעילת המסך בעת השימוש בחיבור נתונים**

התצוגה תוחשך אם לא תהיה נגיעה במסך לפרק זמן מסוים בעת שימוש בחיבור נתונים. כדי להדליק את מסך ה-LCD, לחצו על כפתור ההדלקה.

## **מידע חשוב**

### **.12 החזיקו את הטלפון במצב אנכי וישר**

החזיקו את הטלפון במצב אנכי וישר, כמו טלפון רגיל. לדגם f690P-LG יש אנטנה פנימית. היזהרו שלא לשרוט או לגרום נזק לחלק האחורי של הטלפון כדי לא לגרום לירידה בביצועים.

כשאתם יוזמים/מקבלים שיחות או שולחים/ מקבלים נתונים, נסו להימנע מהחזקת הטלפון בחלק התחתון, שבו נמצאת האנטנה. הדבר עשוי להשפיע על איכות השיחה.

## **.13 כשהמסך קופא**

אם המסך קופא או שהטלפון אינו מגיב כשמנסים להפעיל אותו:

הסירו את הסוללה, הכניסו אותה מחדש ולאחר מכן הפעילו את הטלפון. אם הוא עדיין לא פועל, פנה למרכז השירות.

## **.14 אל תחברו את הטלפון תוך כדי הפעלת/כיבוי המחשב.**

ודאו שהטלפון והמחשב אינם מחוברים באמצעות כבל הנתונים, מאחר שהחיבור עלול לגרום לשגיאות במחשב.

## **היכרות עם הטלפון שלכם**

כדי להפעיל את הטלפון, לחצו לחיצה ממושכת על מקש ההפעלה למשך 3 שניות. כדי לכבות את הטלפון, לחצו על מקש ההפעלה למשך 3 שניות ואז הקישו על **כיבוי** ולאחר מכן על **אישור**.

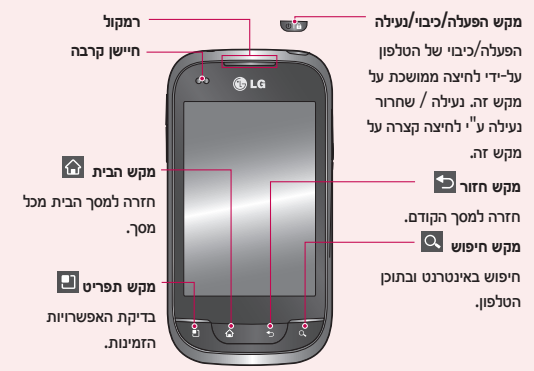

בעת קבלת שיחות וביצוע שיחות, חיישן הקרבה **הערה: חיישן קרבה**  מכבה אוטומטית את התאורה האחורית ונועל את לוח המקשים באמצעות חישת עצמים כאשר הטלפון קרוב לאוזן. כך מתארך משך החיים של הסוללה ונמנעת הפעלה בשוגג של לוח המקשים במהלך שיחות.

### **אזהרה**

הנחת עצם כבד על הטלפון או ישיבה עליו עלולות לגרום לפגיעה בפונקציות של מסך המגע ומסך ה- LCD של הטלפון. אין לכסות את רצועת ההגנה שמעל חיישן הקרבה של ה-LCD. הדבר עלול לגרום לתקלה בחיישן.

## **היכרות עם הטלפון שלכם**

**לחצני עוצמת קול**

במסך הראשי: שליטה בעוצמת הצלצול.

- במהלך שיחה: שליטה בעוצמת השמע.
- בעת השמעת רצועה: שליטה בעוצמת המדיה והשמע.

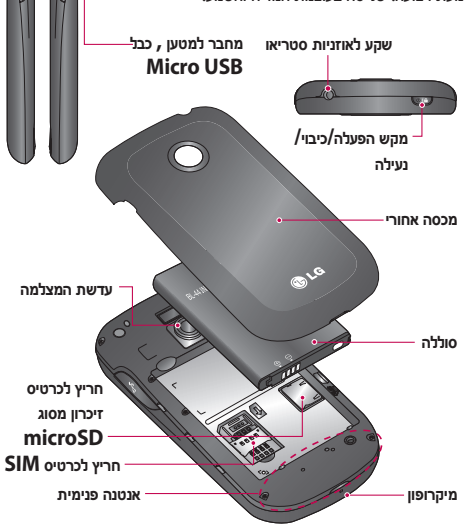

## **התקנת כרטיס ה-SIM והסוללה**

**1** החזיקו את הטלפון ביד בחוזקה כדי להסיר את המכסה האחורי. לחצו באגודל היד השנייה על המכסה החיצוני. לאחר מכן הסירו את כיסוי הסוללה.

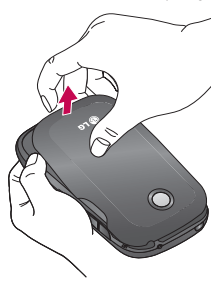

**2** הכניסו את כרטיס ה-SIM לתוך חריץ כרטיס ה-SIM. ודאו שאזור מגעי הזהב של הכרטיס פונה מטה.

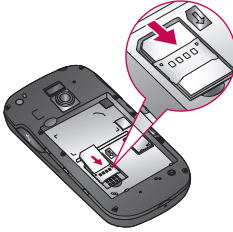

**3** הכניסו את הסוללה למקומה כך שייווצר מגע בין המגעים המוזהבים שבמכשיר ובסוללה.

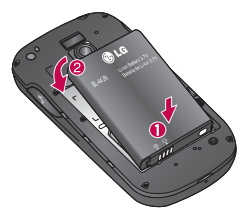

## **היכרות עם הטלפון שלכם**

**4** החזירו את המכסה האחורי של הטלפון למקומו.

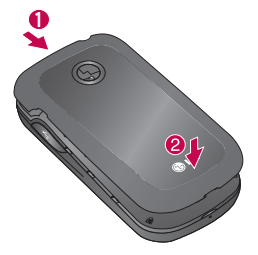

### **טעינת הטלפון**

החליקו ופתחו את המכסה של מחבר המטען בצדו של המכשיר. הכניסו את המטען וחברו אותו לשקע חשמל. יש לטעון את מכשיר ה-f690P-LG כדי לראות את .

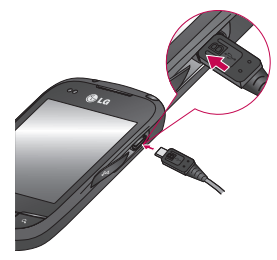

**הערה:** הסוללה חייבת להיות טעונה במלואה מההתחלה כדי לשפר את אורך חייה.

### **התקנת כרטיס הזיכרון**

כדי לאחסן קבצי מולטימדיה, כמו תמונות שצולמו באמצעות המצלמה המובנית, יש להכניס לטלפון כרטיס זיכרון. **הערה:** f690P-LG תומך בכרטיסי זיכרון בנפח של עד GB.32

### **כדי להכניס כרטיס זיכרון:**

**1** הסירו את המכסה האחורי.

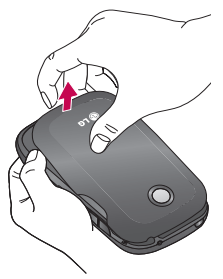

**2** הכניסו את כרטיס הזיכרון לתוך החריץ. ודאו שאזור מגעי הזהב של הכרטיס פונה כלפי מטה.

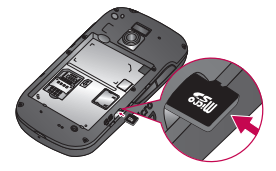

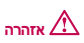

אל תכניסו או תוציאו את כרטיס הזיכרון כשהטלפון מופעל. פעולה זו עלולה להזיק לכרטיס הזיכרון ולטלפון, והנתונים המאוחסנים בכרטיס הזיכרון עלולים להיפגם.

## **היכרות עם הטלפון שלכם**

### **אתחול כרטיס הזיכרון**

ייתכן שכרטיס הזיכרון כבר אותחל. אם לא, עליכם לאתחל אותו כדי שתוכל להשתמש בו.

**הערה:** כשאתם מאתחלים את הכרטיס כל הקבצים בכרטיס נמחקים.

- **1** במסך הראשי, הקישו על הסמל **יישומים** כדי לפתוח את תפריט היישומים.
	- **2** גללו לאפשרות **הגדרות** <ניהול התקני אחסון והקישו עליה.
	- **3** הקישו על האפשרות **ביטול טעינת כרטיס SD**.
- **4** הקישו על **מחק כרטיס SD** ואשרו את בחירתכם.
- **5** אם הגדרתם את נעילת התבנית, הזינו אותה ובחרו **מחק הכול.** כעת יאותחל הכרטיס ויהיה מוכן לשימוש. **הערה:** אם יש תוכן בכרטיס הזיכרון, מבנה התיקיות עשוי להשתנות לאחר האתחול מאחר שכל הקבצים נמחקו.

## **מסך הבית**

### **עצות בנוגע למסך המגע**

להלן מספר עצות הנוגעות לניווט בטלפון. **נגיעה** - כדי לבחור תפריט/אפשרות או לפתוח יישום, הקישו עליו. **הקשה ממושכת** - כדי לפתוח אפשרויות בתפריט או לגרור אובייקט שברצונכם להזיז, הקישו עליו הקשה ממושכת. **גרירה -** כדי לגלול ברשימה או לזוז באיטיות, גררו את האצבע על מסך המגע. **החלקה -** כדי לגלול ברשימה או לזוז במהירות, החליקו את האצבע על גבי מסך המגע (גררו בתנופה ואז שחררו).

#### **הערה:**

- •כדי לבחור בפריט כלשהו, הקישו על מרכז הסמל.
- •אין צורך ללחוץ חזק: מסך המגע רגיש דיו כדי לחוש במגע קל ויציב.
- •השתמשו בקצה האצבע כדי לגעת באפשרות הרצויה. היזהרו שלא לגעת באף מקש אחר.

### **נעילת הטלפון**

כאשר אינכם משתמשים ב-f690P-LG, הקישו על מקש ההפעלה כדי לנעול את הטלפון. כך נמנעות הקשות בשוגג ונחסך כוח סוללה.

כמו כן, אם אינכם משתמשים בטלפון לזמן מה, המסך הראשי או מסך אחר שמוצג יוחלף במסך הנעילה כדי לשמור על כוח הסוללה.

אם פועלות תוכניות אחרות כשאתם מגדירים את התבנית, תוכניות אלו עשויות להמשיך לפעול במצב נעול. מומלץ לצאת מכל התוכניות לפני הכניסה למצב הנעילה, כדי להימנע מחיובים שלא לצורך )לדוגמה, שיחת טלפון, גישה לאינטרנט ותקשורת נתונים).

#### **הגדרת תבנית ביטול נעילה:**

באפשרותכם לשרטט תבנית ביטול נעילה משלכם על-ידי חיבור הנקודות. אם תגדירו תבנית, מסך הטלפון יינעל. כדי לבטל את נעילת הטלפון, שרטטו את התבנית שהגדרתם על המסך.

**אזהרה:** כאשר אתם מגדירים תבנית ביטול נעילה, תחילה עליכם ליצור חשבון

## **מסך הבית**

### ב-Google.

**אזהרה:** אחרי יותר מחמש שגיאות רצופות בשרטוט התבנית לא תוכלו לבטל את נעילת הטלפון. במקרה זה הפרטים האישיים והנתונים שהורדו יימחקו.

### **ביטול נעילת המסך**

כאשר מכשיר ה-f690P-LG אינו בשימוש, הוא יחזור למסך הנעילה. כדי לבטל את נעילת המסך, גררו את האצבע מלמטה למעלה.

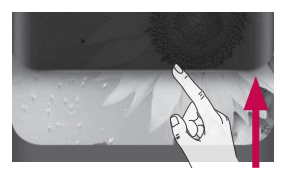

### **מצב שקט**

בשורת ההתראות, הקישו על שיהפור

#### **מסכי הבית**

העבירו את האצבע משמאל לימין כדי להציג את המסכים. תוכלו גם להתאים אישית כל

אחד מהמסכים בעזרת וידג'טים, קיצורי דרך ליישומים מועדפים, תיקיות וטפטים. **הערה:** חלק מהתמונות במסך עשויות להשתנות בהתאם לספק הטלפון.

בחלק התחתון של המסך הראשי ניתן להציג מקשי קיצור. מקשי הקיצור מאפשרים גישה קלה בלחיצה אחת לפונקציות השימושיות לכם ביותר.

הקישו על סמל ה**טלפון** כדי לפתוח את לוח מקשי המגע לחיוג ולבצע שיחה.

> הקישו על הסמל **אנשי קשר** כדי לפתוח את אנשי הקשר.

הקישו על סמל ה**הודעה** כדי לגשת אל תפריט ההודעות. כאן תוכלו ליצור הודעה

#### חדשה.

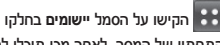

התחתון של המסך. לאחר מכן תוכלו להציג

את כל היישומים המותקנים.

כדי לפתוח את היישום הרצוי, געו בסמל ברשימת היישומים.

**הערה:** סוגי היישומים הטעונים מראש תלויים בתוכנת הטלפון או בספק השירות.

## **הוספת וידג'טים למסך הראשי**

באפשרותכם להתאים אישית את המסך הראשי על יד הוספת מקשי קיצור, וידג'טים או תיקיות. כדי שהשימוש בטלפון יהיה נוח יותר, הוסיפו את הווידג'טים המועדפים עליכם למסך הראשי.

- **1** במסך הראשי, הקישו על מקש **התפריט** ובחרו בפריט **הוסף**. לחלופין, הקישו הקשה ממושכת בנקודה ריקה במסך הבית.
- **2** בתפריט **מצב עריכה** געו בסוג הפריט שברצונכם להוסיף.
	- **3** לדוגמה, בחר באפשרות **תיקייה** ברשימה ולחצו עליה.
- **4** תוכלו לראות סמל של תיקייה חדשה במסך הראשי. גררו את הסמל ושחררו אותו בחלונית הרצויה.

**טיפ** כדי להוסיף במסך הראשי סמל של יישום, בתפריט **יישומים**, הקישו הקשה ממושכת על היישום הרצוי.

**טיפ** כדי להסיר סמל יישום למסך הראשי, הקישו הקשה ממושכת על סמל היישום שברצונכם להסיר וגררו אותו אל ה

**הערה:** לא ניתן למחוק את היישומים שנטענו מראש. )ניתן רק למחוק מהמסך את הסמלים שלהם(

### **חזרה ליישומים שהיו בשימוש לאחרונה**

- **1** געו נגיעה ממושכת במקש ה**בית**. במסך יופיע חלון מוקפץ ובו סמלי היישומים שהופעלו לאחרונה.
- **2** הקישו על סמל כדי לפתוח את היישום שלו. לחלופין, הקישו על המקש **חזרה** כדי לחזור ליישום הנוכחי.

## **מסך הבית**

#### **שורת ההתראות**

שורת ההתראות ממוקמת בחלקו העליון של המסך.

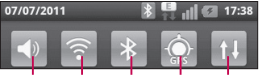

קישוריות נתונים GPS Bluetooth Fi-Wi צלצול / רטט

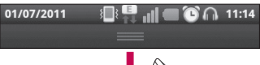

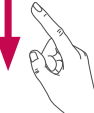

געו בשורת ההתראות עם האצבע והחליקו אותה כלפי מטה.

לחלופין, במסך הראשי, הקישו על המקש **תפריט** ובחרו **התראות**. כאן תוכלו לבדוק ולנהל את התראות הקול, Fi-Wi, Bluetooth, GPS והתראות אחרות.

#### **הצגת שורת ההתראות**

בשורת ההתראות מופיעים סמלים שונים להצגת מידע על הטלפון, כגון עוצמת אות, הודעות חדשות, אורך חיי סוללה, חיבורי נתונים ו-Bluetooth פעילים.

להלן טבלה שבה מוסברות משמעויות

הסמלים שעשויים להופיע בשורת ההתראות.

#### 01/07/2011  $6^{\circ}$  11:14

### **]שורת ההתראות[**

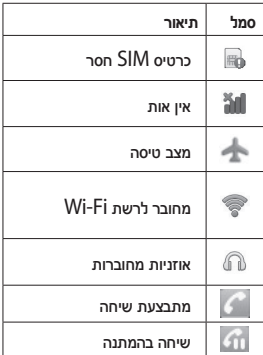

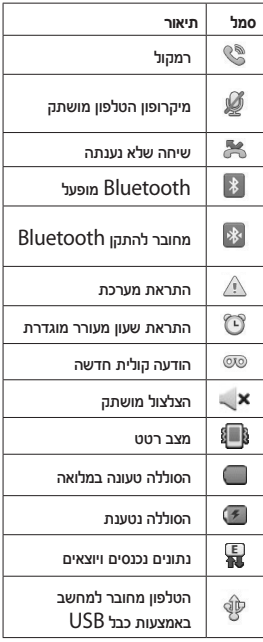

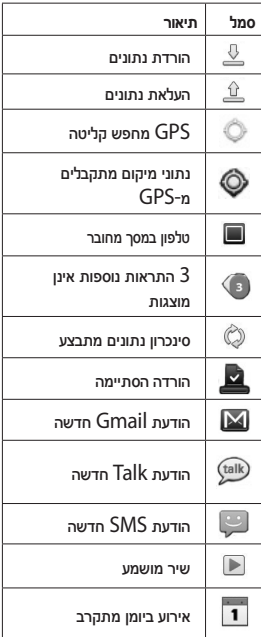

## **מסך הבית**

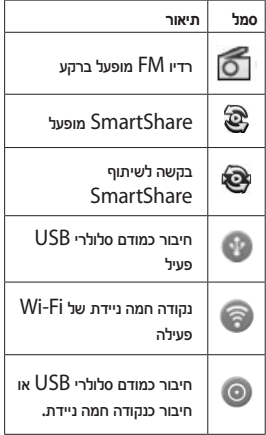

### **מקלדת על המסך**

באפשרותך להזין טקסט באמצעות המקלדת שעל המסך. המקלדת מוצגת על המסך אוטומטית כשעליכם להזין טקסט. אם המקלדת אינה מוצגת געו בשדה **כתוב הודעה**.

#### **שימוש בלוח המקשים והזנת טקסט**

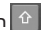

הקישו פעם אחת כדי להפוך את האות הבאה שתקלידו לאות רישית. הקישו פעמיים

כדי שכל האותיות יהיו רישיות.

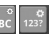

הקישו כדי לעבור למקלדת של

מספרים וסמלים. הקשה ממושכת על סמל

זהתציג את תפריט ההגדרות.

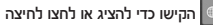

ממושכת כדי לשנות את שפת הכתיבה.

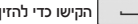

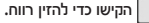

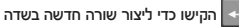

ההודעה.

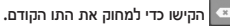

הקישו כדי להסתיר את המקלדת

מהמסך.

### **הזנת אותיות מודגשות**

כאשר אתם בוחרים 'צרפתית' או 'ספרדית' כשפת הזנת טקסט, באפשרותכם להזין תווים מיוחדים הקיימים בצרפתית או בספרדית (למשל "á"). לדוגמה, כדי להזין "á", לחצו לחיצה ממושכת על המקש "a "עד שמקש ההגדלה יגדל ויציג תווים של שפות שונות. כעת בחרו את התו המיוחד הרצוי.

# **הגדרת חשבון Google**

בפעם הראשונה שתפתחו יישום של Google בטלפון, תידרשו להיכנס עם חשבון ה-Google הקיים שלכם. אם אין לכם חשבון Google, תוצג הנחיה ליצור חשבון.

## **יצירת חשבון Google**

- **1** במסך הראשי, הקישו על הסמל **יישומים** כדי לפתוח את תפריט היישומים.
- **2** הקישו על **Gmail** ועל **הבא < יצירה** כדי להפעיל את אשף הגדרת ה-Gmail.
	- **3** הזינו את שמכם ושם המשתמש שלכם בחשבון Google.
	- **4** הקישו על **הבא**. הטלפון יוצר תקשורת עם שרתי Google ובודק את זמינות שם המשתמש.
- **5** הזינו את הסיסמה ואז הזינו אותה מחדש. פעלו בהתאם להוראות והזינו את פרטי החובה ופרטי הרשות הנוגעים לחשבון שלכם. המתינו כאשר השרת ייצור את החשבון.

## **כניסה לחשבון Google**

- **1** הזינו את כתובת הדוא"ל והסיסמה שלכם ולאחר מכן הקישו על **כניסה**. המתינו עד שהמערכת תכניס אתכם.
	- **2** לאחר הכניסה תוכלו להשתמש ב-Gmail ובשירותי Google דרך הטלפון.
- **3** לאחר שהגדרתם בטלפון את חשבון Google שלכם, יתבצע סנכרון אוטומטי מול חשבון Google שלכם באינטרנט. )בהתאם להגדרות הסנכרון שלכם(

לאחר הכניסה תוכלו להשתמש בשירותים אחרים של Google דרך הטלפון.

### **חשוב!**

- •יישומים מסוימים, כגון לוח השנה, Google פועלים רק עם חשבון ה- הראשון שתוסיפו. אם אתם מתכננים להשתמש ביותר מחשבון Google אחד עם הטלפון, הקפידו להיכנס תחילה לחשבון שבו תרצו להשתמש ביישומים כגון לוח שנה. לאחר הכניסה יבוצע סנכרון מול הטלפון של אנשי Gmail, האירועים הקשר, ההודעות ב- בלוח השנה וכל שאר המידע שלכם ביישומים ובשירותים באינטרנט. אם לא תיכנסו לחשבון Google במהלך ההתקנה, תונחו להיכנס או ליצור חשבון Google בפעם הראשונה שתפעילו יישום שמצריך חשבון כזה, כגון .Android Market™ או Gmail
- •אם יש לכם חשבון ארגוני, דרך החברה שלכם או ארגון אחר, ייתכן שלמחלקת ה-IT יהיו הנחיות מיוחדות לכניסה לחשבון.

## **שיחות**

#### **ביצוע שיחה**

- **1** הקישו על כדי לפתוח את לוח המקשים.
- **2** הזינו את המספר בלוח המקשים. כדי למחוק ספרה, הקישו על **מקש** .
	- **3** הקישו על מקש כדי לבצע שיחה.
	- **4** כדי לסיים שיחה, הקישו על מקש **ניתוק** .

**טיפ** כדי להזין "+" לביצוע שיחות בינלאומיות, לחצו לחיצה ממושכת על  $.0+$ הסמל  $.0+$ 

### **התקשרות לאנשי הקשר**

- **1** הקישו על כדי לפתוח את אנשי הקשר.
- **2** געו בשדה החיפוש אשר נמצא בראש הרשימה והזינו את האותיות הראשונות של שם איש הקשר שאליו ברצונכם להתקשר.
- **3** הקישו על איש הקשר שאליו ברצונכם להתקשר וגעו במקש .

### **מענה לשיחה ודחיית שיחה**

כאשר הטלפון מצלצל, הקישו על הסמל **מענה** . הקישו על הסמל **סרב** כדי לדחות שיחה נכנסת.

אם תרצו לשלוח **הודעת התנצלות**, גררו הודעה כזו מהשורה שבחלק התחתון.

### **התאמת עוצמת הקול**

כדי להתאים את עוצמת הקול במהלך שיחה, השתמשו בלחצני הצד שבצדו השמאלי של הטלפון.

### **ביצוע שיחה נוספת**

- **1** במהלך השיחה הראשונה שלכם, הקישו על מקש ה**תפריט** ובחרו באפשרות '**הוסף שיחה**' .
- **2** התקשרו למספר זה או חפשו באנשי הקשר שלכם.
	- **3** הקישו על מקש כדי לבצע שיחה.
	- **4** שתי השיחות יוצגו על גבי מסך השיחות. השיחה הראשונה שלכם תינעל ותועבר למצב המתנה.
- **5** כדי לעבור בין שיחות, הקישו על המספר המוצג. או הקישו על **מיזוג שיחות** כדי ליצור שיחת ועידה.
	- **6** כדי לסיים שיחות פעילות, הקישו על **ניתוק**, לחלופין, הקישו על מקש ה**בית** והחליקו את סרגל ההתראות שכלפי מטה ובחרו **ניתוק**.

**הערה:** תחויבו עבור כל אחת מהשיחות שתבצעו.

#### **הצגת יומני השיחות**

במסך הראשי, הקישו על ובחרו בכרטיסייה **שיחות**.

כעת תוצג רשימה מלאה של כל השיחות הקוליות שחויגו, שהתקבלו ושלא נענו.

**טיפ** הקישו על כל אחד מהפריטים ביומן שיחות כלשהו כדי לצפות בתאריך, בשעה ובמשך השיחה.

**טיפ** הקישו על מקש ה**תפריט** ולאחר מכן הקישו על הפריט **מחק הכול** כדי למחוק את כל הפריטים שמופיעים ברשימה.

#### **הגדרות שיחה**

באפשרותכם לקבוע את התצורה של הגדרות שיחת הטלפון, כגון הפניית שיחה ותכונות מיוחדות אחרות שספק השירות שלכם מציע.

- **1** במסך הראשי, הקישו על הסמל **יישומים** כדי לפתוח את תפריט היישומים.
	- **2** גללו לאפשרות **הגדרות** והקישו עליה.
- **3** הקישו על **הגדרות שיחה** ובחרו את האפשרויות שברצונכם לשנות.

# **אנשי קשר**

הוסיפו אנשי קשר לטלפון וסנכרנו אותם עם אנשי הקשר בחשבון Google שלכם או בחשבונות אחרים שתומכים בסנכרון אנשי קשר.

#### **חיפוש איש קשר**

#### **במסך הראשי**

- **1** הקישו על כדי לפתוח את אנשי הקשר.
- **2** הקישו על שדה ה**חיפוש** והזינו את שם איש הקשר באמצעות המקלדת.

#### **הוספת איש קשר חדש**

- **1** הקישו על , הזינו את מספרו של איש הקשר החדש, ולאחר מכן הקישו על מקש ה**תפריט**. הקישו על **הוסף לאנשי קשר** ולאחר מכן על **צור איש קשר חדש**.
	- **2** בחרו את סוג איש הקשר על-ידי הקשה על .
- **3** כדי להוסיף תמונה לאיש הקשר החדש, הקישו על <sup>10</sup>. בחרו בפריט **צלם תמונה** או בפריט **בחר מהגלריה**.
- **4** הקישו על קטגוריית פרטי איש קשר והזינו את פרטיו.

**5** הקישו על האפשרות **שמור**. **הערה**: לא ניתן לשמור תמונת איש קשר שנשמר בזכרון ה- USIM

#### **אנשי קשר מועדפים**

באפשרותך לסווג אנשי קשר שאליהם אתה מתקשר לעתים קרובות כמועדפים.

#### **הוספת איש קשר למועדפים**

- **1** הקישו על כדי לפתוח את אנשי הקשר.
	- **2** הקישו על איש קשר כדי להציג את פרטיו.
	- **3** לחצו על הכוכב שמימין לשמו של איש הקשר. הכוכב ישנה את צבעו לזהוב.

#### **הסרת איש קשר מרשימת המועדפים**

- **1** הקישו על כדי לפתוח את אנשי הקשר.
- **2** הקישו על הכרטיסייה 'קבוצה', סמנו את 'מועדפים' בראש הרשימה ובחרו איש קשר כדי שפרטיו יוצגו.
- **3** געו בכוכב הזהוב שמימין לשמו של איש הקשר. הכוכב ישנה את צבעו לאפור ואיש הקשר יוסר מהמועדפים שלכם.

# **שליחת הודעות/דואר אלקטרוני**

#### **שליחת הודעות**

מכשיר ה-f690P-LG משלב הודעות SMS והודעות MMS בתפריט יחיד, אינטואיטיבי ונוח.

#### **שליחת הודעה**

- **1** הקישו על הסמל ולאחר מכן הקישו על **הודעה חדשה**.
- **2** הזינו שם של איש קשר או מספר להתקשרות בשדה **אל**. כאשר תזינו את שם איש הקשר יופיעו אנשי קשר מתאימים. הקישו על נמען מוצע. ניתן להוסיף מספר אנשי קשר.

**הערה:** תחויבו עבור הודעת טקסט אחת על כל אדם שאליו תשלחו את ההודעה.

**3** הקישו על הפריט **כתוב הודעה** כדי להתחיל בהקלדת ההודעה.

**טיפ** הקישו על מקש ה**תפריט** כדי בחרו באפשרות **התקשר, הוסף נושא, מחק, השב דרך, צרף, עוד, הוסף סמיילי, כל ההודעות.** 

**טיפ** כדי לצרף קובץ להודעה, הקישו על הסמל .

- **4** הקישו על **שלח** כדי לשלוח את ההודעה.
- **5** התגובות יופיעו במסך. כאשר אתם מציגים ושולחים הודעות נוספות נוצר רצף הודעות.

# **אזהרה**

מגבלת 160 התווים תלויה במדינה, בשפה ובצורת הקידוד של הודעות .SMS

# **//** אזהרה

בהוספת תמונה, סרטון וידאו או קובץ שמע להודעת SMS, הפריט יעבור המרה אוטומטית להודעת MMS ואתם תחויבו בהתאם.

# **שליחת הודעות/דואר אלקטרוני**

**הערה:** כאשר נכנסת הודעת SMS במהלך שיחה פעילה, נשמע צלצול התראה.

#### **שינוי הגדרות ההודעה**

הגדרות ההודעות במכשיר ה-f690P-LG נקבעו מראש, כך שבאפשרותכם לשלוח הודעות מיד. תוכלו לשנות את ההגדרות על-פי העדפותיכם.

במסך הראשי, הקישו על הסמל **הודעות** ולאחר מכן לחצו על מקש **התפריט** והקישו על **הגדרות**.

#### **הגדרת דואר אלקטרוני**

הקישו על הסמל **יישומים** ובחרו בפריט **דוא"ל** . אם חשבון הדוא"ל עדיין לא הוגדר, עליכם להפעיל את אשף הגדרת הדוא"ל.

> **טיפ** אם כבר הוגדר חשבון דוא"ל, האשף לא יופעל.

ניתן לבחור את סוג תיבת הדואר, **MS Exchange** או **אחרים**.

# **חשבון דוא"ל של Microsoft Exchange**

**כתובת דוא"ל** - הזינו את כתובת הדוא"ל.

**שם משתמש** - הזינו את שם המשתמש של החשבון.

**סיסמה** - הזינו את סיסמת החשבון.

**תחום** - הזינו את שמו של תחום החשבון )אופציונלי(.

**שרת** - הזינו את כתובת השרת.

**שימוש ב-SSL** - קבעו אם להשתמש Microsoft Exchange עבור SSL-ב וכן אם לקבל את כל אישורי SSL.

**סנכרן אנשי קשר** - קבעו אם לסנכרן את אנשי הקשר של חשבון Microsoft .Exchange

**סנכרן לוח שנה** - קבעו אם לסנכרן את אנשי הקשר של חשבון Microsoft .Exchange

הקישו על הלחצן **הבא** כדי להתחבר לשרת.

הדף **קביעת ההגדרות הושלמה** יופיע ותתבקשו להזין "שם" עבור החשבון ואת שמכם.

כעת החשבון יופיע ברשימת החשבונות.

**חשבון דוא"ל אחר )3POP, IMAP)**

**כתובת דוא"ל** - הזינו את כתובת הדוא"ל.

**סיסמה** - הזינו את סיסמת החשבון.

הדף **קביעת ההגדרות הושלמה** יוצג ותתבקשו להזין 'שם".

כעת החשבון יופיע ברשימת החשבונות.

**שרת דואר נכנס** - הזינו את כתובת שרת הדוא"ל הנכנס.

**מספר יציאה** - יוצג מספר ברירת המחדל של כל חשבון.

**סוג אבטחה** - בחרו TLS, SSL או 'כבוי'.

**שרת דואר יוצא** - הזינו את כתובת שרת הדוא"ל היוצא.

**מספר יציאה** - יוצג מספר ברירת המחדל של כל חשבון.

**סוג אבטחת SMTP** - בחרו TLS, SSL או 'כבוי'.

**מסך החשבונות** 

במסך ה**חשבונות** מופיעים תיבת הדואר הנכנס המשולבת וכל אחד מחשבונות הדוא"ל שלכם.

הקישו על הסמל **יישומים** ובחרו **דוא"ל**. על המסך מופיעה רשימת החשבונות. תוכלו להקיש על חשבון כדי להציג את **תיבת הדואר הנכנס** שלו. החשבון שממנו אתם שולחים דוא"ל כברירת מחדל מסומן בסימן ביקורת )v).

### **חיבור ושליחה של דוא"ל**

כדי לחבר ולשלוח הודעה:

- **1** מתוך היישום **דוא"ל**, הקישו על מקש **התפריט** והקישו על האפשרות **הודעה חדשה**.
- **2** הזינו כתובת עבור הנמען של ההודעה. תוך כדי הזנת הטקסט יוצעו כתובות תואמות מרשימת אנשי הקשר שלכם. הפרידו בין הכתובות באמצעות פסיקים.
	- **3** לחצו על **מקש התפריט והקישו על**  הוסף עותק/עותק מוסתר כדי לכתב אנשי קשר/כתובות דוא"ל אחרים.
	- **4** הזינו את הטקסט של גוף ההודעה.
	- **5** כדי לצרף קובץ להודעה, לחצו על מקש תפריט ובחרו **צרף קובץ**.
		- **6** הקישו על **שלח**. אם עדיין אינכם

# **שליחת הודעות/דואר אלקטרוני**

רוצים לשלוח את ההודעה, הקישו על מקש ה**תפריט** ולאחר מכן על האפשרות **שמור כטיוטה** כדי לשמור את ההודעה בתיקייה **טיוטות**. כדי להמשיך לעבוד על הודעה שנמצאת בתיקייה **טיוטות**, הקישו עליה. ההודעה תישמר גם כטיוטה אם תקישו על המקש **חזרה** לפני שתשלחו אותה. הקישו על **מחק** כדי לצאת מהודעה ולמחוק אותה, גם אם ההודעה נשמרה בטיוטות. אם אינכם מחוברים לרשת, למשל אם אתם עובדים במצב טיסה, ההודעות שאתם שולחים יישמרו בתיקייה **דואר יוצא** עד שתתחברו מחדש לרשת. אם **תיקיית הדואר היוצא** מכילה הודעות בהמתנה, היא תוצג במסך ה**חשבונות**.

שימו לב שהודעות שנשלחו באמצעות חשבון Exchange לא ימוקמו בטלפון, אלא בשרת ה-Exchange עצמו. אם ברצונכם לראות את ההודעות שנשלחו בתיקייה **פריטים שנשלחו** )או עם תווית **נשלח**), לעתים קרובות יהיה עליכם לפתוח את התיקייה/התווית **נשלח**, ולבחור **רענן**

בתפריט האפשרויות.

#### **עבודה עם תיקיות החשבון**

לכל חשבון ישנן תיקיות **דואר נכנס**, **דואר יוצא**, **פריטים שנשלחו** ו**טיוטות**. בהתאם לתכונות שבהן תומך ספק השירות של החשבון שלכם, ייתכן שיהיו לכם תיקיות נוספות.

### **הוספת חשבונות דוא"ל ועריכתם**

**כדי להוסיף חשבון דוא"ל**

- **1** הקישו על הסמל **יישומים** ובחרו באפשרות **דוא"ל**.
	- **2** לחצו על מקש תפריט ובחרו ב**חשבונות**< לחצו שוב על מקש תפריט ובחרו ב'**הוסף חשבון**' <בחרו **Exchange MS** או **אחרים**.
- **3** הזינו את הפרטים עבור הוספת החשבון. )עיינו בסעיף 'הגדרת דואר אלקטרוני'(.
- **4** הזינו שם הקובע את האופן שבו ברצונכם ששמכם יופיע בדואר יוצא

ולאחר מכן הקישו על **בוצע**.

**כדי לשנות הגדרות חשבון**

- **1** פתחו את המסך **חשבונות**.
- **2** הקישו הקשה ממושכת על החשבון שברצונכם לשנות. בתפריט שייפתח, הקישו על **הגדרות חשבון**.
	- **כדי למחוק חשבון דוא"ל**
	- **1** פתחו את מסך ה**חשבונות**.
	- **2** געו נגיעה ממושכת בחשבון שברצונכם למחוק.
	- **3** הקישו על **הסר חשבון** בתפריט שנפתח ועל **אישור** בתיבת הדו-שיח כדי לאשר.

# **מצלמה**

#### **הכרת התצוגה המקדימה**

**בהירות** - מגדיר וקובע את כמות אור השמש הנכנסת לתמונה. החליקו את מחוון הבהירות לאורך הסרגל, לכיוון "-" כדי להפחית את בהירות התמונה או לכיוון "+" כדי להגדיל אותה.

**זום** - להגדלת התמונה או להקטנתה. לחילופין, תוכלו להשתמש בלחצני העוצמה הצדדיים. **מצב וידאו** - החליקו סמל זה מטה כדי -75 ä לעבור למצב וידאו.  $\overline{V}$ **צילום תמונה I** ø **גלריה** - הקישו כדי להציג את התמונה  $3N$ האחרונה שצילמתם. אפשרות זו 囩 מאפשרת לך לגשת לגלריה ולהציג תמונות שנשמרו מתוך מצב מצלמה. **הגדרות** - הקישו על סמל זה כדי לפתוח את תפריט ההגדרות. ראו 'שימוש בהגדרות מתקדמות'. **גודל תמונה** - הקישו כדי להגדיר את הגודל )בפיקסלים( של התמונה שאתם מצלמים. **מצב סצנה** - בחרו **אוטומטי, דיוקן, נוף, ספורט, לילה** או **שקיעה**.

**טיפ** הסתירו את כל אפשרויות הקיצורים כדי שמסך התצוגה המקדימה יהיה ברור יותר. הקישו פעם אחת במרכז התצוגה המקדימה. כדי להציג את האפשרויות, הקישו שוב על המסך.

#### **צילום מהיר**

- **1** פתחו את היישום **מצלמה**.
- **2** החזיקו את מכשיר הטלפון אופקית וכוונו את העדשה אל מושא הצילום.
- **3** תיבת מיקוד תהבהב במרכז התצוגה המקדימה בעת הניסיון להתמקד במושא הצילום.
- **4** כשהמצלמה תתמקד במושא הצילום, יהפוך צבעה של תיבת המיקוד לירוק.
- **5** לחצו על לחצן הצילום )ניתן ללחוץ על לחצן הצילום גם אם צבעה של תיבת המיקוד לא הפר לירוק).

#### **לאחר הצילום**

התמונה שצילמתם תופיע על המסך.

**שתף** הקישו כדי לשתף את התמונה

ב**,**-**SmartShare Bluetooth, דוא"ל, Gmail, שליחת הודעות, Picasa** או **חברתית.+**

**הערה:** אם אתם מורידים הודעות MMS תוך כדי נדידה, ייתכן שיחולו חיובים נוספים.

**טיפ** אם יש לכם חשבון SNS שהגדרתם בטלפון, תוכלו לשתף את התמונה עם קהילת SNS.

- **הגדר כ** הקישו על כדי להשתמש בתמונה כ**סמל של איש קשר** או **טפט**. **שנה שם** הקישו כדי לערוך את שם התמונה שנבחרה.
	- הקישו כדי למחוק את התמונה.
	- ההישו כדי לצלח תמונה נוספת.  $\boldsymbol{\Omega}$ התמונה הנוכחית נשמרה.
		- הקישו כדי לצפות בגלריה של התמונות שנשמרו.

#### **שימוש בהגדרות המתקדמות**

בתצוגה המקדימה, הקישו על לפתוח את כל ההגדרות המתקדמות.

שנו את הגדרות המצלמה על ידי גלילה ברשימה. לאחר בחירת האפשרות הרצויה, הקישו על מקש **חזור**.

**ISO** - דירוג ה-ISO קובע את רגישות חיישן האור של המצלמה. ככל שערך ה-ISO גבוה יותר, כך תהיה המצלמה

# **מצלמה**

רגישה יותר לאור. הדבר מועיל בתנאי תאורה חשוכים כאשר לא ניתן להשתמש במבזק. בחרו מבין ערכי ה-ISO הבאים: **אוטומטי**, **,400 200** ו.**100**-

**איזון לבן** - בחרו בין **אוטומטי**, **נורת להט**, **שמש**, **פלואורסנט** או **מעונן**.

**אפקט צבע** - בחרו גוון צבע לתמונה החדשה.

**טיימר** - באמצעות הטיימר העצמי תוכלו להגדיר משך זמן השהיה לאחר הלחיצה על לחצן הצילום. בחרו בין **כבוי**, **3 שניות**, **5 שניות** או **10 שניות**. מצב זה אידיאלי למקרה שתרצו להופיע בתמונה בעצמכם.

**איכות תמונה** - בחרו מבין האפשרויות: **איכות גבוהה מאוד**, **איכות גבוהה**, **איכות רגילה**. ככל שהאיכות גבוהה יותר, כך תהיה התמונה חדה יותר. עם זאת, כתוצאה מכך גם גודל הקובץ עולה, כך שתוכלו לשמור בזיכרון מספר קטן יותר של תמונות.

**סקירה אוטומטית** - כאשר **סקירה אוטומטית** מופעלת, היא תציג באופן אוטומטי את התמונה שצולמה כרגע.

**צליל צמצם** - בחרו אחד מתוך ארבעת צלילי פתיחת הצמצם.

**תיוג מיקום** - הפעילו כדי להשתמש בשירותים מבוססי-המיקום של הטלפון. צלמו תמונות בכל מקום שבו אתם נמצאים ותייגו אותן עם המיקום המתאים. אם תעלו תמונות מתויגות לבלוג התומך בתיוג גיאוגרפי, תוכלו לראות את התמונות מוצגות על גבי מפה. **הערה:** פונקציה זו זמינה רק כאשר ה-GPS פעיל.

> - שחזרו את כל הגדרות ברירת המחדל של המצלמה.

ההישו בכל פעם שברצונכם לקבל - ה מידע נוסף אודות פונקציות המצלמה. פעולה זו תציג הדרכה מהירה.

**טיפ** ביציאה מפונקציית המצלמה, חלק מההגדרות יחזרו לערכי ברירת המחדל. לדוגמה, איזון לבן, אפקט צבע, טיימר ומצב סצנה. בדקו אותם לפני הצילום הבא שלכם.

**טיפ** תפריט ההגדרות משולב לתוך התצוגה המקדימה, כך שאם תשנו רכיבים של צבע התמונה או איכותה תוכלו לראות את התמונה משתנית לנגד עיניכם מאחורי תפריט ההגדרות.

#### **הצגת תמונות שנשמרו**

היכנסו לתמונות השמורות שלכם מתוך מצב **מצלמה**. פשוט הקישו על והקישו על המסך. כעת תראו את האפשרויות **מצגת**  ו**תפריט**.

**טיפ** החליקו את אצבעותיכם על המסך ימינה או שמאלה כדי לצפות בתמונות או בסרטוני וידאו אחרים.

- 
- הקישו כדי להציג הצגת שקופיות.
- הקישו כדי לשתף את התוכן או למחוק תמונה. הקישו על **עוד** לקבלת אפשרויות נוספות.
	- **פרטים** בדקו מידע אודות התוכן.
	- **הגדר כ** הגדירו כסמל איש קשר

או טפט.

**חתוך** - חתכו את התמונה. הזיזו את אצבעותיכם על גבי המסך כדי לבחור את האזור.

**סובב** - סובבו שמאלה או ימינה.

# **מצלמת וידאו**

#### **הכרת התצוגה המקדימה**

**בהירות** - מגדיר וקובע את כמות אור השמש הנכנסת לסרטון הווידאו. החליקו את מחוון  $^{\shortparallel}$ הבהירות לאורך הסרגל, לכיוון  $^{\shortparallel}$  כדי להפחית את בהירות סרטון הווידאו או לכיוון  $^{\shortparallel}$ כדי להגדיל אותה.

**זום** - להגדלת התמונה או להקטנתה. לחילופין, תוכלו להשתמש בלחצני העוצמה הצדדיים.

> **מצב מצלמה** - החליקו סמל זה כלפי מעלה כדי לעבור למצב מצלמה.

> > **התחל הקלטה**

**גלריה** - הקישו כדי להציג את סרטון הווידאו האחרוו שצילמתם. בדרך זו ניתן להיכנס לגלריה מתוך מצב וידאו ולהציג סרטוני וידאו שנשמרו בה.

 $\Box$ 00:00:00 OREC **הגדרות** - הקישו על סמל זה כדי לפתוח

T  $\overline{v}$ VGA

> את תפרונו ההנדרות. ראו <sup>'</sup>שומוש בהגדרות מתקדמות'.

**משך זמן** - קבעו מגבלת זמן לסרטון הווידאו שלכם. בחרו בין רגיל ו-MMS כדי להגביל את הגודל המרבי לשליחה כהודעת MMS.

**גודל וידאו** - הקישו כדי להגדיר את הגודל )בפיקסלים( של הווידאו שאתם מצלמים.

### **צילום סרטון וידאו מהיר**

- **1** החליקו את לחצן מצב ה**מצלמה** כלפי מטה והסמל יהפוך ל- .
	- **2** כעת תופיע התצוגה המקדימה של מצלמת הווידאו על המסך.
	- **3** החזיקו את הטלפון בצורה אופקית ובה בעת כוונו את העדשה אל נושא הווידאו.
		- **4** לחצו על לחצן ההקלטה כדי להתחיל לצלם.
- **5** הכיתוב **הקלטה** יופיע בחלק התחתון של מסך התצוגה המקדימה יחד עם שעון עצר, שיציג את משך סרטון הווידאו.
	- **6** הקישו על במסך כדי להפסיק את ההקלטה.

### **לאחר צילום סרטון הווידאו**

על המסך תופיע תמונה המייצגת את הסרטון

שהקלטתם.

**הפעל** הקישו כדי להציג את סרטון הווידאו.

**שתף** הקישו כדי לשתף את

סרטון הווידאו שלכם

# דרך **,SmartShare Bluetooth, דוא"ל, Gmail, שליחת הודעות** או **.YouTube**

**הערה:** אם אתם מורידים הודעות MMS תוך כדי נדידה, ייתכן שיחולו חיובים נוספים.

**שנה שם** הקישו כדי לערוך את שם סרטון הווידאו שנבחר.

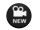

 הקישו כדי לצלם סרטון וידאו חדש. סרטון הווידאו הנוכחי ישמר.

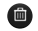

הקישו כדי למחוק את סרטון הווידאו

שזה עתה צילמתם. אשרו על ידי הקשה על **אישור**. התצוגה המקדימה תופיע שוב.

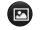

 הקישו כדי לצפות בגלריה של סרטוני הווידאו שנשמרו.

#### **שימוש בהגדרות המתקדמות**

בתצוגה המקדימה, הקישו על לפתוח את כל האפשרויות המתקדמות. כווננו את הגדרות המצלמה על ידי גלילה ברשימה. לאחר בחירת האפשרות הרצויה, הקישו על מקש **חזור** .

# **מצלמת וידאו**

**איזון לבן** - איזון הלבן מבטיח צבע מציאותי בסרטון הווידאו. כדי לאפשר למצלמה להתאים את האיזון הלבן כהלכה, ייתכן שיהיה עליכם לקבוע את תנאי התאורה. בחרו מבין האפשרויות **'אוטומטי'**, **'נורת להט'**, **'שמש'**, **'פלואורסנט'** ו'**מעונן'**. **אפקט צבע** - בחרו גוון צבע לתמונה

החדשה.

**איכות וידאו** - בחרו **איכות גבוהה מאוד**, **איכות גבוהה** או **איכות רגילה.**

**קול** - בחרו באפשרות **השתק** כדי לצלם סרטון וידאו ללא קול.

**סקירה אוטומטית** - הסקירה האוטומטית מציגה אוטומטית את סרטון הווידאו שזה עתה צולם.

 - שחזור כל הגדרות ברירת המחדל של מצלמת הווידאו.

 – הקישו על פריט זה כדי לברר את  $\mathcal{L}$ אופן הפעולה של פונקציה זו. פעולה זו תציג הדרכה מהירה.

#### **צפייה בסרטוני הווידאו שנשמרו**

- **1** בתצוגה המקדימה, הקישו על .
	- **2** הגלריה תופיע על המסך.
- **3** הקישו על סרטון הווידאו פעם אחת כדי להביאו לקדמת הגלריה. הוא יתחיל לפעול באופן אוטומטי.

#### **כוונון עוצמת הקול בעת הצגת וידאו**

לכוונון עוצמת הקול של סרטון וידאו בעת הפעלתו, השתמשו במקשי עוצמת הקול בצדו השמאלי של הטלפון.

# **מולטימדיה**

תוכלו לאחסן קובצי מולטימדיה בכרטיס זיכרון כדי לקבל גישה קלה לכל קבצי התמונה והווידאו.

במסך הראשי, הקישו על הסמל **יישומים**  ובחרו באפשרות **גלריה**. פתחו רשימה של שורות קטלוג שבה שמורים כל קובצי המולטימדיה שלכם.

**הערה:** וודאו שכרטיס הזיכרון מותקן בטלפון כדי לשמור תצלומים ולגשת אל כל התמונות שלכם. ללא כרטיס זיכרון, הטלפון לא מציג תמונות או סרטוני וידאו.

#### **מצב תצוגה**

הקישו על **גלריה**. על המסך יוצגו 'תיקיות'. הקשה על תיקייה כלשהי תעביר אותה למצב תצוגת רשת. אם תקישו על תמונה, היא תעבור למצב תצוגה מלאה.

#### **תצוגת קו-זמן**

היישום **גלריה** ב-f690LG מספק תצוגת קו-זמן של התמונות וסרטוני הווידאו שלכם. ממצב תצוגת הרשת, גררו את ימינה, ויופיעו תאריכי צילום התמונות מהמאוחר למוקדם. אם תבחרו בתאריך ספציפי, כל התמונות שצולמו באותו יום ייאספו יחד.

# **שימוש ב-Share Smart**

SmartShare מספק לכם דרך טובה יותר ליהנות מתוכן מולטימדיה בעזרת התקנים אחרים התומכים ב-DLNA Digital Living Network) .)Alliance

- **\* שיתוף תוכן המדיה עם התקני DNLA אחרים )DMS).**
	- **1** במסך הראשי, הקישו על הסמל **יישומים** ובחרו ביישום .**SmartShare**
	- **2** הקישו על מקש ה**תפריט** ובחרו באפשרות **הגדרות**.
	- **3** הקישו על תיבת הסימון SmartShare כדי להפעילו.

# **מולטימדיה**

**4** באפשרותכם לשנות את שם ההתקן, סמל ההתקן ולבחור את סוגי תוכן השיתוף.

**\* מאפשר להתקן המעבד שלכם )לדוגמה, טלוויזיה( להפעיל תוכן מולטימדיה מספריית תוכן מרוחקת )לדוגמה, מחשב(.**

- **1** הקישו על הלחצן הימני העליון כדי לבחור במכשיר מרשימת התקנים מעבדים.
- **2** הקישו על הלחצן השמאלי העליון ובחרו ספריית תוכן מרוחקת.
- **3** באפשרותכם לעיין בספריית התוכן המרוחקת.
- **4** הקישו על תמונה ממוזערת של תוכן או הקישו על מקש ה**תפריט** ובחרו בלחצן 'הפעל'.

**הערה:** כדי להשתמש ביישום זה, ודאו שהמכשיר מחובר לרשת הביתית בחיבור .Wi-Fi

**הערה:**מכשירים מסוימים התומכים ב-DLNA( כמו טלוויזיה(, תומכים רק בתכונות ה-DMP של DLNA ולא יופיעו ברשימות המכשירים המעבדים.

#### **מוסיקה**

במכשיר f690P-LG יש נגן מוסיקה מובנה שמאפשר להשמיע את כל הרצועות האהובות עליכם. כדי לקבל גישה לנגן המוסיקה, במסך הראשי, הקישו על הסמל 'יישומים' ובחרו **נגן מוסיקה** .

#### **השמעת שיר**

- **1** במסך הראשי, הקישו על הכרטיסייה **יישומים** ובחרו ב**נגן מוסיקה**.
	- **2** הקישו על האפשרות **שירים.**
	- **3** בחרו בשיר שברצונכם להשמיע.
	- **4** הקישו על כדי להשהות את השמעת השיר.
- **5** הקישו על כדי לדלג לשיר הבא.
- **6** הקישו על כדי לחזור לתחילת השיר. הקישו על פעמיים כדי לחזור לשיר הקודם.

כדי לשנות את עוצמת הקול במהלך האזנה למוסיקה, הקישו על מקשי הגברת/הנמכת עוצמת הקול שבצדו השמאלי של הטלפון.

געו נגיעה ממושכת בשיר כלשהו ברשימה. כעת תוכלו לבחור בין **הפעל, הוסף לרשימת השמעה, השתמש כרינגטון, מחק, פרטים, שתף** ו**חיפוש**.

**הערה: זכויות היוצרים של קובצי** מוסיקה עשויות להיות מוגנות על ידי אמנות בינלאומיות וחוקי זכויות יוצרים לאומיים. לפיכך ייתכן שתצטרכו להשיג אישור או רישיון כדי להעתיק מוסיקה. במדינות מסוימות, החוק המקומי אוסר על העתקה פרטית של חומרים המוגנים בזכויות יוצרים. לפני הורדה או העתקה של הקובץ, בדקו את החוקים הלאומיים של המדינה הרלוונטית ביחס לשימוש בחומרים מסוג זה.

### **העברת קבצים באמצעות התקני אחסון בנפח גדול מסוג USB**

**הערה:** תחילה יש צורך להתקין כרטיס SD. ללא כרטיס SD, לא ניתן להשתמש בהתקן ה-USB לאחסון בנפח גדול .

**הערה:** אם התקנתם את Android LG Driver Platform, תופיע מיד הנחיה 'הפעל אחסון ב-USB'.

**כדי להעביר קבצים באמצעות התקני USB**

- **1** חברו את מכשיר ה-f690P-LG למחשב באמצעות כבל USB.
- **2** אם לא הותקן במחשב LG ,Android Platform Driver

תצטרכו לשנות את ההגדרות באופן ידני. בחרו **הגדרות < ניהול התקני אחסון,** ולאחר מכן בחרו **זיכרון חיצוני בלבד**.

- **3** הקישו על **הפעלת התקן אחסון מסוג .USB**
- **4** באפשרותכם להציג את תוכן האחסון בנפח גדול במחשב ולהעביר את הקבצים.

# **כיצד לשמור קובצי מוסיקה/וידאו בטלפון**

- **1** חברו את הטלפון למחשב באמצעות כבל ה-USB. במסך הראשי, הקישו על שורת ההתראות וגררו אותה מטה. בחרו **מחובר USB > הפעל אחסון ב-USB. פתחו את התיקייה כדי להציג קבצים במחשב.**  LG Android Platform אם Driver לא מותקן במחשב שלכם, עליכם להגדירו באופן ידני. לקבלת פרטים נוספים, ראו 'העברת קבצים באמצעות התקני אחסון USB בנפח גדול'.
	- **2** שמרו קבצי מוסיקה או וידאו מהמחשב באחסון הנשלף של הטלפון.

# **מולטימדיה**

- •תוכלו להעתיק או להעביר קבצים מהמחשב לכרטיס ה-SD של הטלפון באמצעות קורא כרטיסים.
- •אם ישנו קובץ וידאו עם קובץ כתוביות )קובץ srt. \*בשם זהה לזה של קובץ הווידאו(, שמרו אותם באותה תיקייה כדי שהכתוביות יוצגו אוטומטית בעת הפעלת קובץ הווידאו.
- •כאשר אתם מורידים קבצי מוסיקה או וידאו, ייתכן שקבצים אלה יהיו מוגנים בזכויות יוצרים. לתשומת לבכם, קבצים פגומים או קבצים עם סיומת שגויה עלולים לגרום נזק לטלפון.

## **העברת אנשי קשר מהטלפון הקודם לטלפון החדש**

**יצאו את אנשי הקשר כקובץ CSV מהטלפון הישן למחשב באמצעות תוכנת סינכרון של הטלפון הישן.**

> **1** הורידו את IV Suite PC מאתר ברימאג בכתובת

 והתקינו www.brimag-telecom.co.il אותו במחשב. הפעילו את התוכנה וחברו את הטלפון הנייד הפועל עם Android למחשב באמצעות כבל ה-USB.

- **2** בחרו בסמל **אנשי קשר**. עברו אל **תפריט < עוד < ייבא/ייצא** ובחרו את קובץ ה-CSV השמור במחשב.
- **3** אם השדות בקובץ ה-CSV שיובא שונים מאלה שב- Suite PC IV, תידרשו למפות את השדות. אחרי מיפוי השדות הקישו על 'אישור'. אנשי הקשר יתווספו ל-PC .Suite IV
	- **4** אם IV Suite PC יזהה את החיבור של הטלפון f690P-LG )באמצעות כבל ה-USB), לחצו על 'סנכרון' או על 'סנכרון אנשי קשר' כדי לסנכרן את אנשי הקשר השמורים במחשב עם הטלפון.

## **שליחת נתונים מהטלפון באמצעות Bluetooth**

**שליחת נתונים באמצעות Bluetooth** שלא כמו במרבית הטלפונים הניידים, באפשרותכם לשלוח נתונים באמצעות

Bluetooth על-ידי הפעלת יישום מתאים, ולא דרך תפריט Bluetooth.

- \* **שליחת תמונות:** בחרו ביישום 'גלריה' ובחרו **תמונה** < **תפריט**. לחצו על **שתף** ובחרו **Bluetooth**. בדקו אם Bluetooth מופעל ובחרו **חפש מכשירים**. בחרו מהרשימה את המכשיר שאליו ברצונכם לשלוח נתונים.
- \* **שליחת אנשי קשר:** בחרו ביישום 'אנשי קשר'. הקישו על השם שאותו ברצונכם לשלוח. הקישו על מקש ה**תפריט** ובחרו **שתף** < **Bluetooth**. בדקו אם Bluetooth מופעל ובחרו **חפש מכשירים**. בחרו מהרשימה את המכשיר שאליו ברצונכם לשלוח נתונים.
- \* **שליחת מספר אנשי קשר שנבחרו:** בחרו ביישום 'אנשי קשר'. כדי לבחור יותר מאיש קשר אחד, הקישו על מקש ה**תפריט** והקישו על **שתף < סמן את אנשי הקשר< שתף** < Bluetooth או דוא"ל או Gmail או שליחת הודעות.
	- \* **התחברות ל-FTP( רק שרת ה-FTP נתמך בטלפון זה(:** בחרו **הגדרות** < **אלחוטי ורשתות** < **הגדרות**

**Bluetooth**. סמנו את התיבה **גלוי** כדי לחפש את הטלפון שלכם במכשירים אחרים. חפשו את שרת ה-FTP והתחברו לשרת ה-FTP.

 •אם ברצונכם לחפש טלפון זה בהתקנים אחרים, עברו אל **הגדרות** < **אלחוטי ורשתות** < הגדרות **Bluetooth**. בחרו בתיבה **גלוי**. תיבת הסימון תימחק לאחר 120 שניות.

#### **שימוש ברדיו**

מכשיר ה-f690P-LG כולל רדיו FM מובנה כדי שתוכלו להאזין לתחנות האהובות עליכם כשאתם בתנועה.

**הערה:** כדי להאזין לרדיו, יהיה עליכם לחבר אוזניות. הכניסו אותן לשקע האוזניות.

#### **חיפוש תחנות**

ניתן לכוונן תחנות רדיו על-ידי חיפושן באופן ידני או אוטומטי. הן יישמרו במספרי ערוצים ספציפיים כדי שלא תצטרכו לחפש אותן שוב. ניתן לשמור עד 48 ערוצים בטלפון שלכם.

# **מולטימדיה**

#### **כוונון אוטומטי**

- **1** במסך הראשי, הקישו על הכרטיסייה **יישומים** ובחרו באפשרות **רדיו FM**.
- **2** הקישו על **מקש התפריט** והקישו על האפשרות **סריקה אוטומטית**.
- **3** אם קיימים ערוצים שהוגדרו מראש, תופיע הודעה בנוסח 'לאפס את כל הערוצים ולהתחיל סריקה אוטומטית?'. הקשה על הפריט 'אישור', תגרום למחיקת כל הערוצים שהוגדרו מראש ו**הסריקה האוטומטית** תתחיל.
- **4** במהלך הסריקה האוטומטית, הקישו על האפשרות **עצור** אם ברצונכם להפסיק את הסריקה. רק הערוצים שנסרקו לפני הפסקת הסריקה יישמרו.

**הערה:** תוכלו גם לכוונן תחנה באופן ידני באמצעות הגלגל המוצג.

#### **איפוס ערוצים**

לחצו על המקש **תפריט** ובחרו **איפוס ערוץ** כדי לאפס את הערוץ הנוכחי, או **איפוס כל הערוצים** כדי לאפס את כל הערוצים.

### **האזנה לרדיו**

הקישו על **האזן דרך** ותוכלו להגדיר האזנה לרדיו באמצעות רמקול או אוזניות.

**טיפ** כדי לשפר את קליטת הרדיו, האריכו את כבל האוזנייה המשמש גם כאנטנת רדיו.

# **אזהרה**

אם תחברו אוזניות שלא תוכננו במיוחד לקליטת רדיו, ייתכן שקליטת הרדיו תהיה משובשת.

# **כלי שירות**

#### **הגדרת התראה**

- **1** במסך הראשי, הקישו על הסמל **יישומים** ובחרו באפשרות **שעון**.
- **2** אם ברצונכם להוסיף התראה חדשה, הקישו על ובחרו ב**הוסף התראה**.
	- **3** הגדירו את השעה והקישו על **הגדר** כדי להפעיל את ההתראה. אחרי שתגדירו את השעה, f690P-LG יעדכן אתכם כמה זמן נותר לפני השמעת ההתראה.
- **4** הגדירו **חזרה, צלצול** או **רטט** והוסיפו תווית לשם ההתראה. לשמירת ההתראה הקישו על **אישור**. **הערה:** כדי לשנות את הגדרות ההתראה במסך רשימת ההתראות, הקישו על מקש ה**תפריט** ובחרו **הגדרות**. ניתן לשנות את האפשרויות הבאות: **התראה במצב שקט, עוצמת הקול של ההתראה, משך זמן נודניק** וכן **התנהגות הלחצנים הצדיים**.

#### **שימוש במחשבון**

- **1** במסך הראשי, הקישו על הכרטיסייה **יישומים** ובחרו באפשרות **מחשבון**.
- **2** הקישו על מקשי הספרות כדי להזין מספרים.
- **3** לביצוע פעולות חשבון פשוטות, הקישו על הפונקציה הרצויה )-,+ ,x,)÷, ואחריה על הסימן =.
- **4** לביצוע חישובים מורכבים יותר, הקישו על מקש ה**תפריט**, הקישו על הלוח **מתקדם**, ואז בחרו sin, cos, tan, log. וכד<sup>י</sup>.

#### **הוספת אירוע ללוח השנה**

- **1** במסך הראשי, הקישו על הסמל **יישומים** ובחרו באפשרות **לוח שנה**.
- **2** לסימון האירוע, הקישו על התאריך. געו נגיעה ממושכת אם ברצונכם להוסיף אירוע חדש. הקישו על הפריט **אירוע חדש**.
- **3** הקישו על **נושא** והזינו את שם האירוע. סמנו את התאריך והזינו את

# **כלי שירות**

שעות ההתחלה והסיום של האירוע.

- **4** הקישו גם על **מיקום** כדי להזין את מיקום האירוע.
- **5** אם ברצונכם להוסיף הערה לאירוע, הקישו על**תיאור** והזינו את הפרטים.
	- **6** אם ברצונכם לחזור על ההתראה, הגדירו **חזרה** והגדירו **תזכורות** במקרה הצורך.
- **7** הקישו על האפשרות **אישור** כדי לשמור את האירוע בלוח השנה. ריבוע צבעוני בלוח השנה מסמן את כל הימים שבהם נשמרו אירועים. בשעת תחילת האירוע מושמעת התראה, כדי לסייע לכם להישאר מאורגנים.

#### **שינוי תצוגת לוח השנה**

- **1** במסך הראשי, הקישו על הסמל **יישומים** ובחרו באפשרות **לוח שנה**. הקישו על מקש ה**תפריט**.
- **2** בחרו תצוגת לוח שנה יומי, שבועי או חודשי.

# **Polaris Viewer**

Viewer Polaris הוא פתרון מקצועי למשרד הנייד, שמאפשר למשתמשים להציג בנוחות סוגים שונים של מסמכים משרדיים, לרבות קבצי Word, Excel ו-PowerPoint, בכל מקום ובכל זמן, באמצעות המכשיר הנייד שלכם.

#### **ניהול קבצים**

Viewer Polaris מספק למשתמשים ניידים תכונות נוחות לניהול קבצים, לרבות העתקה, גזירה והדבקה ומחיקה של קבצים ותיקיות ישירות במכשיר.

#### **הצגת קבצים**

כעת יכולים משתמשים ניידים להציג מגוון רחב של סוגי קבצים, לרבות מסמכי ,Adobe PDF-ו Microsoft Office ישירות במכשיר הנייד. בעת ההצגה של מסמכים בעזרת Viewer Polaris, האובייקטים והפריסה נותרים כפי שהיו במסמכים המקוריים.

### **הקלטה קולית**

השתמשו ברשמקול כדי להקליט תזכורות קוליות או קבצי שמע אחרים.

### **הקלטת צלילים או קולות**

- **1** במסך הראשי, הקישו על הסמל **יישומים** ובחרו באפשרות **הקלטה קולית**.
- **2** הקישו על לתחילת ההקלטה.
	- **3** הקישו על לסיום ההקלטה.
- **4** הקישו על הפריט כדי להאזין להקלטה שערכתם.

**הערה:** הקישו על הפריט כדי להיכנס לאלבום. באפשרותכם להאזין להקלטה שנשמרה.

**הערה:** זמן ההקלטה הזמין עשוי להיות שונה מהזמן בפועל.

#### **שליחת ההקלטה הקולית**

- **1** לאחר שסיימתם את ההקלטה תוכלו לשלוח את קליפ השמע ע"י לחיצה ממושכת על הקובץ ולאחר מכן על **שתף**.
	- **2** בחרו מבין האפשרויות

# **Bluetooth, דוא"ל,Gmail**

ו**שליחת הודעות**. כשבוחרים ב**הודעת דוא"ל, Gmail** ו**שליחת הודעות,** מתווספת להודעה הקלטת קול ולאחר מכן עליכם לכתוב ולשלוח את ההודעה באופן רגיל.

# **האינטרנט**

#### **דפדפן**

הדפדפן מעניק לכם עולם מהיר וצבעוני של משחקים, מוסיקה, חדשות, ספורט, בידור והרבה יותר, היישר לתוך הטלפון הנייד שלכם. בכל מקום בו אתם נמצאים ובכל נושא בו אתם מתעניינים.

**הערה:** יחולו חיובים נוספים בעת התחברות לשירותים אלה והורדת תוכן. בדקו את תעריפי העברת הנתונים אצל ספק הרשת שלכם.

#### **השימוש בסרגל הכלים של האינטרנט**

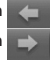

הקישו כדי לחזור דף אחד אחורה. הקישו כדי להתקדם דף אחד

קדימה לדף שאליו התחברתם אחרי הדף הנוכחי. זוהי הפעולה ההפוכה מלחיצה על המקש **חזרה**, שמחזירה אתכם לדף הקודם.

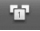

- הקישו כדי להציג את כל החלונות הפתוחים.
	-
	- הקישו כדי להוסיף חלון חדש.
- הקישו כדי לשנות את ההגדרות של דפדפן האינטרנט.

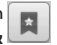

הוספה/הצגה של סימנייה והצגת **אתרים שביקרתם בהם תכופות, קרא מאוחר יותר** וכן **היסטוריה**.

#### **אפשרויות שימוש**

לחצו על מקש ה**תפריט** כדי להציג את

האפשרויות.

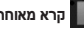

**קרא מאוחר יותר** - הוסף את דף

האינטרנט הנוכחי כסימנייה.

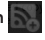

**הוסף הזנות RSS** - הוסף את דף האינטרנט הנוכחי להזנת ה-RSS.

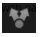

**שתף דף** - מאפשר לשתף את דף

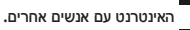

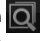

**מצא בדף** - מאפשר לחפש אותיות או מילים בדף האינטרנט הנוכחי.

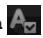

**בחר טקסט** - מאפשר להעתיק כל

טקסט מדף האינטרנט.

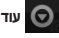

- •**דף הבית:** עבור אל דף הבית.
- •**הגדר דף בית:** הגדרת הדף הנוכחי כדף הבית.
- •**הוסף קיצור דרך למסך הראשי:** הוסף את קיצור הדרך של דף האינטרנט הנוכחי למסך הראשי.

 •**פרטי דף:** מציג את פרטי דף

האינטרנט.

 •**הורדות:** מציג את היסטוריית ההורדות

שלכם.

**טיפ** לחזרה לדף האינטרנט הקודם,

הקישו על המקש **חזרה**.

### **הגדרות**

במסך הראשי, הקישו על הסמל **יישומים**  כעת בחרו את האפשרות **הגדרות** ולאחר מכן בחרו **באלחוטי ורשתות.**

#### **אלחוטי ורשתות**

מכאן ניתן לנהל את קישורי Fi-Wi ו-Bluetooth. כמו כן, ניתן להגדיר רשתות ניידות ולעבור למצב טיסה.

**מצב טיסה** - לאחר המעבר למצב טיסה, כל החיבורים האלחוטיים מושבתים.

**Fi-Wi** - הקישו על כדי להפעיל. אפשרות זו מפעילה Fi-Wi כדי להתחבר לרשתות Fi-Wi זמינות.

**הגדרות Fi-Wi** - אפשרות זו מאפשרת לכם להגדיר ולנהל נקודות גישה אלחוטיות. הגדרת התראות רשת או הוספת רשת Fi-Wi. ניתן לגשת למסך הגדרות ה--Wi Fi המתקדמות מתוך מסך הגדרות ה--Wi Fi. הקישו על **מקש התפריט** והקישו על האפשרות **מתקדם**.

**טיפ איך מקבלים את כתובת ה-MAC** להגדרת התחברות במספר רשתות אלחוטיות בעלות מסנני MAC, ייתכן שיהיה עליכם להזין את כתובת LG-P690f התקן של MAC-ה שברשותכם בנתב.

באפשרותכם למצוא את כתובת ה-MAC בממשק המשתמש הבא: הקישו על **יישומים < הגדרות < אלחוטי ורשתות < הגדרותFi-Wi** והקישו על המקש **תפריט**. לאחר מכן בחרו **מתקדם < כתובת MAC.**

**Bluetooth** - הקישו על להפעלה. פעולה זו מפעילה תקשורת Bluetooth כדי להתחבר להתקני Bluetooth. **הגדרות Bluetooth** - הגדירו שם התקן ומצב גלוי, חיפוש התקנים נוספים. לחלופין, ניתן לסמן את מכשירי ה-Bluetooth שתצורתם נקבעה בעבר וכאלה שזוהו בעת החיפוש האחרון של מכשירי Bluetooth דרך הטלפון.

**שיתוף כמודם סלולרי ונקודה חמה ניידת** - ניתן להגדיר את ההגדרות של חיבור כמודם סלולרי USB ונקודה חמה ניידת .Wi-Fi 5m

**הגדרות VPN** - מציג רשימה של הרשתות הווירטואליות הפרטיות )VPN )שאת תצורתן קבעתם בעבר. האפשרות מאפשרת לכם להוסיף סוגים שונים של רשתות VPN.

**רשתות ניידות** - הגדירו אפשרויות לנדידת נתונים, מצב רשת ומפעילים, שמות נקודות גישה )APN )וכדומה.

#### **הגדרות שיחה**

**> מספרים קבועים מראש <**

בחרו ב**מספרים קבועים מראש** כדי ליצור רשימה של מספרים שאליהם ניתן להתקשר מהטלפון. לצורך כך תזדקקו לקוד 2PIN שניתן להשיגו אצל מפעיל השירות שלכם. מהטלפון שלכם ניתן להתקשר רק למספרים הכלולים ברשימת מספרי החיוג הקבועים.

#### **> תא קולי <**

**שירות תא קולי** - מאפשר לכם לבחור את שירות הדואר הקולי של הספק שלכם.

**הגדרות תא קולי** - אם אתם משתמשים בשירות הדואר הקולי של הספק שלכם, אפשרות זו מאפשרת לכם להזין את מספר הטלפון שבו יש להשתמש עבור האזנה לדואר הקולי וניהולו.

**> הגדרות שיחה נוספות <**

**הודעות התנצלות** – בעת דחיית שיחה, ניתן לשלוח במהירות הודעה באמצעות פונקציה זו. אפשרות זו שימושית כאשר אתם

נדרשים לדחות שיחה במהלך פגישה. **העברת שיחה** - בחרו אם להפנות את כל

השיחות, כשהקו תפוס, כשאין תשובה או כשאין אות.

**חסימת שיחה** – בחרו מתי ברצונכם ששיחות ייחסמו. הזינו את סיסמת חסימת השיחות. בדקו עם מפעיל הרשת בנוגע לשירות זה.

**דחיית שיחות** - ניתן להוסיף את מספרי הטלפון של האדם שאת שיחתו ברצונכם לדחות. ניתן להוסיף מספר חדש ב**רשימת מספרים לדחייה < אפשרויות < הוסף מספר**. השיחות הנכנסות שמתקבלות ממספרים הכלולים ברשימת המספרים לדחייה יידחו באופן אוטומטי. ביומן השיחות, יופיע הסמל 'נדחתה' עבור שיחות מסוג זה.

### **הגדרות**

**משך שיחה** - להצגת משך השיחות, כולל כל השיחות, שיחות שחויגו, שיחות שהתקבלו ושיחה אחרונה.

**הגדרות שיחה נוספות** - דרך פריט זה ניתן לשנות את ההגדרות הבאות:

**שיחה מזוהה:** בחרו אם להציג את המספר שלכם בשיחה יוצאת.

**שיחה ממתינה**: אם שיחה ממתינה מופעלת, הטלפון יודיע על שיחה נכנסת כאשר אתם משוחחים בטלפון )בהתאם לספק האינטרנט(.

#### **צליל**

#### **> כללי <**

**מצב שקט** - להשתקת כל הצלילים )כולל צלצולים וצלילי התראה(, למעט השמע של קבצי מוסיקה, סרטוני וידאו והתראת שעון מעורר שהגדרתם. עליכם להשתיק מדיה והתראות ביישומים שלהם.

**רטט** - האפשרות מאפשרת לכם להגדיר את רטט הטלפון בעת קבלת שיחה נכנסת. **עוצמה** - מאפשרת להגדיר את עוצמת הקול עבור צלצול, מדיה והתראות. אם תבטלו את הסימון במצב שקט, תוכלו, תוכלו להגדיר עוצמת קול עבור שיחה נכנסת ועוצמת קול שונה עבור התראה.

**> שיחות נכנסות <**

**רינגטון טלפון** - האפשרות מאפשרת לכם להגדיר את רינגטון ברירת המחדל המשמש עבור שיחה נכנסת.

**> התראות <**

**צליל התראה** - האפשרות מאפשרת לכם להגדיר את רינגטון ברירת המחדל המשמש עבור התראה.

**> משוב <**

**צליל מקשי חיוג** - האפשרות מאפשרת לכם להגדיר השמעת צלילים בעת שימוש בלוח המקשים לצורך חיוג למספרים.

**צלילי מקשי מגע** - האפשרות מאפשרת להגדיר השמעת צליל בעת הקשה על לחצנים, סמלים ופריטים אחרים על המסך שמגיבים להקשה.

**צליל נעילת מסך** - להגדרת הטלפון כך שישמיע צליל בעת נעילה וביטול נעילה של המסך.

#### **תצוגה**

**בהירות** - כווננו את בהירות המסך. **סיבוב מסך אוטומטי** - הגדירו כדי לשנות את הכיוון אוטומטית בעת סיבוב הטלפון. **הגדרת אנימציות** - הגדירו להצגת הנפשה. **זמן קצוב למסך** - הגדירו את משך הזמן הקצוב עד לכיבוי המסך.

#### **מיקום ואבטחה**

**אלחוטי ורשתות** - אם תבחרו את האפשרות **אלחוטי ורשתות**, הטלפון יקבע את מיקומכם בקירוב באמצעות רשת ה-Fi-Wi והרשת הניידת. כאשר תבחרו אפשרות זו, תישאלו אם אתם מסכימים לאפשר ל-Google להשתמש במיקומכם בעת אספקת השירותים הללו.

**השתמש בלווייני GPS** - בחירה בפריט **השתמש בלווייני GPS**, תגרום לטלפון לקבוע את מיקומכם בדייקנות ברמת הרחוב. **הגדר נעילת מסך** - הגדירו תבנית ביטול

נעילה כדי לאבטח את הטלפון. האפשרות פותחת סדרה של מסכים שמדריכה אותך בשרטוט תבנית ביטול נעילה של המסך. ניתן להגדיר קוד **PIN** או **סיסמה** במקום **תבנית** או לבחור באפשרות **ללא**.

כאשר תפעילו את הטלפון או תעירו את המסך, תתבקשו לשרטט את תבנית ביטול הנעילה כדי לבטל את נעילת המסך.

**הגדר נעילת כרטיס RUIM/SIM** - הגדירו נעילת כרטיס RUIM/SIM או החליפו את קוד PIN RUIM/SIM.

**סיסמאות גלויות** - בחרו להציג את הסיסמאות תוך כדי הקלדתן, או בטלו את הבחירה כדי להסתיר אותן בעת הקלדתן.

**בחר מנהלי מכשיר** - מאפשר לכם להוסיף מנהל התקן אחד או יותר.

**שימוש בנתוני זיהוי מאובטחים** - מאפשר לכם גישה לנתוני זיהוי מאובטחים.

**התקן מכרטיס SD** - מאפשר לכם לבחור להתקין נתוני זיהוי מוצפנים מכרטיס ה-SD שלכם.

**הגדרת סיסמה** - מאפשר לכם להגדיר או לשנות את הסיסמה לאחסון נתוני הזיהוי.

### **הגדרות**

**מחק את האחסון** - מאפשר לכם לנקות את ההתראות עבור כל התוכן ולאפס את הסיסמה.

#### **יישומים**

ניתן לנהל יישומים ולהגדיר קיצורי דרך לפתיחה מהירה שלהם.

**מקורות לא מוכרים** - הגדרת ברירת המחדל להתקנת יישומים שמקורם אינו ב-חנות .Android

**ניהול יישומים -** ניהול והסרה של יישומים מותקנים.

> **שירותים פועלים** - בדיקת השירותים המופעלים כרגע.

> **שימוש באחסון** - הצגת האחסון שבו

משתמשים היישומים.

**שימוש בסוללה** - הצגת פירוט צריכת

החשמל של הסוללה.

**פיתוח** - הגדרת אפשרויות לפיתוח יישומים.

#### **חשבונות וסינכרון**

**> הגדרות סנכרון כלליות <**

**נתוני רקע** – לסנכרון נתונים על ידי יישומים ברקע, בין אם הם פעילים ובין אם לא. ביטול הסימון של הגדרה זו יכול לחסוך כוח סוללה ולהפחית (אבל לא לבטל) את השימוש בנתונים.

**סנכרן באופן אוטומטי** – האפשרות מתירה ליישומים לסנכרן, לשלוח ולקבל נתונים לפי לוח זמנים משלהם.

**> ניהול חשבונות <**

רשימה של כל חשבונות Google וחשבונות אחרים שהוספתם לטלפון שלך. אם תיגעו בחשבון במסך זה, מסך החשבון שלו ייפתח.

#### **פרטיות**

אם תבחרו באפשרות של שחזור נתוני היצרן, יימחקו כל הנתונים האישיים מהזיכרון הפנימי של הטלפון, לרבות פרטי חשבון Google וכל חשבון אחר, נתונים והגדרות של המערכת/היישומים וכן כל יישום שהורדתם ורישיון ה-DRM שלכם. איפוס הטלפון אינו מוחק את עדכוני תוכנת

המערכת שהורדתם או כל קובץ שנשמר בכרטיס ה-microSD שלכם, כגון מוסיקה או תמונות. באיפוס של הטלפון בצורה כזו, תתבקשו להזין מחדש את הפרטים שהתבקשתם להזין בהפעלה הראשונה של .Android

#### **ניהול התקני אחסון**

**> מצב חיבור USB>** 

**זיכרון חיצוני בלבד** - הטלפון שלכם יכול לשמש כהתקן אחסון בנפח גדול אם הוכנס כרטיס זיכרון. ניתן להגדיר את **זיכרון חיצוני בלבד** כהגדרת ברירת המחדל של מצב חיבור USB.

## **> כרטיס SD>**

בדקו את סך כל השטח הזמין בכרטיס ה-SD. הקישו על **ביטול טעינת כרטיס SD** להסרה בטוחה של הכרטיס. **מחק כרטיס SD** אם תרצו למחוק את כל הנתונים מכרטיס ה-SD.

**> אחסון פנימי של הטלפון <**

בודק את שטח האחסון הפנוי.

#### **שפה ומקלדת**

הגדרת שפת המכשיר והגדרות לוח מקשים.

### **קלט ופלט קוליים**

**> קלט קולי <**

**הגדרות מזהה קולות** - השתמשו ב**הגדרות מזהה הקולות** כדי לקבוע את התצורה של תכונת הקלט הקולי של Android.

- •**שפה:** לפתיחת מסך בו ניתן להגדיר את השפה בה נעשה שימוש בעת הזנת טקסט על ידי דיבור.
	- •**חיפוש בטוח:** לפתיחת תיבת דו-שיח שבה ניתן להגדיר אם **חיפוש בטוח** של Google יבצע סינון כדי לחסום תוצאות מסוימות.
- •**חסום מילים פוגעניות:** בעת ביטול הסימון של אפשרות זו, הזיהוי הקולי של Google יזהה ויתעתק מילים רבות שאנשים מחשיבים לפוגעניות, בעת הזנת טקסט על-ידי דיבור. בעת הסימון של אפשרות זו, הזיהוי הקולי של Google יחליף מילים אלה בתעתיקים בעלי מצייני מיקום הכוללים סמלי סולמית )#(.

### **הגדרות**

#### **> פלט קולי <**

**הגדרות טקסט-לדיבור** – השתמשו בהגדרות **טקסט לדיבור** כדי להגדיר את ממיר הטקסט לדיבור של Android לטובת יישומים שיכולים להשתמש בו.

**הערה:** אם לא התקנתם נתונים של ממיר דיבור, רק האפשרות **התקנת נתוני קול** תהיה זמינה.

- •**האזן לדוגמה:** האפשרות מפעילה הדגמה קצרה של ממיר הדיבור באמצעות ההגדרות הנוכחיות שלך.
- •**השתמש תמיד בהגדרות שלי:** סמנו כדי להשתמש בהגדרות המופיעות במסך זה ולא בהגדרות ממיר הדיבור הזמינות ביישומים אחרים.
	- •**מנוע ברירת המחדל:** לפתיחת תיבת דו-שיח שבה ניתן להגדיר את יישום המרת הטקסט לדיבור שבו תרצו להשתמש, אם יש במכשיר יותר מיישום אחד.
	- •**התקנת נתוני קול:** אם בטלפון שלכם לא מותקנים נתוני ממיר דיבור, הגדרה זו מחברת אותך ל-Android

Market ומדריכה אתכם בתהליך ההורדה וההתקנה של הנתונים. הגדרה זו אינה זמינה אם הנתונים כבר מותקנים.

- •**קצב דיבור:** לפתיחת תיבת דו-שיח שבה ניתן לבחור את מהירות הדיבור של הממיר.
- •**שפה:** לפתיחת תיבת דו-שיח שבה ניתן לבחור את שפת הטקסט שיושמע על ידי הממיר. אפשרות זו שימושית במיוחד יחד עם האפשרות **השתמש תמיד בהגדרות שלי** כדי לוודא שהטקסט יהפוך לדיבור תקין במגוון של יישומים.
	- •**TTS Pico**: הגדרת **הגדרות**  .**Pico TTS-ה**

#### **נגישות**

השתמשו בהגדרות ה**נגישות** כדי לקבוע את התצורה של כל יישומי ה-in-plug לנגישות שהתקנתם בטלפון. **הערה:** דורש יישומי in-plug נוספים.

#### **תאריך ושעה**

השתמשו בהגדרות **תאריך ושעה** כדי להגדיר את העדפותיכם בנוגע לאופן ההצגה של תאריכים. כמו כן, באפשרותכם להשתמש בהגדרות אלה כדי להגדיר את השעה ואת אזור השעה שלכם, במקום לקבל את השעה הנוכחית מהרשת הניידת.

#### **אודות הטלפון**

הצג מידע משפטי ובדוק את מצב הטלפון ואת גרסת התוכנה שלו.

# **Wi-Fi**

בעזרת Fi-Wi, באפשרותך להשתמש בגישה לאינטרנט מהיר בטווח הכיסוי של נקודת הגישה )AP )האלחוטית. תוכלו ליהנות מאינטרנט אלחוטי באמצעות Fi-Wi, ללא תשלום נוסף.

# **Wi-Fi הפעלת**

במסך הבית, פתחו את שורת ההתראות ולחצו לחיצה ממושכת על . או הקישו על **יישום** < **הגדרות** < **אלחוטי ורשתות**, ולאחר מכן על < **Fi-Wi** .

# **התחברות לרשתות Fi-Wi**

בחרו את רשת ה-Fi-Wi הרצויה. אם תראו את הסמל <mark>ה ,</mark> תידרשו להזין סיסמה כדי להתחבר.

**הערה:**

- •אם אתם נמצאים מחוץ לאזור Fi-Wi ותבחרו בחיבור G,3 ייתכן שיחולו חיובים נוספים.
	- •מעבר של הטלפון למצב שינה כאשר הוא מחובר ל-Fi-Wi מנטרל אוטומטית את חיבור ה-Fi-Wi.
- •במצב זה, אם יש לטלפון גישה לנתוני G,3 ייתכן שיחובר באופן אוטומטי לרשת ה-G3 ויחולו חיובים נוספים.
- •f690P-LG תומך באבטחה של WPA/WPA2-PSK ,WEP ו-EAP x.802.1 אם ספק שירות ה-Fi-Wi או מנהל הרשת שלכם הגדיר הצפנה לצורך אבטחת הרשת, הזינו את מפתח האבטחה בחלון המוקפץ. אם לא הוגדרה הצפנה, החלון המוקפץ לא יופיע. תוכלו להשיג את המפתח מספק שירות ה-Fi-Wi או ממנהל הרשת שלכם.

## **הגדרות**

#### **שיתוף החיבור של הנתונים של הטלפון**

באפשרותכם לשתף את חיבור הנתונים הנייד של הטלפון עם מחשב אחד, דרך כבל USB( חיבור כמודם USB). באפשרותכם גם לשתף את חיבור הנתונים של הטלפון עם עד חמישה מכשירים במקביל, על ידי הפיכת הטלפון לנקודה חמה ניידת של Fi-Wi.

כאשר הטלפון משתף את חיבור הנתונים שלכם, מופיעים סמל בשורת ההתראות והתראה מתמשכת בשורת ההתראות.

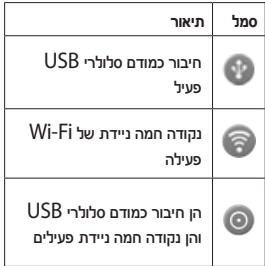

לקבלת המידע העדכני ביותר אודות חיבור כמודם ונקודות חמות ניידות, לרבות מערכות הפעלה נתמכות ופרטים נוספים,

.http://www.android.com/tether **הערה:** ההתחברות לשירותים מקוונים והשימוש בהם עשויים להיות כרוכים בחיוב נוסף. בדקו את תעריפי העברת הנתונים אצל ספק הרשת שלכם.

# **חיבור כמודם USB והגדרות נקודה חמה ניידת של Fi-Wi**

- **1** במסך הבית, הקישו על הכרטיסייה **יישומים** ובחרו **הגדרות**.
	- **2** הקישו על **אלחוטי ורשתות** ובחרו **שיתוף אינטרנט מהמכשיר.**

**3** בחרו אפשרויות שברצונכם להתאים. **שיתוף באמצעות USB** - סמנו כדי לשתף את חיבור הנתונים של הטלפון אל הרשת הניידת עם המחשב דרך חיבור USB. **נקודה חמה ניידת של Fi-Wi** - סמנו כדי לשתף את חיבור הנתונים של הטלפון אל הרשת הניידת כשיתוף Fi-Wi.

**עזרה** - האפשרות פותחת תיבת דו-שיח אודות חיבור כמודם USB ונקודות חמות ניידות של Fi-Wi וכן מידע לגבי מקורות מידע נוספים.

בקרו בכתובת

### **כדי לשתף את חיבור הנתונים הנייד של הטלפון דרך USB**

אם המחשב מפעיל 7 Windows או מהדורה עדכנית של סוגים מסוימים של Linux( לדוגמה, Ubuntu), בדרך כלל אין צורך להכין את המחשב לחיבור כמודם USB. אולם אם המחשב מפעיל גרסה מוקדמת יותר של Windows או מערכת הפעלה אחרת, יתכן שיהיה עליכם להכין את המחשב כדי להקים חיבור לרשת דרך USB. לקבלת המידע העדכני ביותר אודות מערכות ההפעלה שתומכות בחיבור כמודם USB וכיצד להגדירן, בקרו באתר בכתובת http://www.android.com/tether

# **חיבור כמודם USB ושיתוף נתונים**

לא ניתן לשתף את חיבור הנתונים וכרטיס microSD של הטלפון בו זמנית דרך USB. אם אתם משתמשים בחיבור ה-USB כדי להפוך את כרטיס ה-microSD לזמין עבור המחשב, עליכם לנתק אותו תחילה.

- **1** לחיבור הטלפון למחשב, השתמשו בכבל USB שסופק עם הטלפון.
	- **2** במסך הבית, הקישו על הסמל

**יישומים** ובחרו **הגדרות**.

- **3** הקישו על **אלחוטי ורשתות** ובחרו **שיתוף אינטרנט מהמכשיר.**
- **4** סמנו את האפשרות **שיתוף באמצעות .USB**
- •הטלפון יתחיל לשתף את חיבור הנתונים של הרשת הניידת עם המחשב דרך חיבור ה-USB. התראה מתמשכת מתווספת לשורת ההתראות ולשורת ההתראות.
- **5** בטלו את הסימון של האפשרות **שיתוף באמצעות USB** כדי להפסיק לשתף את חיבור הנתונים. לחלופין, פשוט נתקו את כבל ה-USB.

# **כדי לשתף את חיבור הנתונים של הטלפון כנקודה חמה ניידת של Fi-Wi**

- **1** במסך הבית, הקישו על הכרטיסייה **יישומים** ובחרו **הגדרות**.
	- **2** הקישו על **אלחוטי ורשתות** ובחרו **שיתוף אינטרנט מהמכשיר**.

## **הגדרות**

- **3** סמנו את האפשרות **נקודה חמה ניידת של Fi-Wi**.
- •לאחר זמן קצר, הטלפון יתחיל לשדר את שם רשת ה-Fi-Wi שלו )SSID), כדי שתוכלו לחבר אליו עד חמישה מחשבים או מכשירים אחרים. התראה מתמשכת מתווספת לשורת ההתראות ולשורת ההתראות.
- •כאשר האפשרות **נקודה חמה ניידת של Fi-Wi** מסומנת, באפשרותכם לשנות את שם הרשת שלה או לאבטח אותה.
	- **4** כדי להפסיק את שיתוף חיבור הנתונים באמצעות Fi-Wi, בטלו את בחירת הפריט **נקודה חמה ניידת .Wi-Fi של**

# **כדי לשנות את שמה של הנקודה החמה הניידת או לאבטח אותה**

באפשרותכם לשנות את השם של רשת ה-Fi-Wi של הטלפון )SSID )ולאבטח את רשת ה-Fi-Wi שלו.

- **1** במסך הבית, הקישו על הסמל **יישומים** ובחרו **הגדרות**.
- **2** הקישו על **אלחוטי ורשתות** ובחרו **שיתוף אינטרנט מהמכשיר**.
- **3** ודאו שהאפשרות **נקודה חמה ניידת של Fi-Wi** מסומנת.
- **4** הקישו על ההגדרות של **נקודה חמה ניידת של Fi-Wi**.
- **5** הקישו על **קביעת תצורה של נקודה חמה של Fi-Wi**.
	- •תיבת הדו-שיח **קביעת תצורה של נקודה חמה של Fi-Wi** נפתחת.
- •באפשרותכם לשנות את ה-SSID )שם( של הרשת אשר מחשבים אחרים רואים בעת סריקה לאיתור רשתות .Wi-Fi
- •ניתן גם להקיש על התפריט **אבטחה** כדי לקבוע את תצורת הרשת עם Wi-Fi Protected מסוג אבטחה 2 Access( 2WPA )המבוססת על מפתח ששותף מראש )PSK).
- •אם תקישו על אפשרות האבטחה **PSK 2WPA**, יתווסף שדה סיסמה לתיבת הדו-שיח **קביעת תצורה של נקודה חמה של Fi-Wi**. אם תזינו סיסמה, יהיה עליכם להזין סיסמה זו בעת התחברות לנקודה החמה של הטלפון בעזרת מחשב או התקן אחר. לחלופין, הקישו על האפשרות **פתח**
בתפריט **אבטחה** כדי להסיר אבטחה מרשת ה-Fi-Wi שלכם.

#### **שים לב!**

אם תבחרו באפשרות האבטחה **פתוח**, לא תוכלו למנוע שימוש בלתי מורשה בשירותים מקוונים על ידי אנשים אחרים וחיובים נוספים העשויים להיצבר. כדי למנוע שימוש בלתי מורשה, מומלץ להפעיל את אפשרות האבטחה.

**6** הקישו על **שמור**.

### **עדכון תוכנה**

#### **עדכון תוכנת הטלפון**

#### **עדכון תוכנת הטלפון הנייד של LG באופן אלחוטי )OTA)**

תכונה זו מאפשרת לכם לעדכן בצורה נוחה את תוכנת הטלפון לגרסה החדשה דרך OTA, מבלי לחבר את כבל הנתונים מסוג USB. תכונה זו זמינה רק בתנאי ש-LG תהפוך את הגרסה החדשה של הקושחה לזמינה בהתקן שברשותכם.

בררו תחילה את פרטי גרסת התוכנה המשמשת כעת בטלפון הנייד: **הגדרות < אודות הטלפון < עדכון תוכנה < בדיקת עדכון תוכנה**.

ניתן גם לעכב את העדכון למשך שעה אחת, 4 שעות, 8 שעות, או 24 שעות. במקרה זה, היישום יודיע לכם שעליכם לבצע עדכון כאשר נגמר הזמן. ניתן גם לארגן מחדש עדכון באופן ידני.

**הערה:** תכונה זו תלויה בספק השירות של הרשת, באזור או במדינה.

# **DIVX** DivX Mobile

**אודות סרטוני DivX:** DivX ®הוא פורמט וידאו דיגיטלי שיצרה LLC ,DivX,

חברת-בת של Corporation Rovi. זהו מכשיר הנושא אישור רשמי מסוג DivX Certified ®להפעלת סרטוני DivX. לקבלת מידע נוסף וכלי תוכנה להמרת קבצים לתבנית וידאו DivX, בקרו בכתובת .www.divx.com

**אודות וידאו לפי דרישה )VOD )בתבנית DIVX: כדי להפעיל סרטי וידאו לפי דרישה )VOD )בהתקן זה הנושא את אישור Certified DivX**®, יש לבצע רישום של ההתקן. לקבלת קוד הרישום, אתרו את המקטע VOD DivX בתפריט ההגדרות של ההתקן. לקבלת מידע נוסף על אופן .vod.divx.com:הרישום

**מורשה )RCertified DivX )לנגן וידאו בפורמט DivX ®ברזולוציה של עד 320 .x 240**

 **וסמליR DivX Certified ,®DivX הלוגו הקשורים הם סימני מסחר של Rovi Corporation והשימוש בהם מתבצע ברישיון.**

#### **אביזרים**

האביזרים הבאים זמינים לשימוש עם f690P-LG.( **האביזרים המתוארים להלן עשויים להיות אופציונליים.**(

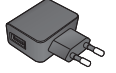

**מתאם נסיעות כבל נתונים**

חיבור הטלפון

למחשב.

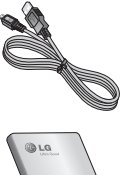

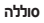

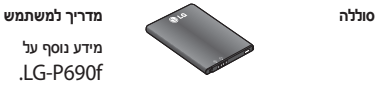

מידע נוסף על .LG-P690f

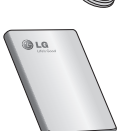

**אוזניות סטריאו**

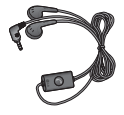

#### **הערה:**

- •השתמשו תמיד באביזרים מקוריים של LG.
- •שימוש באביזרים שאינם מקוריים עלול לבטל את האחריות.
	- •סוג האביזרים עשוי להשתנות מאזור לאזור.

#### **נתונים טכניים**

**טמפרטורת סביבה**

**מרבית:** C+55°( פריקה( C+45°( טעינה(

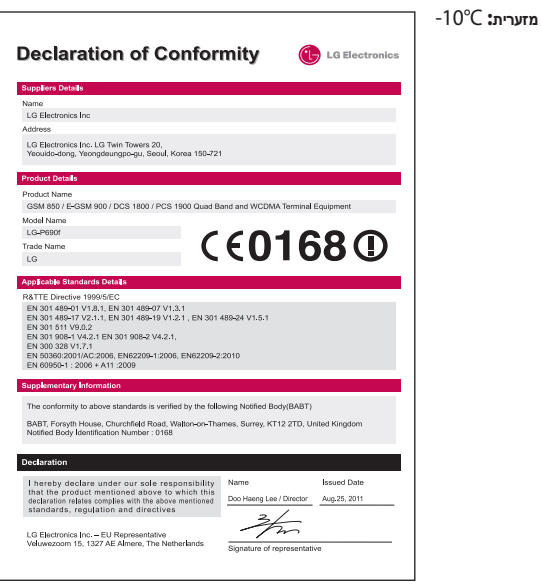

#### **פתרון בעיות**

בפרק זה מוצגות מספר בעיות שאתם עלולים להיתקל בהן במהלך השימוש בטלפון. בעיות מסוימות יצריכו פנייה לספק השירות, אך את רובן תוכלו לפתור בקלות בעצמכם.

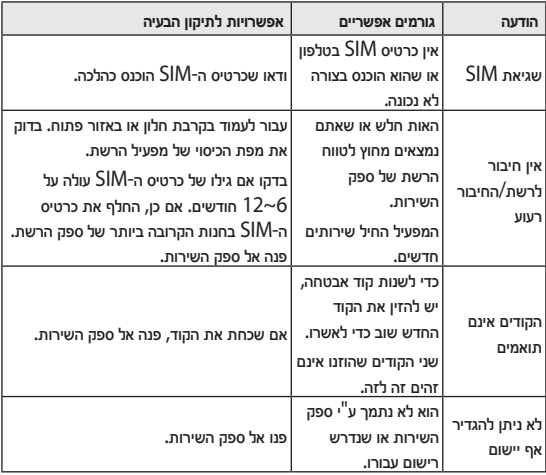

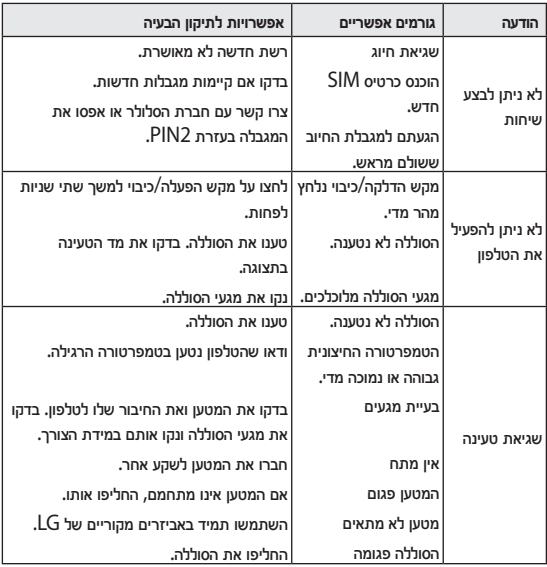

### **פתרון בעיות**

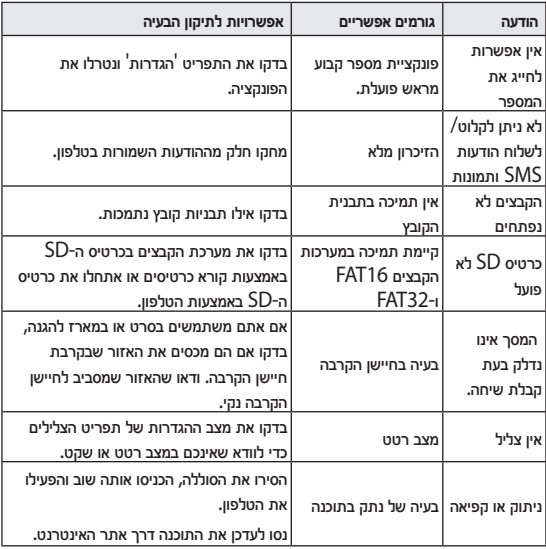

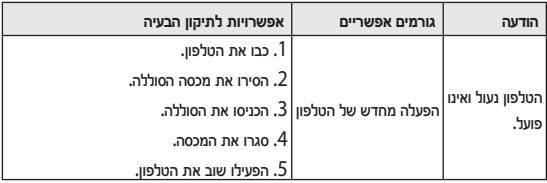

# LG LG-P690f User Guide

**This guide helps you get started using your phone. If you need more information, please visit www.lg.com.**

- Some of the contents of this manual may not apply to your phone. This depends on your phone's software and your service provider.
- This handset is not recommended for the visually impaired because of its touch screen keyboard.
- Copyright ©2011 LG Electronics, Inc. All rights reserved. LG and the LG logo are registered trademarks of LG Group and its related entities. All other trademarks are the property of their respective owners.
- Google™, Maps™, Gmail™, YouTube™, Talk™ and Android Market™ are trademarks of Google, Inc.

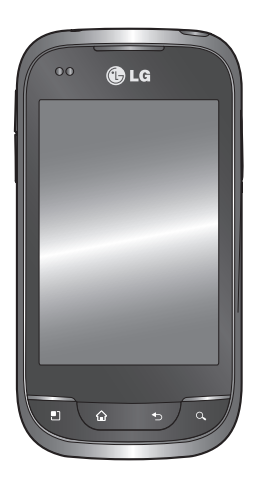

# **Fnglish**

# **Contents**

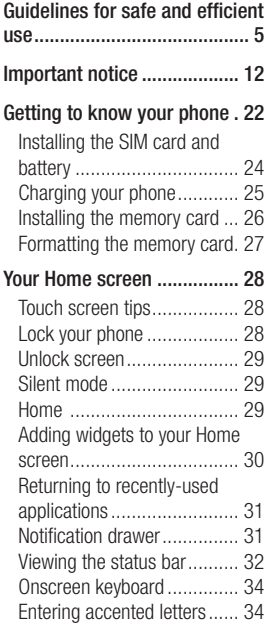

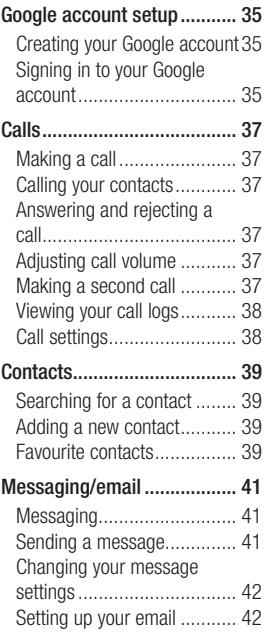

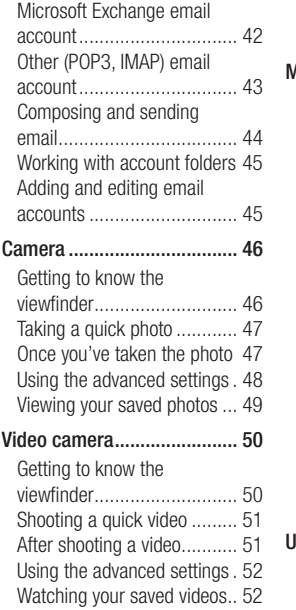

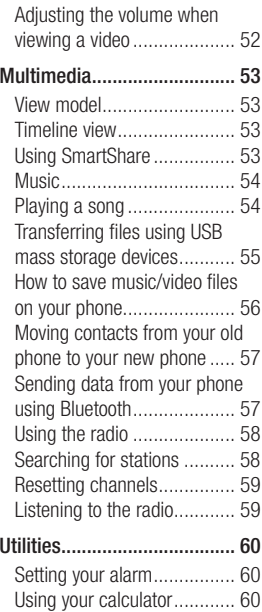

# **Contents**

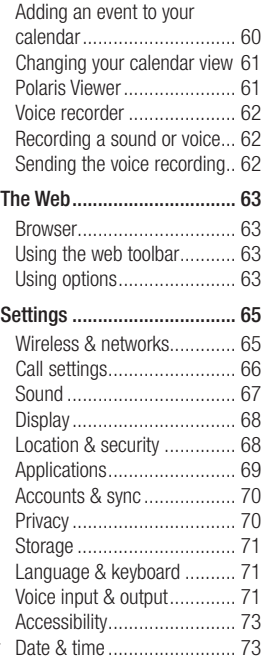

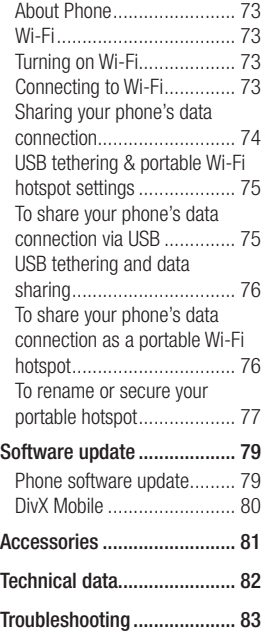

Please read these simple guidelines. Not following these guidelines may be dangerous or illegal.

## Exposure to radio frequency energy

Radio wave exposure and Specific Absorption Rate (SAR) information. This mobile phone model LG-P690f has been designed to comply with applicable safety requirements for exposure to radio waves. These requirements are based on scientific guidelines that include safety margins designed to assure the safety of all persons, regardless of age and health.

• The radio wave exposure guidelines employ a unit of measurement known as the Specific Absorption Rate, or SAR. Tests for SAR are conducted using standardised methods with the phone transmitting at

its highest certified power level in all used frequency bands.

- While there may be differences between the SAR levels of various LG phone models, they are all designed to meet the relevant guidelines for exposure to radio waves.
- The SAR limit recommended by the International Commission on Non-Ionizing Radiation Protection (ICNIRP) is 2 W/kg averaged over 10 g of tissue.
- The highest SAR value for this model phone tested by DASY4 for use at the ear is 0.782 W/kg (10 g) and when worn on the body is 0.759 W/kg (10 g).
- SAR data information for residents in countries/regions that have adopted the SAR limit recommended by the Institute of Electrical and Electronics Engineers (IEEE), which is 1.6

W/kg averaged over 1g of ticcup

## Product care and maintenance

# A WARNING

Only use batteries, chargers and accessories approved for use with this particular phone model. The use of any other types may invalidate any approval or warranty applying to the phone, and may be dangerous.

- Do not disassemble this unit. Take it to a qualified service technician when repair work is required.
- Repairs under warranty, at LG's option, may include replacement parts or boards that are either new or reconditioned, provided that they have functionality

equal to that of the parts being replaced.

- Keep away from electrical appliances such as TVs, radios, and personal computers.
- The unit should be kept away from heat sources such as radiators or cookers.
- Do not drop. •
- Do not subject this unit to mechanical vibration or shock.
- Switch off the phone in any area where you are required by special regulations. For example, do not use your phone in hospitals as it may affect sensitive medical equipment.
- Do not handle the phone with wet hands while it is being charged. It may cause an electric shock and can seriously damage your phone.
- Do not charge a handset near flammable material as the handset can become hot and create a fire hazard.
- Use a dry cloth to clean the exterior of the unit (do not use solvents such as benzene, thinner or alcohol).
- Do not charge the phone when it is on soft furnishings.
- The phone should be charged in a well ventilated area.
- Do not subject this unit to excessive smoke or dust.
- Do not keep the phone next to credit cards or transport tickets; it can affect the information on the magnetic strips.
- Do not tap the screen with a sharp object as it may damage the phone.
- Do not expose the phone to liquid or moisture.
- Use the accessories like earphones cautiously. Do not touch the antenna unnecessarily.
- Do not use, touch or attempt to remove or fix broken, chipped or cracked glass. Damage to the glass display due to abuse or misuse is not covered under the warranty.
- Your phone is an electronic •device that generates heat during normal operation. Extremely prolonged, direct skin contact in the absence of adequate ventilation may result in discomfort or minor burns. Therefore, use care when handling your phone during or immediately after operation.

### Efficient phone operation **Electronics devices**

All mobile phones may get interference, which could affect performance.

- Do not use your mobile phone near medical equipment without requesting permission. Avoid placing the phone over pacemakers, for example, in your breast pocket.
- Some hearing aids might be disturbed by mobile phones.
- Minor interference may affect TVs, radios, PCs, etc.

# Road safety

Check the laws and regulations on the use of mobile phones in the area when you drive.

• Do not use a hand-held phone while driving.

- Give full attention to driving. •
- Pull off the road and park before making or answering a call if driving conditions so require.
- RF energy may affect some electronic systems in your vehicle such as car stereos and safety equipment.
- When your vehicle is equipped with an air bag, do not obstruct with installed or portable wireless equipment. It can cause the air bag to fail or cause serious injury due to improper performance.
- If you are listening to music whilst out and about, please ensure that the volume is at a reasonable level so that you are aware of your surroundings. This is particularly imperative when near roads.

## Avoid damage to your hearing

Damage to your hearing can occur if you are exposed to loud sound for long periods of time. We therefore recommend that you do not turn on or off the handset close to your ear. We also recommend that music and call volumes are set to a reasonable  $|a||a|$ 

• When using headphones, turn the volume down if you cannot hear the people speaking near you, or if the person sitting next to you can hear what you are listening to.

NOTE: Excessive sound pressure from earphones can cause hearing loss.

## Glass Parts

Some parts of your mobile device are made of glass. This glass could break if your mobile device is dropped on a hard surface or receives a substantial impact. If the glass breaks, do not touch or attempt to remove. Stop using your mobile device until the glass is replaced by an authorised service provider.

# Blasting area

Do not use the phone where blasting is in progress. Observe restrictions, and follow any regulations or rules.

## Potentially explosive atmospheres

- Do not use the phone at a refueling point.
- Do not use near fuel or chemicals.

• Do not transport or store flammable gas, liquid, or explosives in the same compartment of your vehicle as your mobile phone and accessories.

# In aircraft

Wireless devices can cause interference in aircraft.

- Turn your mobile phone off before boarding any aircraft.
- Do not use it on the ground without permission from the crew.

# Children

Keep the phone in a safe place out of the reach of small children. It includes small parts which may cause a choking hazard if detached.

# Emergency calls

Emergency calls may not be available under all mobile networks. Therefore, you should never depend solely on the phone for emergency calls. Check with your local service provider.

## Battery information and care

- You do not need to completely discharge the battery before recharging. Unlike other battery systems, there is no memory effect that could compromise the battery's performance.
- Use only LG batteries and chargers. LG chargers are designed to maximise the battery life.
- Do not disassemble or short-• circuit the battery pack.
- Keep the metal contacts of the battery pack clean.
- Replace the battery when it no longer provides acceptable performance. The battery pack maybe recharged hundreds of times until it needs replacing.
- Recharge the battery if it has not been used for a long time to maximise usability.
- Do not expose the battery charger to direct sunlight or use it in high humidity, such as in the bathroom.
- Do not leave the battery in hot or cold places, this may deteriorate the battery performance.
- There is risk of explosion if the battery is replaced by an incorrect type.
- Dispose of used batteries according to the manufacturer's instructions. Please recycle when possible. Do not dispose as household waste.
- If you need to replace the battery, take it to the nearest authorised LG Electronics service point or dealer for assistance.
- Always unplug the charger from the wall socket after the phone is fully charged to save unnecessary power consumption of the charger.
- Actual battery life will depend on network configuration, product settings, usage patterns, battery and environmental conditions.

# Important notice

Please check to see whether any problems you encountered with your phone are described in this section before taking the phone in for service or calling a service representative.

# 1. Phone memory

When available space in your phone memory is less than 10%, your phone cannot receive new messages. You need to check your phone memory and delete some data, such as applications or messages, to make more memory available.

### **Managing applications**

- In the Home screen, touch the **1 Applications** tab, then select **Settings** > **Applications** > **Manage applications**.
- **2** Once all applications appear, scroll to and select the application you want to uninstall.

Tap **Uninstall**, then touch **OK 3**  to uninstall the application you selected.

# 2. Optimising battery life

Extend your battery's life between charges by turning off features you don't need to run constantly in the background. You can monitor how applications and system resources consume battery power.

## **Extending your battery's life**

- Turn off radio communications if you are not using. If you are not using Wi-Fi, Bluetooth, or GPS, turn them off.
- Reduce screen brightness and set a shorter screen timeout.
- Turn off automatic syncing for Gmail, Calendar, Contacts and other applications.
- Some applications you have downloaded may cause your battery life to be reduced.

### **Checking the battery charge level**

- In the Home screen, touch the **1 Applications** tab, then select **Settings** > **About phone > Status.**
- The battery status (Charging, **2**  Not charging) and level (percentage charged) is displayed at the top of the screen.

### **Monitoring and controlling what uses the battery**

- In the Home screen, touch the **1 Applications** tab, then select **Settings > About phone > Battery use**.
- **2** Battery usage time is displayed at the top of the screen. It tells you how long it has been since you last connected to a power source or, if connected to a power source, how long you

were last running on battery power. The body of the screen lists applications or services using battery power, from greatest amount to least.

## 3. Installing an open source operating system

If you install and use an open source operating system (OS) on your phone rather than using the OS provided by the manufacturer. your phone may malfunction.

# $\bigwedge$  WARNING

If you install and use an OS other than the one provided by the manufacturer, your phone is no longer covered by the warranty.

# Important notice

# WARNING

To protect your phone and personal data, only download applications from trusted sources, such as Android Market. If there are improperly installed applications on your phone, your phone may not work normally or a serious error may occur. You must uninstall those applications and all their data and settings from the phone.

# 4. Using unlock pattern

Set unlock pattern to secure your phone. On the home screen, touch Applications tab and select **Settings > Location & security > Set up screen lock > Pattern**. Follow the screens to be guided through drawing a screen unlock pattern. Select Continue to next screen. Opens a set of screens that quide you through drawing a screen unlock pattern.

**Caution:** create a Gmail account before setting an unlock pattern.

# WARNING

#### Precautions to take when using pattern lock.

It is very important to remember the unlock pattern you set. You will not be able to access your phone if you use an incorrect pattern 5 times. You have 5 opportunities to enter your unlock pattern, PIN or password. If you have used all 5 opportunities, you can try again after 30 seconds.

### **When you cannot recall your unlock pattern:**

If you logged in to your Google account on the phone but failed to enter the correct pattern 5 times, tab the Forgotten pattern button. You are then required to log in with your Google account to unlock your phone.

If you have not created a Google account on the phone or you forgot it, you have to perform a hard reset.

# 5. Using the hard reset

If it does not restore to the original condition, use hard reset to initialise your phone.

When the phone is turned off. press and hold the **Home** key + **Volume down** key + **Power** key for over ten seconds. When the screen shows the LG logo, release the **Power** key.

After the screen shows the hard reset screen, release the other keys.

Leave your phone for at least a minute while it performs the hard reset, then your phone will be turned on.

Caution: if you perform a hard reset, all user applications and user data are deleted. This cannot be reversed. Remember to back up any important data before performing a hard reset.

### 6. Connecting to Wi-Fi networks

To use Wi-Fi on your phone, access a wireless access point or "hotspot." Some access points are open and you can simply connect to them. Others are hidden or use security features; you must configure your phone to be able to connect to them.

Turn off Wi-Fi when you're not using it to extend the life of your battery.

# Important notice

### **Turning Wi-Fi on and connecting to a Wi-Fi network**

- **1** In the Home screen, touch the **Applications** tab, then select **Settings > Wireless & networks > Wi-Fi settings**.
- Touch **Wi-Fi** to turn it on and **2**  begin scanning for available Wi-Fi networks.
- A list of available Wi-Fi networks is displayed. Secured networks are indicated by a lock icon.
- Touch a network to connect **3**  to it.
- If the network is open, you are asked to confirm that you want to connect to that network by touching **Connect**.
- If the network is secure, you're asked to enter a password or other credentials. (Ask your network administrator for details)
- The status bar displays icons **4**  that indicate Wi-Fi status.

# 7. Using a microSD card

Pictures, along with music and video files, can only be saved to external memory.

Before using the built-in camera, you first need to insert a microSD card into your phone.

Without inserting a memory card. you cannot take the picture and video.

# WARNING

Do not insert or remove the memory card when the phone is on. Doing so may damage the memory card as well as your phone, and the data stored on the memory card may be corrupted. To remove the memory card safely, in the Home screen, touch the Applications tab, then select Settings > Storage > Unmount SD Card.

# 8. Opening and switching applications

Multitasking is easy with Android because you can keep more than one application running at the same time. There's no need to quit an application before opening another. Use and switch between several open applications. Android manages each application, stopping and starting them as needed to ensure that idle applications don't consume resources unnecessarily.

### **Stopping applications**

- In the Home screen, touch the **1 Applications** tab, then select **Settings** > **Applications** > **Manage applications**.
- **2** Scroll to the desired application and touch **Force stop** to stop it.

**TIP** Returning to recent apps Press and hold the Home key. A screen then displays a list of the applications you used recently.

## 9. Copying LG PC Suite from an SD card

LG PC Suite IV is a program that helps you connect your mobile phone to a PC using a USB data communication cable. Once connected, you can use the functions of the mobile phone on your PC.

#### **Major functions of LG PC Suite IV**

- Create, edit and delete phone data with ease
- Synchronise data from PC & phone (Contacts, Calendar, Message(SMS), Bookmarks and Call log)

# Important notice

- Easily transfer multimedia files (photos, videos, music) by simply dragging and dropping between a PC and your phone
- Transfer SMS messages from your phone to a PC
- Software update without losing your data

## **Installing LG PC Suite from your microSD memory card**

- 1 Insert your microSD memory card into your phone. (It may already be inserted)
- Before connecting the USB **2**  data cable, make sure that **Mass storage only** mode is enabled on your phone. (In the applications menu, choose **Settings > Storage > Mass storage only check box.**)
- Use the USB data cable to **3**  connect your phone to the PC.
- In the status bar, drag the **4**  USB icon.
	- Choose **USB connected** and **Turn on USB storage**.Then touch OK to confirm.
	- You can view the mass storage content on your PC and transfer files.
- Copy the LGPCSuiteIV folder **5**  in mass storage to your PC.
	- Run the LGInstaller.exe file on your PC and follow the instructions.

\* When LG PC Suite IV installation is complete, disable **Mass storage only** mode to run LG PC Suite IV.

NOTE: do not remove or delete other program files installed on your memory card. This may damage your preinstalled applications.

### 10. Connecting your phone to a computer using USB

NOTE: to synchronise your phone with your PC using the USB cable, you need to install LG PC Suite onto your PC. Download the program from the LG website (www.lg.com). Go to www. lg.com and select your region, country and language. For more information, visit the various pages of the site. Since PC Suite is on the microSD card, you can simply copy it to your PC.

### **LG-P690f does not support:**

- LG Air Sync (Web Sync, R-Click)
- OSP (On Screen Phone)
- To-do in Calendar
- Memo
- Java application
- Internet Kit

After installing PC Suite IV, you can find the User Guide in the Help menu.

- Use the USB cable to connect **1**  your phone to a USB port on your computer. Once connected, you will receive a notification that a USB connection has been made.
- **2** Open the notification drawer and touch USB connected.
- Touch **Turn on USB storage 3** to confirm that you want to transfer files between your phone's microSD card and the computer.

You will receive a notification when the phone connects as USB storage. Your phone's microSD card is mounted as a drive on your computer. You can now copy files to and from the microSD card. NOTE: when uninstalling PC Suite IV, USB and Bluetooth, drivers are not automatically removed. You must uninstall them manually.

# Important notice

**TIP** To use the microSD card on your phone again, you need to open the notification drawer and touch Turn off USB storage.

During this time, you can't access the microSD card from your phone, so you can't use applications that rely on the microSD card, such as Camera, Gallery and Music.

To disconnect your phone from the computer, carefully follow your computer's instructions for properly disconnecting USB devices to avoid losing information on the card.

- 1 Open the notification drawer and touch **Turn Off USB Storage**.
- Safely disconnect the USB **2**  device from your computer.

## 11. Unlocking the screen when using a data connection

Your display goes dark if untouched for a period of time when using a data connection. To turn on your LCD screen, just touch it.

## 12. Hold your phone straight up

Please hold the mobile phone straight up as a regular phone. The LG-P690f has an internal antenna. Be careful not to scratch or damage the back of the phone, as that causes loss of performance.

While making/receiving calls or sending/receiving data, avoid holding the lower part of the phone where the antenna is located. Doing so may affect call quality.

## 13. When the screen freezes

If the screen freezes or the phone does not respond when you try to operate it:

Remove the battery, reinsert it, then turn the phone on. If it still does not work, please contact the service centre.

## 14. Do not connect your phone when you turn on/off your PC.

Make sure you disconnect the data cable between your phone and PC; leaving it connected might cause errors on your PC.

# Getting to know your phone

To turn on your phone, press and hold the Power key for 3 seconds. To turn off the phone, press and hold the Power key for 3 seconds, then touch **Power off** and **OK**.

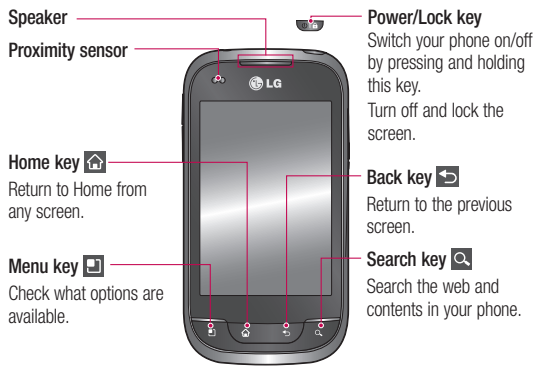

#### NOTE: proximity sensor

When receiving and making calls. the proximity sensor automatically turns the backlight off and locks the touch keypad by sensing when the phone is near your ear. This extends battery life and prevents the touch keypad from activating unintentionally during calls.

#### WARNING

Placing a heavy object on the phone or sitting on it can damage the LCD and touch screen functions. Do not cover the protective film on the LCD's proximity sensor. This may cause the sensor to malfunction.

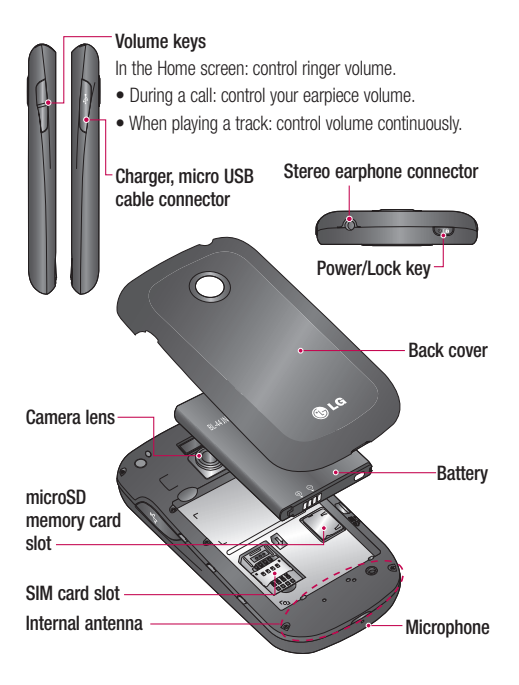

# Getting to know your phone

# Installing the SIM card and battery

**1** To remove the back cover, hold the phone in your hand firmly. With the other hand, firmly press your thumb on the back cover. Now lift off the battery cover.

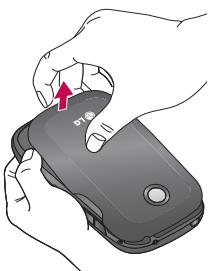

Slide the SIM card into the SIM **2**  card slot. Make sure the gold contact area on the card is facing downwards.

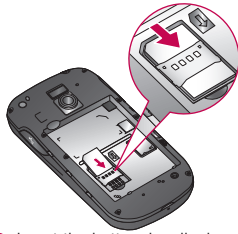

**3** Insert the battery by aligning the gold contacts on the phone and the battery.

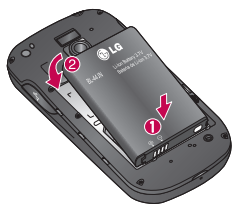

4 Replace the back cover of the phone.

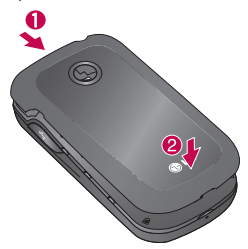

# **4** Charging your phone

Slide open the cover of the charger connector on the side. Insert the charger, then plug it into an electrical outlet. Your LG-P690f must be charged before you see  $\subset$ 

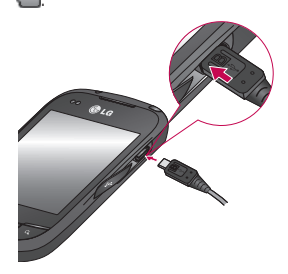

NOTE: the battery must be fully charged initially to improve battery lifetime.

# Getting to know your phone

## Installing the memory card

To store multimedia files, such as images captured using the built-in camera, you must insert a memory card into your phone. NOTE: the LG-P690f supports memory cards up to 32 GB.

## **To insert a memory card:**

**1 Remove the back cover** 

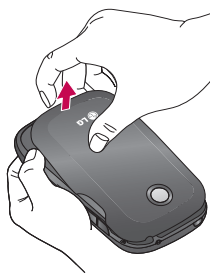

Insert the memory card **2**  into the slot. Make sure the gold contact area is facing downwards.

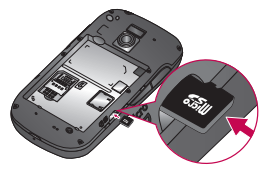

# WARNING

Do not insert or remove the memory card when the phone is on. Doing so may damage the memory card as well as your phone, and the data stored on the memory card may be corrupted.

# Formatting the memory card

Your memory card may already be formatted. If it isn't, you must format it before you can use it.  $NOTF:$  all files on the card are deleted when you format the card.

- In the Home screen, touch the **1 Applications** tab to open the applications menu.
- Scroll to and touch **Settings** > **2 Storage**.
- Touch **Unmount SD card**. **3**
- Touch **Erase SD card**, then **4**  confirm your choice.
- **5** If you have set a pattern lock, input the pattern lock then select **Erase Everything.** The card is then formatted and ready to use.

NOTE: if there is content on your memory card, the folder structure may be different after formatting since all the files will have been deleted.
# Your Home screen

### Touch screen tips

Here are some tips on how to navigate around your phone.

**Touch** – to choose a menu/option or open an application, touch it.

**Touch and hold – to open an** options menu or grab an object you want to move, touch and hold it.

**Drag** – to scroll through a list or move slowly, drag across the touch screen.

**Flick** – to scroll through a list or move quickly, flick across the touch screen (drag quickly and release).

#### NOTE:

- To select an item, touch the centre of the icon.
- Do not press too hard; the touch screen is sensitive enough to pick up a light, firm touch.

Use the tip of your finger to • touch the option you want. Be careful not to touch any other keys.

### Lock your phone

When you are not using the LG-P690f, press the power key to lock your phone. This helps prevent accidental presses and saves battery power.

Also, if you do not use the phone for a while, the Home screen or another screen you are viewing is replaced with the lock screen to conserve battery power.

If there are any programs running when you set the pattern, they may be still running in Lock mode. It is recommended that you exit all programs before entering the Lock mode to avoid unnecessary charges (e.g. phone calls, Web access and data communications).

#### **Setting an unlock pattern:** you

can draw your own unlock pattern by connecting the dots.

If you set a pattern, the phone screen locks. To unlock the phone, draw the pattern that you set on the screen.

Caution: when you set an unlock pattern, you need to create your Google account first.

Caution: if there are more than 5 pattern drawing errors in a row, you cannot unlock the phone. In this case, your personal information and downloaded data is deleted.

#### Unlock screen

Whenever your LG-P690f is not in use, it returns to the lock screen. Drag your finger from bottom to top to unlock the screen.

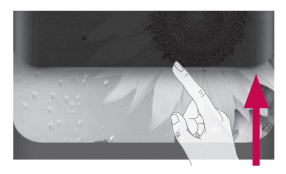

#### Silent mode

In the notification drawer, touch  $\leq$  to be  $\leq$  1.

#### Home

Simply swipe your finger to the left or right to view the panels. You can customise each panel with widgets, shortcuts (to your favourite applications), folders and wallpaper.

NOTE: some screen images may be different depending on your phone provider.

## Your Home screen

In your Home screen, you can view quick keys at the bottom of the screen. Quick keys provide easy, one-touch access to the functions you use the most.

 Touch the **Phone** icon to bring up the touch screen dialpad to make a call.

**Touch the Contacts** icon to open your contacts.

 Touch the **Message** icon to access the messaging menu. This is where you can create a new message.

**Touch the Applications** tab at the bottom of the screen. You can then view all your installed applications.

To open the desired application, simply touch the icon in the applications list.

NOTE: preloaded applications may differ according to your phone's software or your service provider.

#### Adding widgets to your Home screen

You can customise your Home screen by adding shortcuts, widgets or folders to it. For more convenience using your phone, add your favourite widgets to the Home screen.

- In the Home screen, press the **1 Menu** key and select **Add**. Or touch and hold the empty part of the home screen.
- In the **Edit Mode** menu, touch **2**  the type of item you want to add.
- For example, select **Folders 3**  from the list and tap it.
- You then see a new folder icon **4**  on the Home screen. Drag it to the desired location on the desired panel, then take your finger off the screen.

**TIP** To add an application icon to the Home screen from the Applications menu, touch and hold the application you want to add.

**TIP** To remove an application icon from the Home screen touch and hold the icon you want to remove, then drag it  $\mathsf{t}\cap$ 

NOTE: you cannot delete preloaded applications. (Only their icons can be deleted from the screen)

#### Returning to recentlyused applications

- **1** Touch and hold the **Home** key. The screen displays a pop-up with icons of applications you used recently.
- Touch an icon to open the **2**  application. Or touch the **Back** key to return to the current application.

#### Notification drawer

The notification drawer runs across the top of your screen.

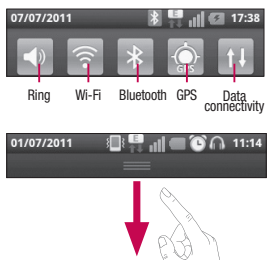

Touch and slide the notification drawer down with your finger.

Or, in the Home screen, press the **Menu** key and select **Notifications**. Here you can check and manage sound, Wi-Fi, Bluetooth and GPS as well as other notifications.

## Your Home screen

#### Viewing the status bar

The status bar uses different icons to display phone information such as signal strength, new messages, battery life and active Bluetooth and data connections.

Below is a table explaining the meaning of icons you're likely to see in the status bar.

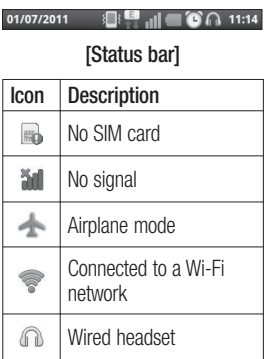

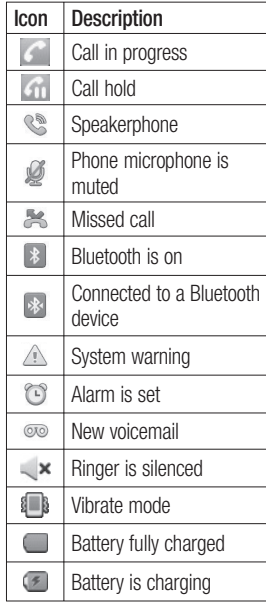

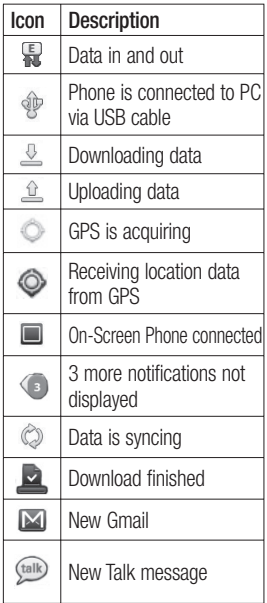

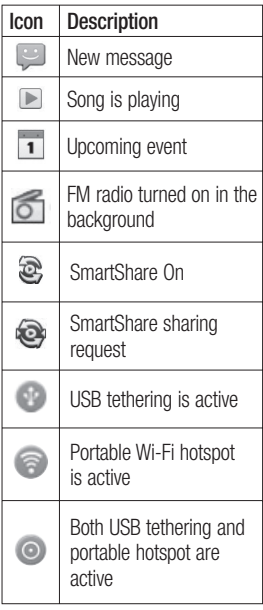

## Your Home screen

### Onscreen keyboard

You can enter text using the onscreen keyboard. The onscreen keyboard appears automatically on the screen when you need to enter text. To manually display the keyboard, simply touch a text field where you want to enter text.

#### **Using the keypad & entering text**

 $\boxed{\text{a}}$  Tap once to capitalise the next letter you type. Double tap for all caps.

 $\frac{1}{1232}$  ABC Tap to switch to the numeric and symbol keyboard. You can also touch and hold this tab to view the Settings menu.

 $\bullet$  Tap to view or press and hold to change the writing language.

Tap to enter a space.

 $\leftarrow$  Tap to create a new line in the message field.

 $\overline{a}$  Tap to delete the previous character

 Tap to hide the onscreen keyboard.

### Entering accented letters

When you select French or Spanish as the text entry language, you can enter special French or Spanish characters (e.g. "á").

For example, to input "á", touch and hold the "a" key until the zoom-in key grows bigger and displays characters from different languages.

Then select the special character you want.

## Google account setup

The first time you open the Google application on your phone, you are required to sign in with your existing Google account. If you do not have a Google account, you are asked to create one.

#### Creating your Google account

- In the Home screen, touch the **1 Applications** tab **RR** to open the Applications menu.
- Tap **Gmail**, then tap **Next > 2 Create** to start the Gmail setup wizard.
- Enter your name and username **3**  for your Google account.
- Tap **Next**. Your phone is now **4**  communicating with Google servers and checking username availability.
- **5** Enter and re-enter your password. Follow the instructions and enter

the required and optional information about your account. Wait while the server creates your account.

#### Signing in to your Google account

- Enter your email address and **1**  password, then tap **Sign In**. Wait while the system signs you in.
- After signing in, you can use **2**  Gmail and take advantage of Google services on your phone.
- **3** Once you have set up your Google account on your phone, your phone automatically synchronises with your Google account on the Web. (This depends on your synchronisation settings)

After signing in, you can use other Google services on your phone.

## **IMPORTANT!** Google account setup

- Some applications, such as Calendar, only work with the first Google account you add. If you plan to use more than one Google account on your phone, be sure to sign in to the one you want to use with applications such as Calendar first. When you sign in, your contacts, Gmail messages, Calendar events and other information from these applications and services on the Web are synchronised with your phone. If you do not sign in to a Google account during setup, you are asked to sign in or create a Google account the first time you start an application that requires one, such as Gmail or Android Market™.
- If you have an enterprise account through your company or other organisation, your IT department may have special instructions on how to sign in to that account.

## Calls

### Making a call

- **1** Touch **to open the keypad.**
- Enter the number using the **2**  keypad. To delete a digit, touch the **Clear** icon  $\overline{\mathbf{z}}$
- **3** Touch the **Call** icon **to** to make a call.
- To end a call, touch the **End 4**  icon .

**TIP** To enter " $+$ " to make international calls, touch and hold  $\overline{0+}$ 

### Calling your contacts

- **1** Touch **1 to open your** contacts.
- **2** Scroll through the contact list or enter the first letter(s) of the contact you want to call by touching **Search**.
- **3** In the list, touch the contact you want to call.

### Answering and rejecting a call

When your phone rings, touch the **Answer** icon **R** 

Touch the **Decline** icon **the to** reject an incoming call.

Drag the **Excuse messages** bar from the bottom if you want to send one.

### Adjusting call volume

To adjust the in-call volume during a call, use the Volume Up and Down key on the left side of the phone.

### Making a second call

- **1** During your initial call, press the **Menu** key and select  $\bigoplus$
- **2** Dial the number, or search your contacts.
- **3** Touch the **Call** icon **to** to connect the call.

## **Calls**

- **4** Both calls are displayed on the call screen. Your initial call is locked and put on hold.
- **5** Touch the displayed number to toggle between calls. Or touch **T** Merge calls to make a conference call.
- To end active calls, touch **End 6**  or press the **Home** key and slide the notification bar down and select **End call**.

NOTE: you are charged for each call you make.

### Viewing your call logs

In the Home screen, touch  $\mathbb{R}$  and choose the **Call log** tab.

View a complete list of all dialled, received and missed voice calls.

**TIP** Touch any call log entry to view the date, time and duration of the call.

**TIP** Press the **Menu** key, then touch Delete all to delete all the recorded items.

### Call settings

You can configure phone call settings such as call forwarding and other special features offered by your carrier.

- **1** In the Home screen, touch the **Applications** tab to open the applications menu.
- Scroll and touch **Settings**. **2**
- Tap **Call settings** and choose **3**  the options that you want to adjust.

## **Contacts**

Add contacts to your phone and synchronise them with the contacts in your Google account or other accounts that support contact syncing.

## Searching for a contact

#### **In the Home screen**

- **1** Touch **that to open your** contacts.
- Touch **Search** and enter **2**  the contact name using the keyboard.

### Adding a new contact

- **1** Touch **L**, enter the new contact's number, then press the **Menu** key. Touch **Add to contacts** and then **Create new contact**.
- If you want to add a picture to **2**  the new contact, touch  $\blacksquare$ . Choose from **Capture picture** or **Pick from Gallery**.
- **3** Select the contact type by touching **o**
- Touch a category of contact **4**  information and enter the details about your contact.
- **5** Touch **Save**.

### Favourite contacts

You can classify frequently called contacts as favourites.

#### **Adding a contact to your favourites**

- **1** Touch **t** to open your contacts.
- Touch a contact to view its **2**  details.
- **3** Touch the star to the right of the contact's name. The star turns gold.

#### **Removing a contact from your favourites list**

**1** Touch **1 to open your** contacts.

## **Contacts**

- Touch the Group tab, select **2**  Favorites at the top of the list and choose a contact to view its details.
- **3** Touch the gold star to the right of the contact's name. The star turns grey and the contact is removed from your favourites.

## Messaging/email

### **Messaging**

Your LG-P690f combines SMS and MMS into one intuitive, easyto-use menu.

### Sending a message

- **1** Touch the **icon**, then touch **New message**.
- Enter a contact name or call **2**  number into the **To** field. As you enter the contact name, matching contacts appear. Touch a suggested recipient. You can add multiple contacts.

NOTE: you are charged for one text message for every person you send the message to.

**3** Touch **Enter Message** to start entering your message.

**TIP** Press the **Menu** key to open the Options menu. Choose from Call, Add subject, Discard, Attach and More (Insert Smiley, All messages).

**TIP** You can touch the  $\oslash$ icon to attach a file to your message.

- Touch **Send** to send your **4**  message.
- **5** Responses appear on the screen. As you view and send additional messages, a message thread is created.

### WARNING

The 160-character limit may vary from country to country depending on the language and how the SMS is coded.

### $\bigwedge$  WARNING

If an image, video or audio file is added to an SMS message, it is automatically converted into an MMS message and you are charged accordingly.

## Messaging/email

NOTE: when you get an SMS message during a call, you receive a notification.

#### Changing your message settings

Your LG-P690f message settings are predefined so that you can send messages immediately. You can change the settings based on your preferences.

Touch the **Messaging** icon in the Home screen and press the **Menu** key, then tap **Settings**.

#### Setting up your email

Touch the **Applications** tab and select **Email**. If the email account is not set up, you need to start the email setup wizard.

**TIP** If an email account is already set up, the wizard is not activated.

You can select the mailbox type from **MS Exchange** and **Others**.

#### Microsoft Exchange email account

**Email address** – enter the email address.

**Username** – enter the account username.

**Password** – enter the account password.

**Domain** – enter the account domain name (optional).

**Server address** – enter the server address.

**Use SSL** – choose whether to use SSL for Microsoft Exchange also to accept all SSL certificates.

**Sync contacts** – choose whether to synchronise the Microsoft Exchange account contacts.

**Sync calendar** – choose whether to synchronise the Microsoft Exchange account calendar.

Touch the **Next** button to connect to the server.

The **Setup complete** screen appears and you need to enter a "name" for the account and your name.

The account will now appear in the list of accounts.

#### Other (POP3, IMAP) email account

**Email address** – enter the email address.

**Password** – enter the account password.

The **Setup complete** screen will appear and you will need to enter a "name".

The account will now appear in the list of accounts.

**Incoming server** – enter the incoming email server address. **Port number** – each account's default number is displayed.

**Secure type** – choose from TLS, SSL and Off.

**Outgoing server** – enter the outgoing email server address.

**Port number** – each account's default number is displayed.

**SMTP secure type** – choose from TLS, SSL and Off.

#### **Accounts screen**

The **Accounts** screen lists your combined inbox and each of your email accounts.

Touch the **Application** tab and select **Email**. The **Account list** screen appears.

You can touch an account to view its **Inbox**. The account from which you send email by default is indicated with a tick.

## Messaging/email

#### Composing and sending email

To compose and send a message:

- In the **Email** application, press the **Menu** key and then **Compose**. **1**
- Enter an address for the **2**  message's recipient. As you enter text, matching addresses from your list of contacts are suggested. Separate multiple addresses with commas.
- Press the **Menu** key and **Add 3 Cc/Bcc** to Cc or Bcc other contacts/email addresses.
- Enter the text of the message **4**  body.
- **5** Touch **Attach** to attach a file to your message.
- Touch **Send**. **6**

If you're not ready to send the message, press the **Menu** key and then **Save as draft** to save it to the **Drafts** folder. Touch

the draft message in the **Drafts** folder to resume working on it. Your message is also saved as a draft if you touch the **Back**  $key \rightarrow$  before sending it. Touch **Discard** to abandon and delete a message, including a saved draft. If you aren't connected to a network, for example if you're working in airplane mode, the messages you send are stored in your **Outbox** folder until you connect to a network. If it contains any pending messages, the **Outbox** is displayed on the **Accounts** screen.

Please note that messages sent using an Exchange account are not located on the phone; they are located on the Exchange server itealf

If you want to see your sent messages in the **Sent** folder (or with the **Sent** label), you often

need to open the **Sent** folder/label and select **Refresh** from the Options menu.

TIP When a new email arrives in the inbox, you will receive a notification by sound or vibration. Tap the email notification to stop notifications

#### Working with account folders

Each account has **Inbox**, **Outbox**, **Sent** and **Drafts** folders. Depending on the features supported by your account's service provider, you may have additional folders.

### Adding and editing email accounts

#### **To add an email account**

**1** Touch the **Applications** tab, then select **Email**.

#### **2** Select **MS Exchange** or **Others**.

- Enter the information for adding **3**  the account. (Refer to 'Setting up your email'.)
- Enter a name to set how you **4**  want your name to appear in outgoing mail, then touch **Done**.

#### **To change account settings**

- Open the **Accounts** screen. **1**
- Touch and hold the account you **2**  want to change. In the menu that opens, touch **Account Settings**.

#### **To delete an email account**

- Open the **Accounts** screen. **1**
- Touch and hold the account **2**  you want to delete.
- **3** Touch Delete in the menu that opens, then touch **OK** in the dialog box to confirm.

## Camera

### Getting to know the viewfinder

**Zoom** - zoom in or zoom out. Alternatively you can use the side volume keys. **Brightness** - this defines and controls the amount of sunlight entering the image. Slide the brightness indicator along the bar towards "-" to lower the brightness of the image or towards "+" to increase it.

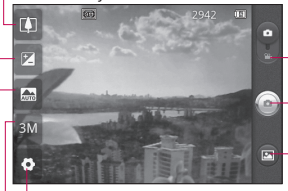

**Settings** - touch this icon to open the Settings menu. See 'Using the advanced settings'.

**Video mode** - slide this icon down to switch to video mode.

#### **Taking a photo**

- **Gallery** touch to view the last photo you captured. This enables you to access your gallery and view saved photos from within camera mode.
- **Image size** touch to set the size (in pixels) of the picture you take.
- **Scene mode**  choose from **Auto, Portrait, Landscape, Sports, Night** and **Sunset**.

**TIP** Close all shortcut options to give a clearer viewfinder screen. Touch the centre of the viewfinder once. To display the options, touch the screen again.

### Taking a quick photo

- Open the **Camera** application. **1**
- Hold the phone horizontally **2**  and point the lens towards the subject you want to photograph.
- **3** In the centre of the viewfinder screen, a focus box starts blinking as it tries to get the subject in focus.
- The focus box turns green **4**  when the subject is in focus.
- **5** Press the capture button. You can press the capture button whether the focus box is green or not.
- **6** Press the capture **button**.

#### Once you've taken the photo

Your captured photo appears on the screen.

**Share** Touch to share your photo using **SmartShare, Bluetooth, Email, Gmail, Messaging, Picasa** or **Social+.**

NOTE: additional charges may apply when MMS messages are downloaded while roaming.

**TIP** If you have an SNS account and set it up on your phone, you can share your photo with the SNS community.

**Set as** Touch to use the image as a **Contact icon** or **wallpaper**.

**Rename** Touch to edit the name of the selected picture.

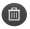

**n** Touch to delete the image.

## Camera

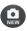

 $\bullet$  Touch to take another photo immediately. Your current photo is saved.

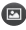

**n** Touch to view a gallery of your saved photos.

### Using the advanced settings

In the viewfinder, touch  $\leftrightarrow$  to open all advanced options.

Change camera settings by scrolling through the list. After selecting the option, touch the **Back** key.

**ISO** – the ISO rating determines the sensitivity of the camera's light sensor. The higher the ISO, the more sensitive the camera is. This is useful in darker conditions when you cannot use the flash. Select from ISO values of **Auto**, **400, 200**  and **100**.

**White balance** – choose from **Auto**, **Incandescent**, **Sunny**, **Fluorescent** and **Cloudy**.

**Colour effect** – choose a colour tone for your new photo.

**Timer** – the self-timer allows you to set a delay after the capture button is pressed. Select **Off**, **3 seconds**, **5 seconds** or **10 seconds**. This is ideal if you want to be in the photo.

**Image quality** – choose from **Super fine**, **Fine** and **Normal**.

The finer the quality, the sharper the photo. However, the file size increases as a result, which means you can store fewer photos in the memory.

**Auto review** – if you turn **Auto review** on, it automatically shows you the picture you just took.

**Shutter sound** – select one of four shutter sounds.

**Tag location** – activate to use your phone's location-based services. Take pictures wherever you are and tag them with the location. If you upload tagged

pictures to a blog that supports geotagging, you can see the pictures displayed on a map.

NOTE: this function is only available when GPS is active.

 – Restore all camera default settings.

**2** – Touch whenever you want to know how this function operates. This provides you with a quick guide.

**TIP** When you exit the camera. some settings return to their defaults, such as white balance, colour effect, timer and scene mode. Check these before you take your next photo.

**TIP** The Settings menu is superimposed over the viewfinder so, when you change elements of the image colour or quality, you see a preview of the image change behind the Settings menu.

#### Viewing your saved photos

Access your saved photos while in **Camera** mode. Just touch **and** and touch the screen. You then see **Slideshow** and **Menu**.

**TIP** Flick left or right to view other photos or videos.

- Touch to see a slideshow.
- Touch to share the contents  $\Omega$ or delete a photo. Touch **More** for more options.

**Details** – check information on the content.

**Set as** – set as a contact icon or wallpaper.

**Crop** – crop your photo. Move your finger across the screen to select the area.

**Rotate** – rotate left or right.

## Video camera

### Getting to know the viewfinder

**Brightness** - this defines and controls the amount of sunlight entering the video. Slide the brightness indicator along the bar towards "-" to lower the brightness of the video or towards "+" to increase it.

**Zoom** - zoom in or zoom out. Alternatively you can use the side volume keys.

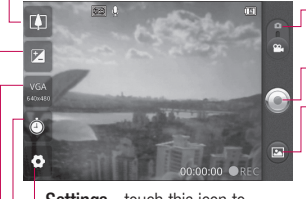

**Settings** - touch this icon to open the settings menu. See 'Using the advanced settings'.

#### **Camera mode** - slide this icon up to switch to camera mode.

#### **Start recording**

**Gallery** - touch to view the last video you recorded. This enables you to access your gallery and view your saved videos from within video mode.

- **Duration** set a duration limit for your video. Choose between Normal and MMS to limit the maximum size to send as an MMS message.
- **Video size** touch to set the size (in pixels) of the video you record.

### Shooting a quick video

- Slide the **Camera** mode button **1**  down and the icon changes to  $\odot$ .
- The video camera viewfinder **2**  appears on the screen.
- Holding the phone horizontally, **3**  point the lens towards the subject you want to capture in your video.
- **4** Press the Record **button** once to start recording.
- **5** REC appears at the bottom of the viewfinder with a timer showing the length of the video.
- **6** Touch **o** on the screen to stop recording.

#### After shooting a video

A still image representing your video will appear on the screen.

**Play** Touch to play the video.

**Share** Touch to share your video using **SmartShare, Bluetooth, Email, Gmail, Messaging** or **YouTube.**

NOTE: additional charges may apply when MMS messages are downloaded while roaming.

- **Rename** Touch to edit the name of the selected video.
- 
- **C** Touch to shoot another video right away. Your current video is saved.
- **Touch to delete the video** you just made. Confirm by touching **Yes**. The viewfinder reappears.

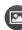

**E** Touch to view a gallery of your saved videos.

## Video camera

### Using the advanced settings

Using the viewfinder, touch  $\bullet$  to open all the advanced options. Adjust the video camera setting by scrolling through the list. After selecting the option, touch the **Back** key.

**White balance** – white balance ensures that the white areas in your video are realistic. To enable your camera to adjust the white balance correctly, you may need to determine the light conditions. Choose from **Auto**, **Incandescent**, **Sunny**, **Fluorescent** and **Cloudy**. **Colour effect** – choose a colour tone to use for your new view. **Video quality** – choose from **Super fine**, **Fine** and **Normal. Audio recording** – choose **Mute** 

to record a video without sound.

**Auto review** – auto review automatically shows you the video you just recorded.

 – Restore all video camera default settings.

 $\Omega$  – Touch if you want to know how this function operates. This provides you with a quick quide.

### Watching your saved videos

- 1 In the viewfinder, touch  $\blacksquare$ .
- Your gallery appears on the **2**  screen.
- **3** Touch a video once to bring it to the front of the gallery. It starts playing automatically.

#### Adjusting the volume when viewing a video

To adjust the volume of a video while it is playing, use the volume keys on the left-hand side of the phone.

## Multimedia

You can store multimedia files on a memory card to have easy access to all your image and video files.

Touch the **Applications** tab, then select **Gallery**. Open a list of catalogue bars that store all your multimedia files.

NOTE: make sure you install a memory card in the phone to save photos and access all your pictures. Without a memory card, the phone does not display photos or videos without Picasa images, which are in your Picasa album.

#### View model

Touch **Gallery**. Folder view is displayed.

Touch any folder and it turns to grid view mode. If you tap a photo, it changes into full view mode.

### Timeline view

LG-P690f **Gallery** provides a timeline view of your photos and videos. In grid view mode, drag **to the right and the date** you took your photos is displayed, starting with the most recent. If you select a specific date, all the photos you took on that day are grouped.

### Using SmartShare

SmartShare provides you with a better way to enjoy multimedia contents with other DLNA (Digital Living Network Alliance) enabled devices.

- **\* Share your media contents with other DLNA devices (DMS)**
- In the Home screen, touch the **1 Applications** tab and select **SmartShare**.

## Multimedia

- Press the **Menu** key and select **2 Settings**.
- **3** Touch the SmartShare tickbox to turn on.
- You can change your device **4**  name, icon and select the sharing content types.

#### **\* Let your renderer device (e.g. TV) play multimedia contents from remote content library (e.g. PC)**

- **1** Touch the top right button to select the device from a list of randarare
- Touch the top left button and **2**  select a remote content library.
- **3** You can browse the remote content library.
- Touch a content thumbnail or **4**  press the **Menu** key and select the Play button.

Notice: check that your device is connected to your home network using a Wi-Fi connection in order to use this application.

Notice: some DLNA-enabled devices (e.g. TV) support only DMP features of DLNA and will not appear in the renderer device lists.

### Music

Your LG-P690f has a built-in music player that lets you play all your favourite tracks. To access the music player, On the home screen, touch the Applications tab and select **Music**.

### Playing a song

- In the Home screen, touch the **1 Applications** tab and select **Music**.
- Touch **Songs**. **2**
- **3** Select the song you want to play.
- **4** Touch **u** to pause the song.
- **5** Touch  $\rightarrow$  to skip to the next song.

**6** Touch **Ref** to go back to the **Ref ProTE:** music file copyrights beginning of the song. Touch **twice to return to the** previous song.

To change the volume while listening to music, press the up and down volume keys on the lefthand side of the phone.

Touch and hold any song in the list. It displays **Play, Add to playlist, Use as phone ringtone, Delete, Details, Share** and **Search** as options.

may be protected by international treaties and national copyright laws. Therefore, it may be necessary to obtain permission or a license to reproduce or copy music. In some countries, national laws prohibit private copying of copyrighted material. Before downloading or copying the file, check the national

laws of the relevant country concerning the use of such material.

#### Transferring files using USB mass storage devices

#### **To transfer files using USB devices**

- Connect the LG-P690f to a PC **1**  using a USB cable.
- **2** If you haven't installed LG Android Platform Driver on

## Multimedia

your PC, you need to change the settings manually. Choose **Settings > Storage,** then select **Mass storage only**.

- Touch **Turn on USB storage**. **3**
- You can view the mass storage **4**  contents on your PC and transfer the files

NOTE: you need to install an SD card first. Without an SD card, you cannot use USB mass storage.

NOTE: if you installed LG Android Platform Driver, you will immediately see a pop-up saying Turn on USB storage.

#### How to save music/video files on your phone

Connect your phone to the PC **1**  using the USB cable. In the Home screen, touch and drag the status har down. Select **USB connected > Turn on USB storage. Open folder to view files in your PC.** 

If you didn't install LG Android Platform Driver on your PC, you must set it up manually. For more information, refer to 'Transferring files using USB mass storage devices'.

- **2** Save music or video files from the PC to the phone's removable storage.
	- You can copy or move files from your PC to your phone's removable storage using a card reader.
	- If there is a video file with a subtitle file (\*.srt file with the same name as the video file), place it in the same folder to display subtitles automatically when playing the video file.
	- When downloading music or video files, copyrights must be secured. Note that corrupted files or files with incorrect extensions may damage your phone.

#### Moving contacts from your old phone to your new phone

**Export your contacts as a CSV file from your old phone to your PC using a PC sync program.**

- **1** Download PC Suite IV from www.lg.com and install it on the PC. Run the program and connect your Android mobile phone to the PC using the USB cable.
- Select the **Contacts** icon. Go **2**  to **Menu** > **File** > **Import** and select the CSV file saved on your PC.
- **3** If the fields in the imported CSV file are different from those in PC Suite IV, you need to map the fields. After mapping the fields, click OK. The contacts are then added to PC Suite IV.
- 4 If PC Suite IV detects the connection of your LG-P690f

phone (using the USB cable), click Sync or Sync contacts to synchronise the contacts saved on your PC with your phone.

#### Sending data from your phone using Bluetooth

**Sending data using Bluetooth** 

You can use Bluetooth to send data by running a corresponding application, not from the Bluetooth menu as on most other mobile phones.

- \* **Sending pictures:** run the Gallery application, then select **Picture** > **Menu**. Click **Share**, then select **Bluetooth**. Check whether Bluetooth is turned on then select **Scan for devices**. Choose the device you want to send data to from the list.
- **Exporting contacts:** run the Contacts application. Touch the address you want to export to. Press the **Menu** key and select

## Multimedia

**Share** > **Bluetooth**. Check whether Bluetooth is turned on, then select **Scan for devices**. Choose the device you want to send data to from the list.

- \* **Sending multi-selected contacts:** Run the Contacts application. To select more than one contact, press the **Menu** key and touch **Share > Select All > Share** > Bluetooth or Email or Gmail or Messaging.
- \* **Connecting to FTP (only FTP server is supported on this handset):** select **Settings** > **Wireless & networks** > **Bluetooth Settings**. Select the **Discoverable** box so you can search for your phone on other devices. Find the FTP service and connect to the FTP server.
- If you want to search for this phone from other devices, go to **Settings** > **Wireless**

**& networks** > **Bluetooth Settings**. Select the **Discoverable** box. The box is cleared after 120 seconds.

### Using the radio

Your LG-P690f has a built-in FM radio so you can tune in to your favourite stations and listen on the go.

NOTE: you must attach your headphones to listen to the radio. Insert them into the headphone jack.

#### Searching for stations

You can tune in to radio stations by searching for them manually or automatically. They are then saved to specific channel numbers, so you don't have to find them again. You can store up to 48 channels on your phone.

#### **Tuning in automatically**

- In the Home screen, touch the **1 Applications** tab and select **FM Radio**.
- Press the **Menu** key, then **2**  touch **Auto scan**.
- If there are preset channels, **3**  you will see a pop-up asking "Reset all channels and start auto scan?". If you choose OK, all the preset channels are deleted and **Auto scan** starts.
- During auto scanning, touch **4 Stop** if you want to stop scanning. Only scanned channels are saved before you stop scanning.

NOTE: you can also manually tune in to a station using the displayed wheel.

### Resetting channels

Press the **Menu** key and choose **Reset channel** to reset the current channel, or choose **Reset all channels** to reset all the channels.

### Listening to the radio

Touch **Listen Via** to set the speaker or headset to listen to the radio.

**TIP** To improve radio reception. extend the headset cord as this also functions as the radio antenna.

### $\bigwedge$  WARNING

If you connect a headset not specifically made for radio reception, radio reception may be poor.

## **Utilities**

### Setting your alarm

- In the Home screen, touch the **1 Applications** tab and select **Clock**.
- **2** If you want to add a new alarm, touch  $\bigodot$  and select **Add alarm**.
- **3** Set the time, then touch to turn on the alarm. After you set the time, the LG-P690f lets you know how much time is left before the alarm will sound.
- Set **Repeat, Ringtone** or **4 Vibrate**, then add a label to name the alarm. Touch **Done**.

NOTE: to change alarm settings on alarm list screen, press the Menu key and select Settings. You can adjust the below options: Alarm in silent mode, Alarm volume, Snooze duration and Side button behaviour.

### Using your calculator

- In the Home screen, touch the **1 Applications** tab and select **Calculator**.
- **2** Touch the number keys to enter numbers.
- For simple calculations, touch **3**  the function you want  $(+) - x$ or  $\div$ ) followed by  $=$ .
- For more complex calculations, **4**  press the **Menu** key, touch the **Advanced** panel, then choose sin, cos, tan, log and so on.

#### Adding an event to your calendar

- In the Home screen, touch the **1 Applications** tab and select **Calendar**.
- To check the event, touch the **2**  date. Touch and hold if you want to add a new event. Touch **New event**.
- **3** Touch **What** then enter the event name. Check the date and enter the time you want your event to start and finish.
- Also, touch **Where** then enter **4**  the location.
- **5** If you want to add a note to your event, touch **Description** and enter the details.
- **6** If you want to repeat the alarm, set **Repetition**, and set **Reminders**, if necessary.
- Touch **Done** to save the event **7**  in the calendar. A coloured square in the calendar marks all days that have saved events. An alarm sounds at the event start time to help you stay organised.

#### Changing your calendar view

- In the Home screen, touch the **1 Applications** tab and select **Calendar**. Press the **Menu** key.
- Select the calendar view for a **2** particular day, week or month.

### Polaris Viewer

Polaris Viewer is a professional mobile office solution that lets users conveniently view various types of office documents, including Word, Excel and PowerPoint files, anywhere, anytime, using their mobile devices.

#### **Managing files**

Polaris Viewer provides mobile users with convenient file management features, including copying, cutting and pasting, and deleting files and folders right on the device.

## **Utilities**

### **Viewing files**

Mobile users can now easily view a wide variety of file types, including Microsoft Office documents and Adobe PDF, right on their mobile devices. When viewing documents using Polaris Viewer, the objects and layout remain the same as in their original documents.

### Voice recorder

Use the voice recorder to record voice memos or other audio files.

#### Recording a sound or voice

- In the Home screen, touch the **1 Applications** tab and select **Voice Recorder**.
- to begin recording. 2 Touch C
- $\mathsf{T}$  to end the recording. **3** Touch
- **4** Touch **b** to listen to the recording.

**NOTE:** touch  $\equiv$  to access your album. You can listen to the saved recording.

Notice: the available recording time may differ from the real time.

### Sending the voice recording

- **1** Once you have finished recording, you can send the audio clip by touching **Share**.
- Choose from **Bluetooth, 2 Email, Gmail** and **Messaging**. When you select **Email, Gmail**  and **Messaging,** the voice recording is added to the message, then you write and send the message normally.

## The Web

### **Browser**

Browser gives you a fast, fullcolour world of games, music, news, sport, entertainment and much more, right on your mobile phone. Wherever you are and whatever you enjoy.

NOTE: additional charges apply when connecting to these services and downloading content. Check data charges with your network provider.

### Using the web toolbar

- 
- Touch to go backwards one page.
- Touch to go forwards one page to the one you connected to after the current page. This is the opposite of what happens when you press the **Back** key, which goes to the previous page.
- Touch to show all your open windows.

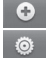

- Touch to add new window.
- Touch to change web browser settings.

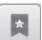

 Add/show bookmark and show **Most visited, Read it** 

**later** and **History**.

### Using options

Press the **Menu** key to view options.

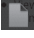

- **Read it later** add the current web page as a bookmark.
- **Add RSS feed** add the current web page to the RSS feed.
- **Share page** allows you to share the web page with others.

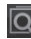

**Find on page** – allows you to find letters or words on the current web page.

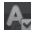

**Select text** – allows you to copy any text from the web page.
# The Web

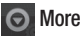

- **Home page:** go to the Home **•** page.
- **Set Home page:** set the current **•** web page as your Home page.
- **Add shortcut to Home:** add the **•** shortcut of the current web page to the Home screen.
- **Page info:** displays the web **•** page information.
- **Downloads:** displays your **•** download history.

TIP To return to the previous web page, press the Back key.

In the Home screen, touch the **Applications** tab then scroll to and touch **Settings**.

### Wireless & networks

Here, you can manage Wi-Fi and Bluetooth. You can also set up mobile networks and switch to airplane mode.

**Airplane mode** – after switching to airplane mode, all wireless connections are disabled.

**Wi-Fi** – touch to tick: This turns on Wi-Fi to connect to available Wi-Fi networks.

**Wi-Fi settings** – allows you to set up and manage wireless access points. Set network notification, or add a Wi-Fi network. The advanced Wi-Fi settings screen is accessed from the Wi-Fi settings screen. Press the **Menu** key and touch **Advanced**.

#### TIP How to obtain the MAC address

To set up a connection in some wireless networks with MAC filters, you may need to enter the MAC address of your LG-P690f into the router. You can find the MAC address in the following user interface: Touch Application > Settings  $>$  Wireless & networks  $>$ Wi-Fi settings, and press the Menu key. Then select Advanced > MAC Address.

**Bluetooth** – touch to tick: This turns on Bluetooth to connect to Bluetooth devices.

**Bluetooth settings** – set device name & discoverable mode, scan for other devices. Or, check a list of Bluetooth devices that you've previously configured and those detected when the phone last scanned for Bluetooth devices.

### **Tethering & portable hotspot**

– you can configure the USB tethering and portable Wi-Fi hotspot settings.

**VPN settings** – displays the list of Virtual Private Networks (VPNs) that you've previously configured. Allows you to add different types of VPN.

**Mobile network settings** – set options for data roaming, network mode & operators, access point names (APNs) and so on.

# Call settings

**< Fixed Dialing Numbers >** Select **Fixed Dialing Numbers** to turn on and compile a list of numbers that can be called from your phone. You'll need your PIN2, which is available from your operator. Only numbers within the fixed dial list can be called from your phone.

## **< Voicemail >**

**Voicemail service** – allows you to select your carrier's voicemail service.

**Voicemail settings** – if you are using your carrier's voicemail service, this option allows you to enter the phone number to use for listening to and managing your voicemail.

### **< Other call settings >**

**Excuse messages** – when you want to reject a call, you can send a quick message using this function. This is useful if you need to reject a call during a meeting.

**Call forwarding** – choose whether to divert all calls, when the line is busy, when there is no answer or when you have no signal.

**Call barring** – select when you would like calls to be barred. Enter the call barring password. Please

check with your network operator about this service.

**Call reject** – You can add the phone numbers of the person whose call you want to reject. You can add new number in **Call reject list > Option > Add new number**. The incoming calls received from the Call rejection list numbers will be automatically rejected. In call log, rejected icon would be shown for such calls.

**Call costs** – view the charges applied to your calls. (This service is network dependent; some operators do not support this function)

**Call duration** – view the duration of calls including all calls, dialed calls, received calls and last call.

**Additional settings** – this lets you change the following settings:

**Caller ID:** choose whether to display your number on an outgoing call.

**Call waiting**: if call waiting is activated, the handset will notify you of an incoming call while you are on the phone (depending on your network provider).

# Sound

### **< General >**

**Silent mode** – allows you to silence all sounds (including call and notification ringtones) except the audio from music and videos and any alarms you have set. You must silence media and alarms in their own applications.

**Vibrate** – allows you to set your phone to vibrate when you receive an incoming call.

**Volume** – allows you to set the volume for ringtones, media and alarms. If you untick the option to use the incoming call volume for notifications, you can set the volume for incoming calls and notifications separately.

**< Incoming calls >**

**Phone ringtone** – allows you to set your default incoming call ringtone.

### **< Notifications >**

**Notification ringtone** – allows you to set your default notification ringtone.

### **< Feedback >**

**Audible touch tones** – allows you to set the phone to play tones when using the dialpad to dial numbers.

**Audible selection** – allows you to set your phone to play a sound when you touch buttons, icons and other onscreen items that react to your touch.

**Screen lock sounds** – allows you to set your phone to play a sound when locking and unlocking the screen.

# **Display**

**Brightness** – adjust the screen brightness.

**Auto-rotate screen** – set to switch orientation automatically when you rotate the phone.

**Animation** – set to display an animation.

**Screen timeout** – set the time for screen timeout.

# Location & security

**Use wireless networks** – if you select **Use wireless networks**, your phone determines your approximate location using Wi-Fi and mobile networks. When you select this option, you're asked whether you consent to allowing Google to use your location when providing these services.

**Use GPS satellites** – if you select **Use GPS satellites**, your phone

determines your location to street level accuracy.

**Set up screen lock** – set an unlock pattern to secure your phone. Opens a set of screens that quide you through drawing a screen unlock pattern. You can set a **PIN** or **password** instead of a **pattern** or leave it as **None**.

When you turn on your phone or wake up the screen, you're asked to draw your unlock pattern to unlock the screen.

**Set up SIM/RUIM card lock** – set up SIM/RUIM card lock or change the SIM/RI IIM PIN.

**Visible passwords** – select to show passwords as you type them or deselect to hide passwords as you type them.

#### **Select device administrators**

– add one or more administrators. **Use secure credentials** – allows you to access secure certificates.

**Install from SD card** – choose to install encrypted certificates from your SD card.

**Set password** – set or change the credential storage password.

**Clear storage** – clear credentials for all content and reset password.

## **Applications**

You can manage applications and set up quick launch shortcuts.

**Unknown sources** – default setting to install non-Market applications.

**Manage applications** – manage and remove installed applications.

**Running services** – check services that are currently running.

**Storage use** – view storage used by applications.

**Battery usage** – see what has been using the battery.

**Development** – set options for application development.

### Accounts & sync

**< General sync settings >**

**Background data** – permits applications to synchronise data in the background, whether or not you are actively working in them. Unticking this setting can save battery power and lowers (but does not eliminate) data usage.

**Auto-sync** – permits applications to synchronise, send and receive data to their own schedule.

#### **< Manage accounts >**

List of all Google accounts and other accounts you've added to your phone.

If you touch an account in this screen, its account screen opens.

# **Privacy**

If you select Factory data reset, it will erase all of your personal data from the internal phone storage, including information about your Google account, any other accounts, your system/application data and settings as well as any downloaded applications and DRM licence.

Resetting the phone does not erase any system software updates you have downloaded or any files on your microSD card, such as music or photos. If you reset the phone in this way, you are prompted to re-enter the same information that you did when you first started Android.

## **Storage**

#### **< USB connection mode >**

**Mass storage only** – your phone can be used as a mass storage device if you have a memory card inserted. You can set **Mass storage only** as a default setting of the USB connection mode.

#### **< SD card >**

Check total available SD card space. Touch **Unmount SD Card** for safe removal. **Erase SD Card** if you want to delete all data from the SD card.

#### **< Internal storage >**

Checks the available space.

# Language & keyboard

Set Device Language and keyboard settings.

# Voice input & output

**< Voice input >**

**Voice recognizer settings** – use the **Voice recognizer settings** to configure the Android voice input feature

- **Language:** opens a screen **•** where you can set the language you use speech to enter text.
- **SafeSearch:** opens a dialog **•** where you can set whether you want the Google SafeSearch filter to block some results.
- **Block offensive words: •**when unticked, Google voice recognition will recognise and transcribe words many people consider offensive, when you use speech to enter text. When ticked, Google voice recognition replaces those words in transcriptions with a placeholder comprised of hash symbols ( # ).

**< Voice output >**

**Text-to-speech settings** – use the **Text-to-speech settings** to configure the Android text-tospeech synthesiser for applications that can use this feature.

NOTE: if you don't have speech synthesiser data installed, only the Install voice data setting is available.

- **Listen to an example:** plays **•** a brief sample of the speech synthesiser, using your current settings.
- **Always use my settings: •** tick to use the settings on this screen in place of speech synthesiser settings available in other applications.
- **Default Engine:** opens a dialog **•** where you can set the text-tospeech application you want to use, if you have more than one installed.
- **Install voice data:** if your **•** phone does not have speech synthesiser data installed, this connects to Android Market and guides you through the process of downloading and installing the data. This setting is not available if the data is already installed.
- **Speech rate:** opens a dialog **•** where you can select how quickly you want the synthesiser to speak.
- **Language:** opens a dialog **•** where you can select the language of the text you want the synthesiser to read. This is particularly useful in combination with **Always use my settings** to ensure that text is spoken correctly in a variety of applications.
- **Pico TTS**: configure the **Pico • TTS settings**.

### **Accessibility**

Use the **Accessibility** settings to configure accessibility plug-ins you have installed on your phone. **NOTE:** requires additional plug-ins.

### Date & time

Use **Date & time** settings to set your preference for how dates are displayed. You can also use these settings to set your own time and time zone rather than obtaining the current time from the mobile network.

### About Phone

View legal information and check phone status and software version.

### Wi-Fi

With Wi-Fi, you can use highspeed Internet access within the coverage of the wireless access point (AP).

Enjoy wireless Internet using Wi-Fi, without extra charges.

## Turning on Wi-Fi

From the Home screen, open the notification drawer and touch . Or touch **Application** > **Settings** > **Wireless & networks**, then > **Wi-Fi** .

### Connecting to Wi-Fi

Choose the Wi-Fi network you want to connect to. If you see  $\overline{a}$ . you need to enter a password to connect.

#### NOTE:

- if you are outside the Wi-Fi coverage area and choose 3G connection, additional charges may apply.
- If your phone goes into sleep mode when connected to Wi-Fi, the Wi-Fi connection is automatically disabled.

- In this case, if your phone has access to 3G data, it may connect to the 3G network automatically and additional charges may apply.
- The LG-P690f supports WEP, WPA/WPA2-PSK and 802.1x EAP security. If your Wi-Fi service provider or network administrator sets encryption for network security, enter the key into the pop-up window. If encryption is not set, this pop-up window is not shown. Obtain the key from your Wi-Fi service provider or network administrator.

#### Sharing your phone's data connection

You can share your phone's mobile data connection with a single computer via a USB cable (USB tethering). You can also share your phone's data connection with up

to five devices at a time by turning your phone into a portable Wi-Fi hotspot.

When your phone is sharing its data connection, an icon appears in the status bar and as an ongoing notification in the notifications drawer.

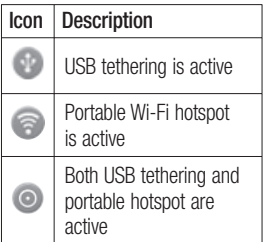

For the latest information about tethering and portable hotspots, including supported operating systems and other details, visit http://www.android.com/tether.

NOTE: additional costs may be incurred when connecting and using online services. Check data charges with your network provider.

### USB tethering & portable Wi-Fi hotspot settings

- In the Home screen, touch the **1 Applications** tab and select **Settings**.
- Touch **Wireless & networks 2**  and select **Tethering & portable hotspot**.
- Choose options that you want **3**  to adjust.

**USB tethering** – tick to share your phone's mobile network data connection with your computer via a USB connection.

**Portable hotspot** – tick to share your phone's mobile network data connection as Wi-Fi sharing.

**Help** – opens a dialog with information about USB tethering and portable Wi-Fi hotspots as well as information on where to learn more.

### To share your phone's data connection via USB

If your computer is running Windows 7 or a recent distribution of some flavours of Linux (such as Ubuntu), you don't usually need to prepare your computer for tethering. But if you're running an earlier version of Windows or another operating system, you may need to prepare your computer to establish a network connection via USB. For the most current information about which operating systems support USB tethering and how to configure them, visit http://www.android. com/tether.

### USB tethering and data sharing

You can't share your phone's data connection and microSD card via USB at the same time. If you are using your USB connection to make your microSD card available to your computer, you must disconnect it first.

- Use the USB cable that came **1**  with your phone to connect your phone to your computer.
- **2** In the Home screen, touch the **Applications** tab and select **Settings**.
- Touch **Wireless & networks 3**  and select **Tethering & portable hotspot**.
- Tick **USB tethering**. **4**
- The phone starts sharing its mobile network data connection with your computer via the USB connection. An ongoing notification **is added to**

the status bar and notifications drawer.

Untick **USB tethering** to stop **5**  sharing your data connection. Or just disconnect the USB cable.

### To share your phone's data connection as a portable Wi-Fi hotspot

- In the Home screen, touch the **1 Applications** tab and select **Settings**.
- Touch **Wireless & networks 2**  and select **Tethering & portable hotspot**.
- Tick **Portable hotspot**. **3**
- After a moment, the phone starts broadcasting its Wi-Fi network name (SSID) so you can connect to it with up to five computers or other devices. An ongoing notification  $\epsilon$  is added to the status bar and notifications drawer.
- When **Portable hotspot** is ticked, you can change its network name or secure it.
- Untick **Portable hotspot 4**  to stop sharing your data connection via Wi-Fi.

### To rename or secure your portable hotspot

You can change the name of your phone's Wi-Fi network name (SSID) and secure its Wi-Fi network.

- In the Home screen, touch the **1 Applications** tab and select **Settings**.
- Touch **Wireless & networks 2**  and select **Tethering & portable hotspot**.
- Ensure **Portable Wi-Fi hotspot 3**  is ticked.
- Touch **Portable Wi-Fi hotspot 4**  settings.
- **5** Touch **Configure Wi-Fi hotspot**.
- The **Configure Wi-Fi hotspot** dialog opens.
- You can change the network SSID (name) that other computers see when scanning for Wi-Fi networks.
- You can also touch the **Security** menu to configure the network with Wi-Fi Protected Access 2 (WPA2) security, with a preshared key (PSK).
- $\bullet$  If you touch the WPA2 PSK security option, a password field is added to the **Configure Wi-Fi hotspot** dialog. If you enter a password, you will need to enter that password when you connect to the phone's hotspot with a computer or other device. Or touch **Open** in the **Security** menu to remove security from your Wi-Fi network.

#### ATTENTION!

If you set the security option as Open, you cannot prevent unauthorised usage of online services by other people and additional charges can be incurred. To avoid unauthorised usage, you are advised to keep the security option active.

#### **6** Touch **Save**.

# Software update

### Phone software update

#### **LG Mobile phone software update from the Internet**

For more information about using this function, please visit the http://update.lgmobile.com or http://www.lg.com/common/ index.jsp  $\rightarrow$  select country and language.

This feature allows you to update the firmware on your phone to a newer version conveniently from the Internet without needing to visit a service centre. This feature is only available if and when LG makes the newer version of the firmware available for your device.

As the mobile phone firmware update requires the user's full attention for the duration of the update process, please make sure you check all instructions and notes that appear at each step before proceeding. Please note that removing the USB data cable

or battery during the upgrade may seriously damage your mobile phone.

NOTE: LG reserves the right to make firmware updates available only for selected models at its own discretion and does not guarantee the availability of the newer version of the firmware for all handset models.

#### **LG Mobile Phone software update via Over-the-Air (OTA)**

This feature allows you to update the firmware of your phone to the newer version conveniently via OTA without connecting the USB data cable. This feature is only available if and when LG makes the newer version of the firmware available for your device.

First, you can check the software version on your mobile phone: **Settings > About phone > Software update > Software update check**.

# Software update

You can also delay the update by 1 hour, 4 hours, 8 hours or 24 hours. In this case, the application will notify you to update when the time is up. You can also rearrange an update manually.

NOTE: This feature is dependent on the network service provider, region or countries.

# DivX Mobile **DIVX**

**ABOUT DIVX VIDEO:** DivX® is a digital video format created by DivX, LLC, a subsidiary of Rovi Corporation. This is an official DivX Certified<sup>®</sup> device that plays DivX video. Visit divx.com for more information and software tools to convert your files into DivX videos.

**ABOUT DIVX VIDEO-ON-DEMAND:** This DivX Certified® device must be registered in order to play purchased DivX Video-on-Demand (VOD) movies. To obtain your registration code, locate the

DivX VOD section in your device setup menu. Go to vod.divx.com for more information on how to complete your registration. **DivX Certified® to play DivX® video up to 320x240 DivX®, DivX Certified® and associated logos are trademarks of Rovi Corporation or its subsidiaries and are used under licence.**

#### Notice:

#### Open Source Software

To obtain the corresponding source code under GPL, LGPL, MPL and other open source licences, please visit http://opensource.lge.com/ All referred licence terms. disclaimers and notices are available for download with the

source code.

# **Accessories**

These accessories are available for use with the LG-P690f. (**Items described below may be optional.**)

**Travel adapter**

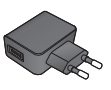

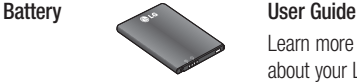

#### **Data cable**

Connect your LG-P690f and PC.

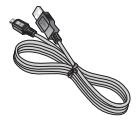

Learn more about your LG-P690f.

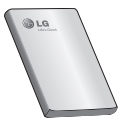

**Stereo headset**

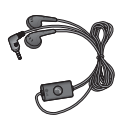

#### NOTE:

- Always use genuine LG accessories. •
- Failure to do this may void your warranty. •
- Accessories may vary in different regions. •

# Technical data

#### **Ambient temperatures**

Max: +55°C (discharging), +45°C (charging)

Min: -10°C

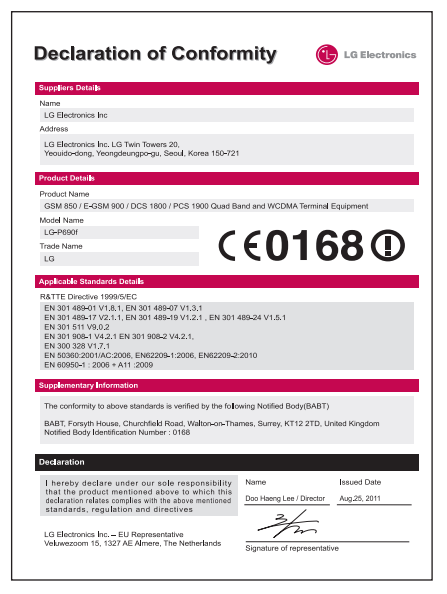

# **Troubleshooting**

This chapter lists some problems you might encounter while using your phone. Some problems require you to call your service provider, but most are easy to fix yourself.

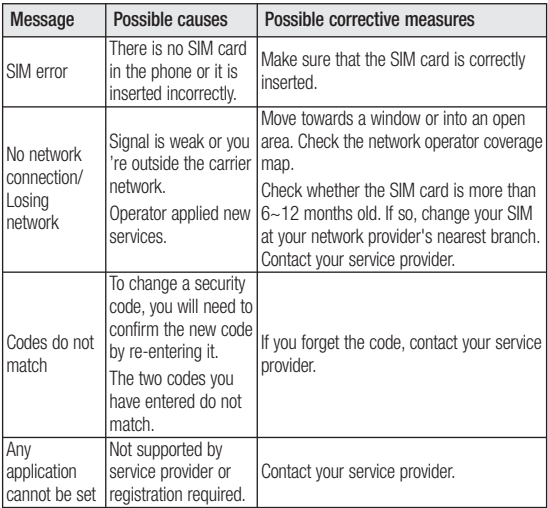

# Troubleshooting

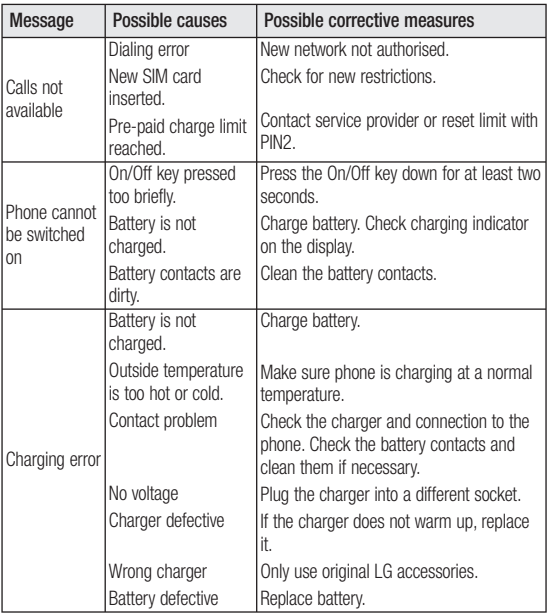

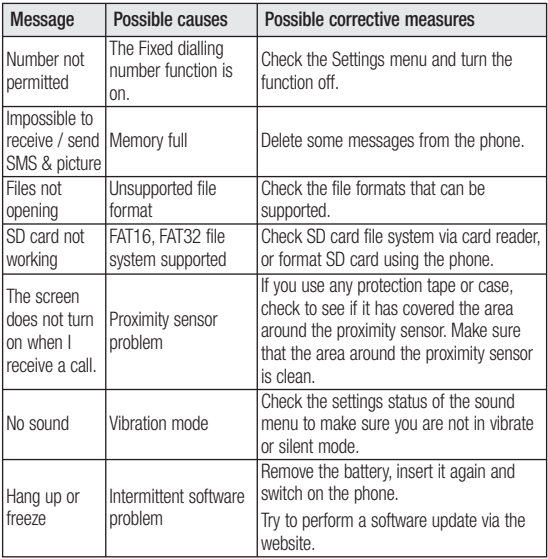

# Troubleshooting

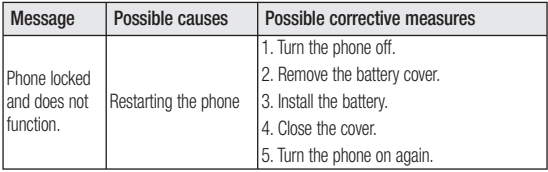